# NCB ビジネスステーション ご利用マニュアル

更新日:2023/9/4

#### 内容

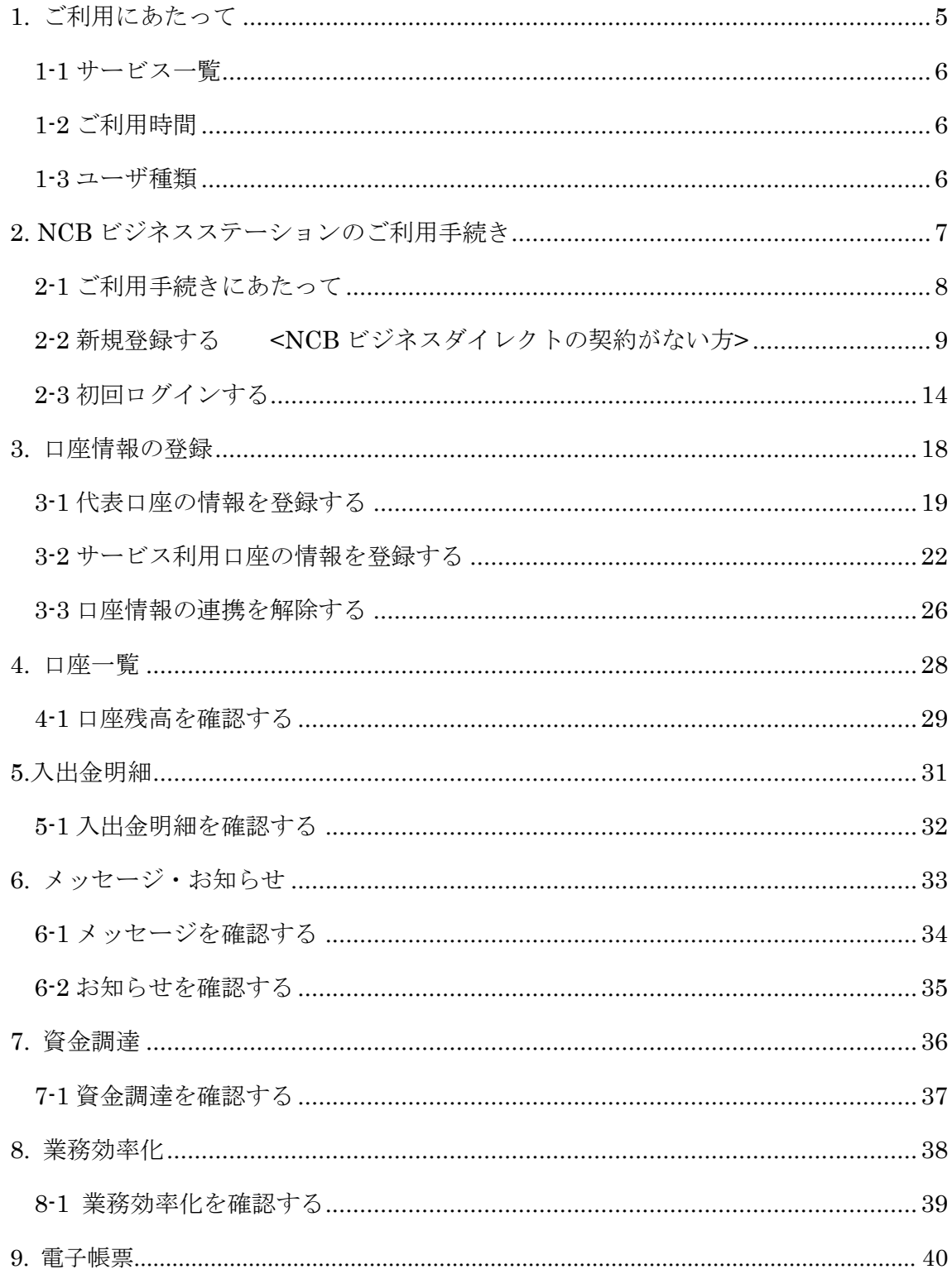

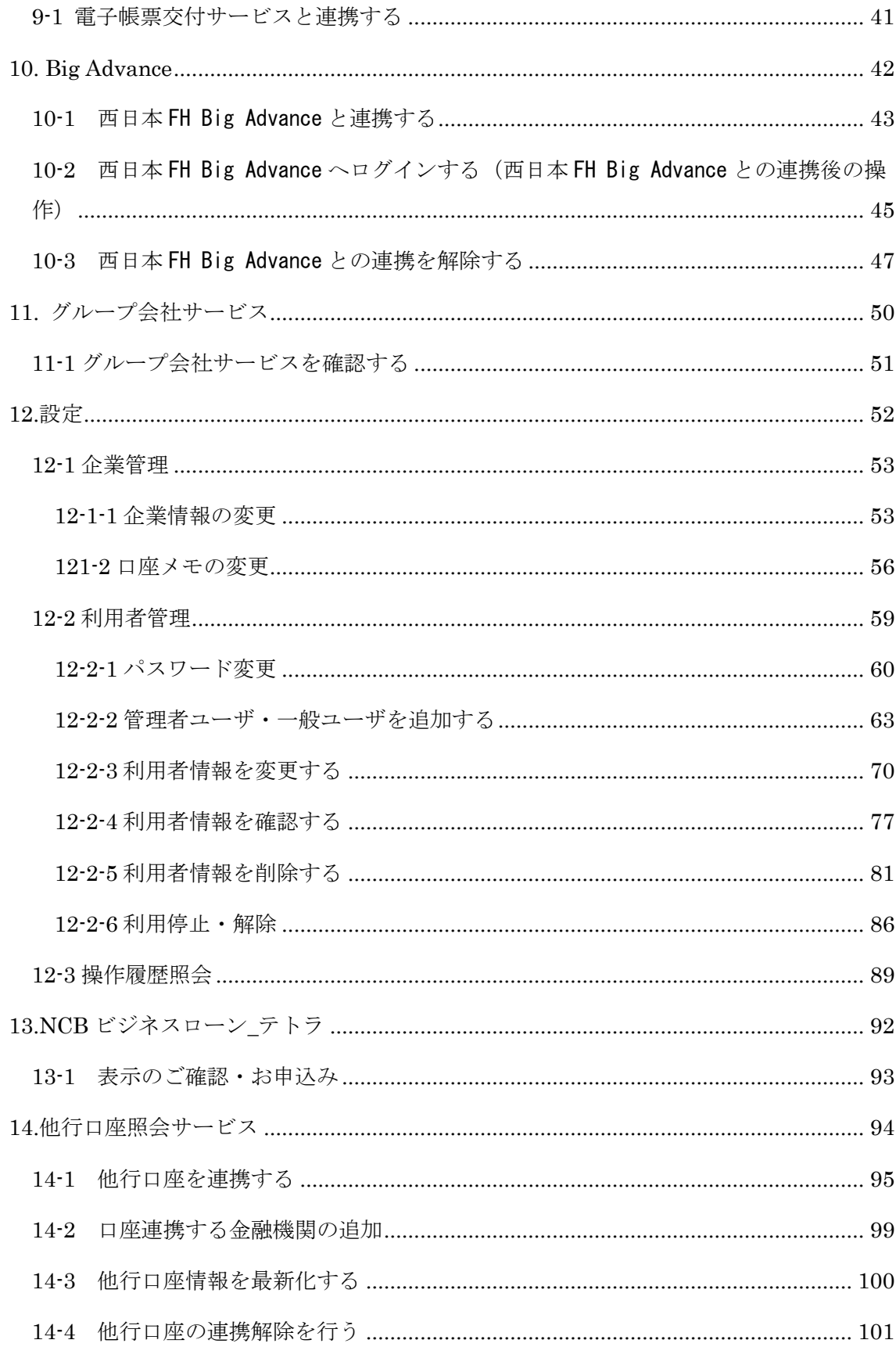

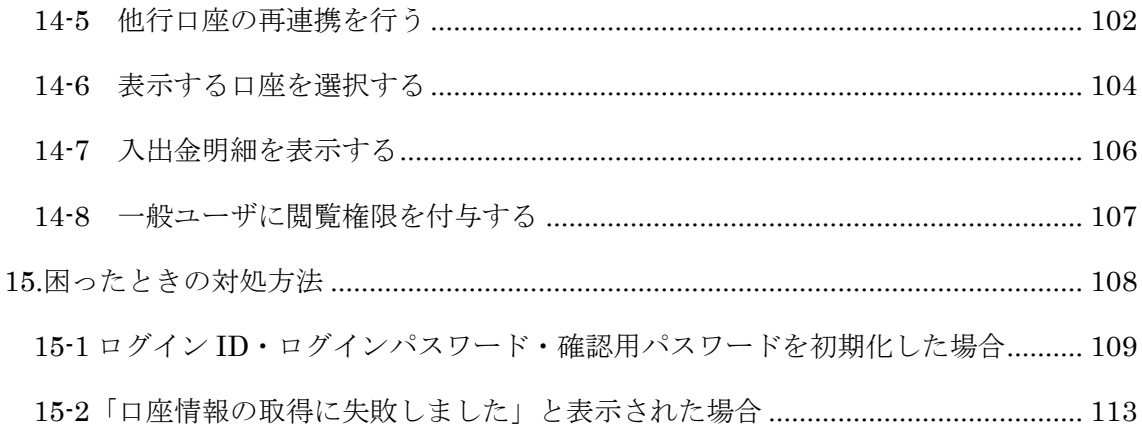

## <span id="page-4-0"></span>1. ご利用にあたって

<span id="page-5-0"></span>1-1 サービス一覧

「NCB ビジネスステーション」では以下のサービスがご利用できます。

| サービスメニュー    | 内容                                   |
|-------------|--------------------------------------|
| ダッシュボード     | NCB ビジネスステーションのマイページ画面です。            |
|             | お知らせやメッセージ、口座情報の一覧等がご確認いただけます。       |
| メッセージ       | 西日本シティ銀行からお客さまへのメッセージを表示します。         |
| お知らせ        | 西日本シティ銀行からのお知らせを表示します。               |
| 口座一覧        | ご登録口座のリアルタイムな残高情報を一覧で参照できます。         |
| 入出金明細       | ご登録口座のリアルタイムな入出金明細情報を参照できます。         |
| 資金調達        | ご融資やファクタリングのお申込みができるサービスのリンク先を表示します。 |
| 業務効率化       | 業務の生産性向上に繋がるサービスのリンク先を表示します。         |
| 電子帳票        | 当行が交付する各種帳票を PDF 形式で閲覧・取得できるサービスです。  |
| Big Advance | 全国の金融機関が連携し、事業者さまの成長を支援するプラットフォームです。 |
| グループ会社      | 西日本シティ銀行の関連会社や商品、サービスなどのリンク先を表示します。  |
| サービス        |                                      |
| 設定          | 利用者ごとの権限、利用者の追加、権限設定などのお手続きができます。    |
| 利用者情報       | プロフィール情報の編集や、口座情報を表示させるためのお手続きができます。 |

<span id="page-5-1"></span>1-2 ご利用時間

 $0:00 \sim 24:00$ 

- ※なお、毎月第 1・3 月曜日の 2:00~6:00、ハッピーマンデーの前日 21:00~当日 6:00、毎年 1 月 1 日から 1 月 3 日ならびに 5 月 3 日から 5 月 5 日は終日ご利用にな れません。また。システムの更新・メンテナンス等により、一時的にサービスを休止 することがあります。
- <span id="page-5-2"></span>1-3 ユーザ種類

ユーザごとに権限が設定されております。

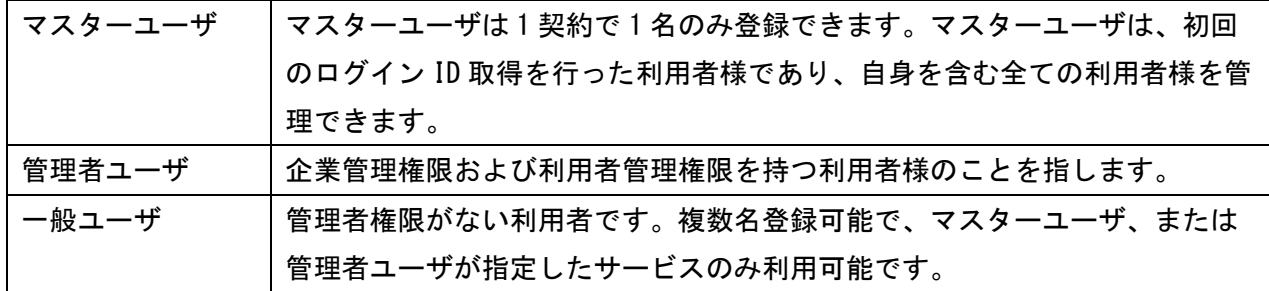

※NCB ビジネスダイレクトのご契約がある場合、ユーザの権限は NCB ビジネスダイレクト と連携しています。

# <span id="page-6-0"></span>2. NCB ビジネスステーションの ご利用手続き

<span id="page-7-0"></span>2-1 ご利用手続きにあたって

ご利用のお手続きは NCB ビジネスダイレクトの契約の有無によって異なります。 以下の図をご参照いただき、該当のお手続きを行ってください。

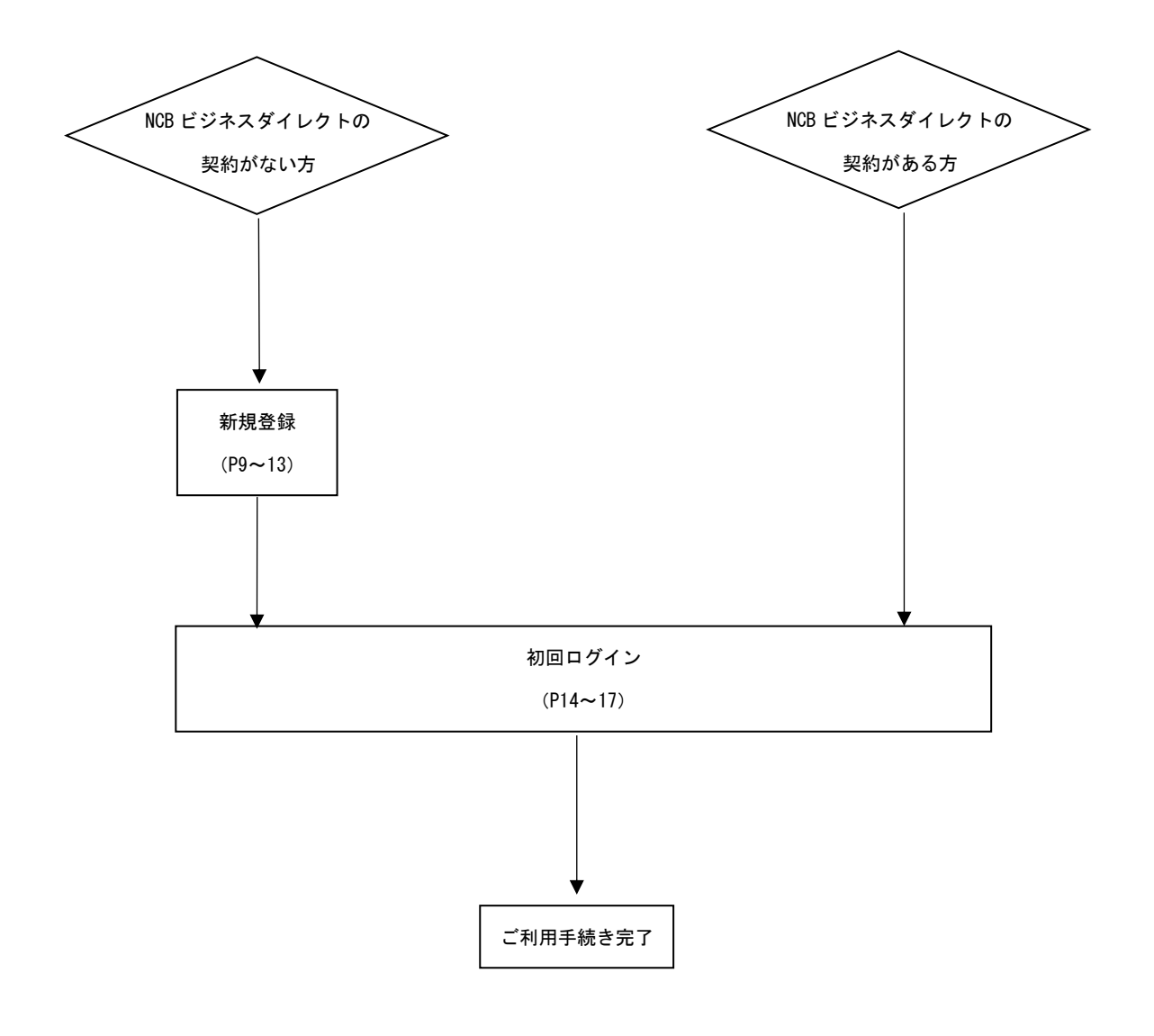

<span id="page-8-0"></span>2-2 新規登録する <NCB ビジネスダイレクトの契約がない方>

⑴西日本シティ銀行ホームページの「法人・個人事業主のお客さま」から NCB ビジネスス テーションの「サービスのご案内」をクリックします。

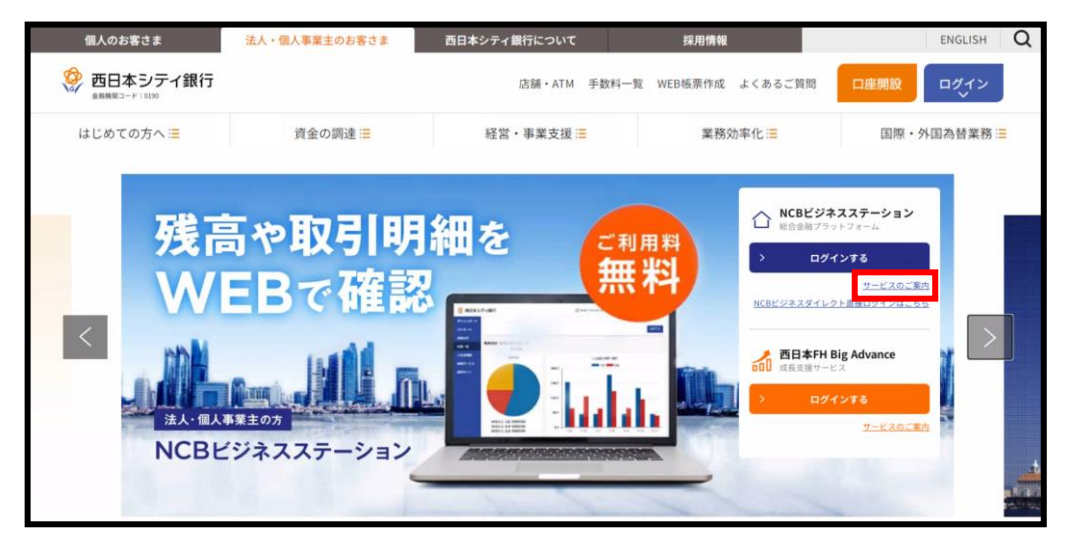

⑵「お申込み」をクリックします。

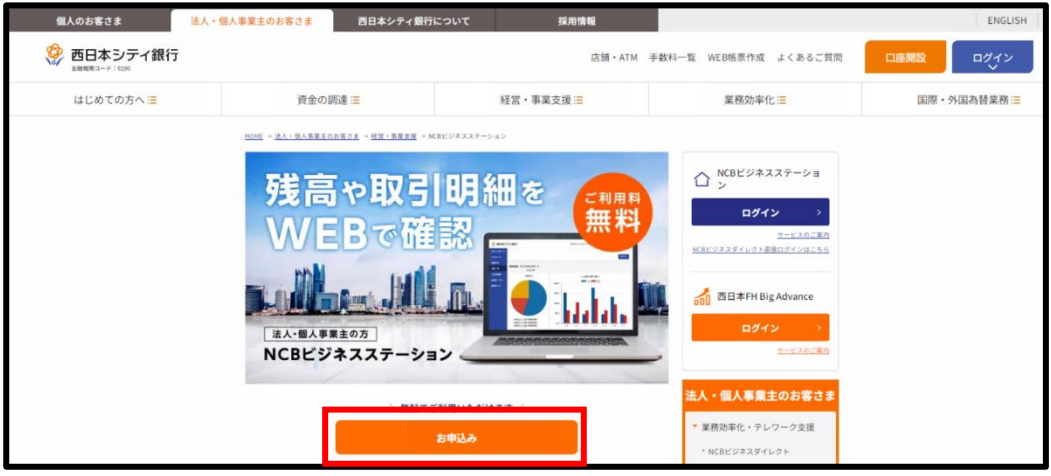

⑶「いいえ」をクリックします。

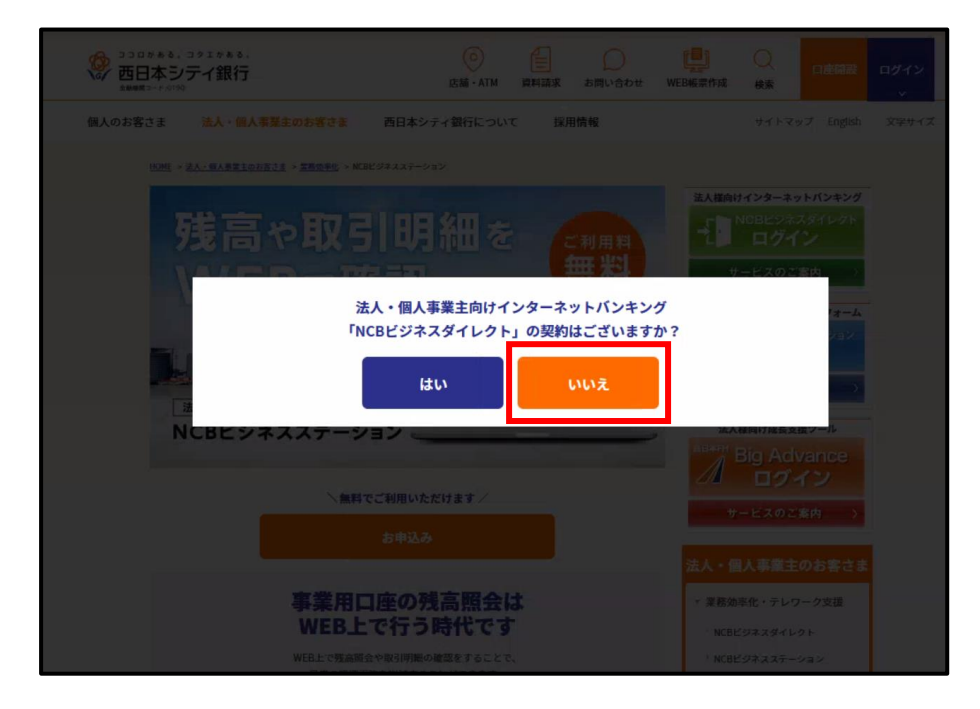

⑷「支店番号」、「口座番号」、「キャッシュカード暗証番号」・「最終通帳記帳残高」のどちら か一方を入力し、「次へ」をクリックします。

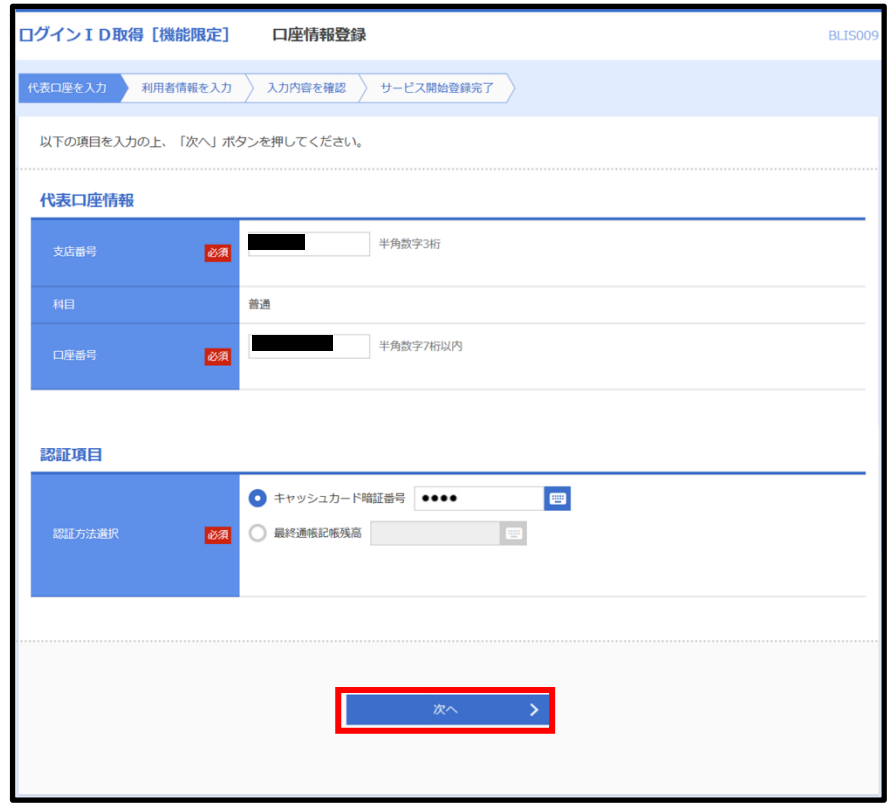

⑸必要事項を入力の上、「次へ」をクリックします。

※ 確認用のメールが送付されるため、受信可能なメールアドレスをご入力ください。

※ 照会用暗証番号は"0000""9999"は指定できません。

※「照会用暗証番号」「ログイン ID」「ログインパスワード」「確認用パスワード」は第三者 に知られることの無いように、またお忘れにならないようにご注意ください。

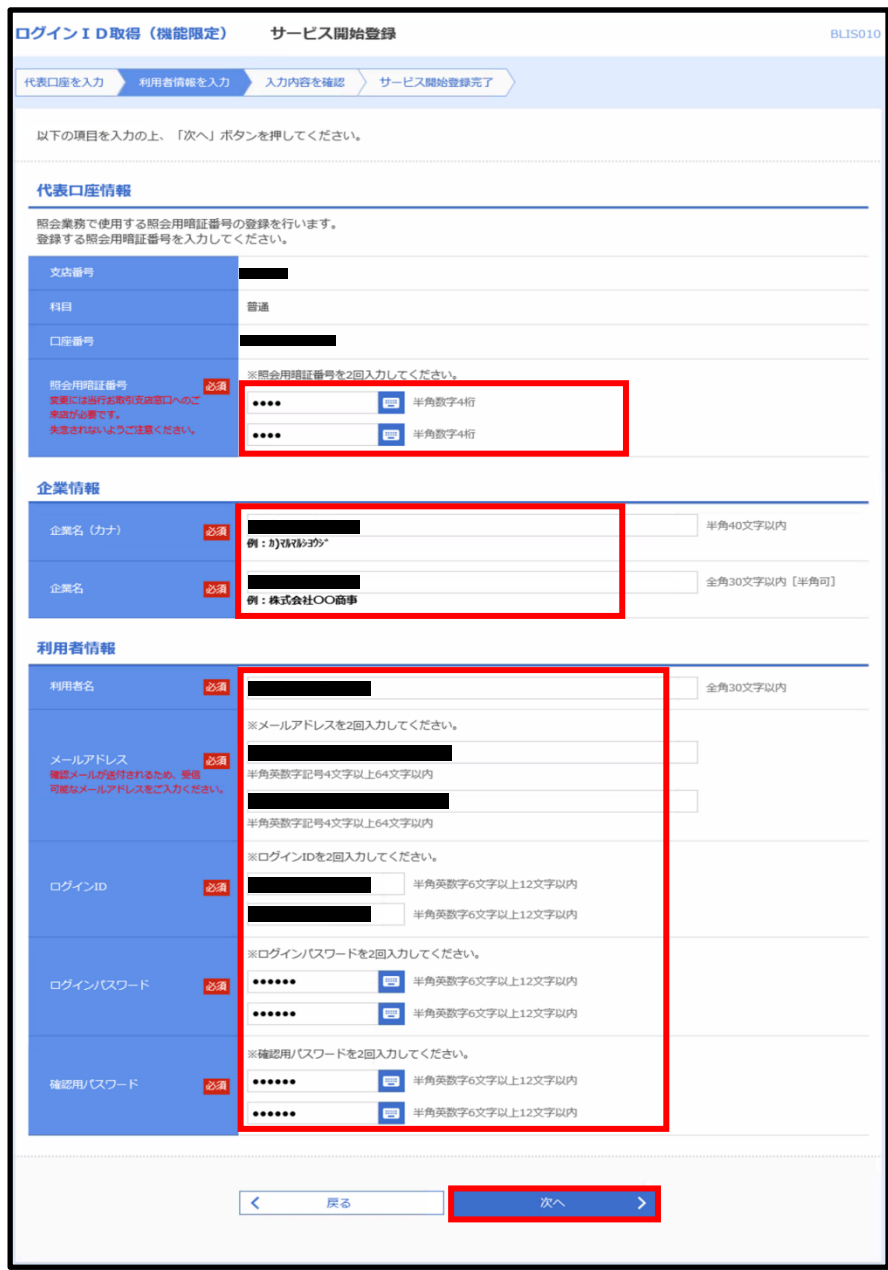

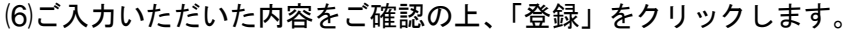

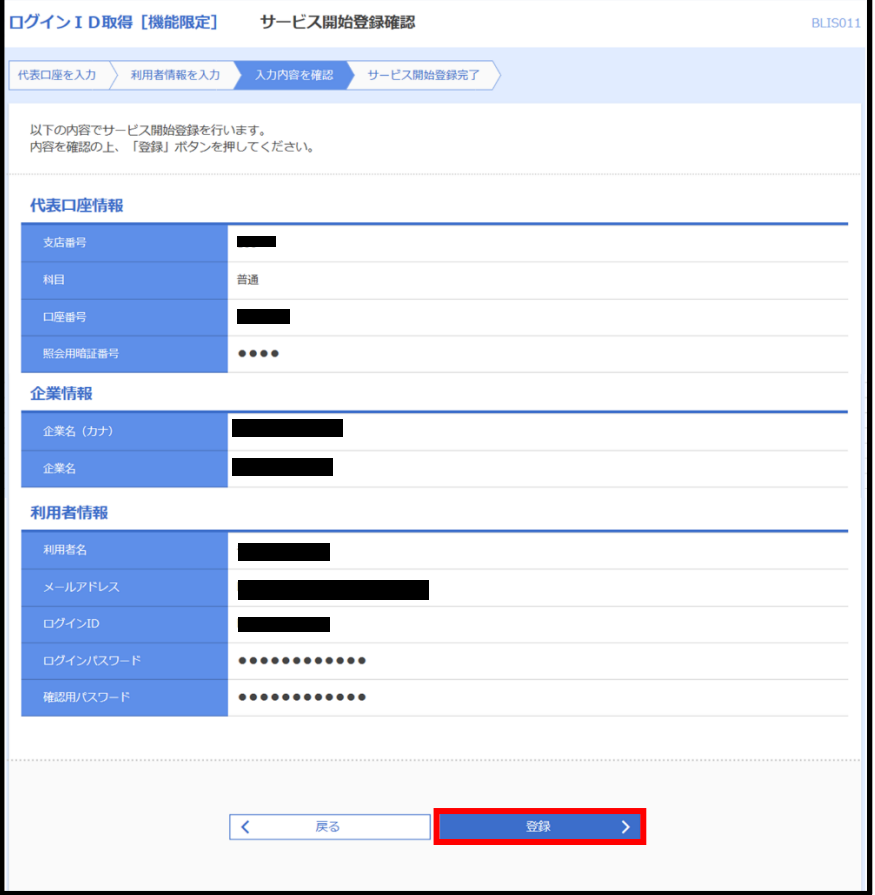

⑺新規登録が完了しましたら、以下の画面が表示されます。初回ログインのため、「NCB ビ ジネスステーションへログイン」をクリックします。クリック後の手順は 2-3-(4)をご参照 ください。

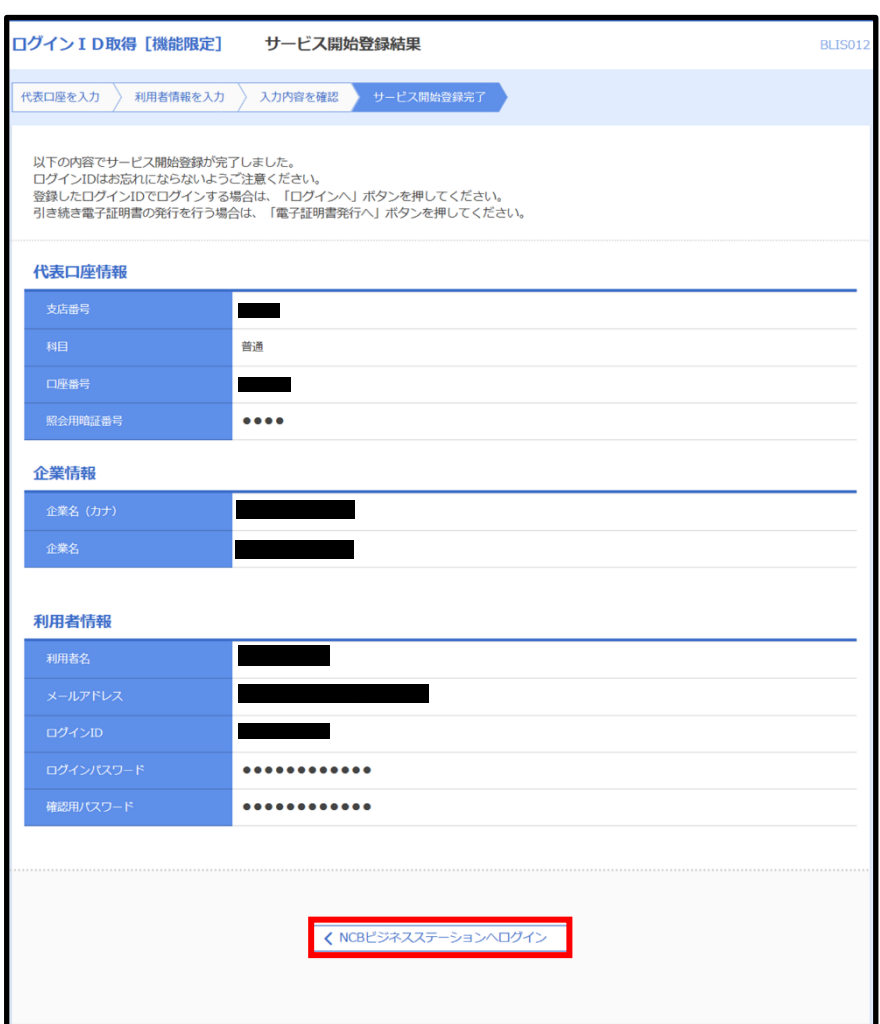

<span id="page-13-0"></span>2-3 初回ログインする

初回ログイン時は、利用規約・反社会的勢力でないことの同意を行います。2 回目のログイ ン以降は表示されません。

⑴西日本シティ銀行ホームページの「法人・個人事業主のお客さま」から NCB ビジネスス テーションの「サービスのご案内」をクリックします。

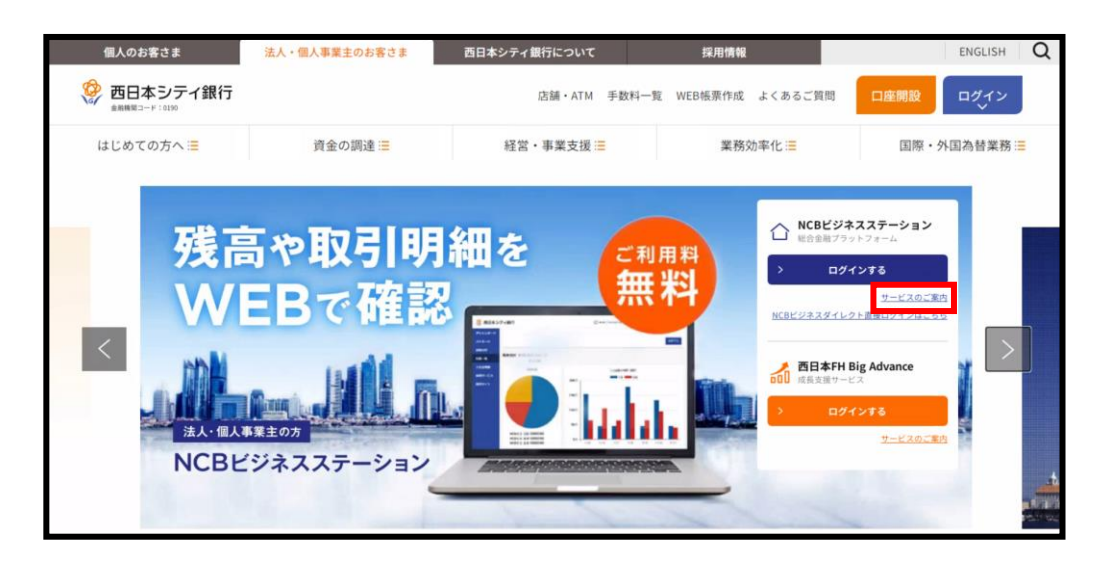

⑵「NCB ビジネスステーションログイン」もしくは、「お申込み」より「はい」をクリックし ます。

※新規登録後、初回ログインの操作をされていない場合、本操作を行ってください。

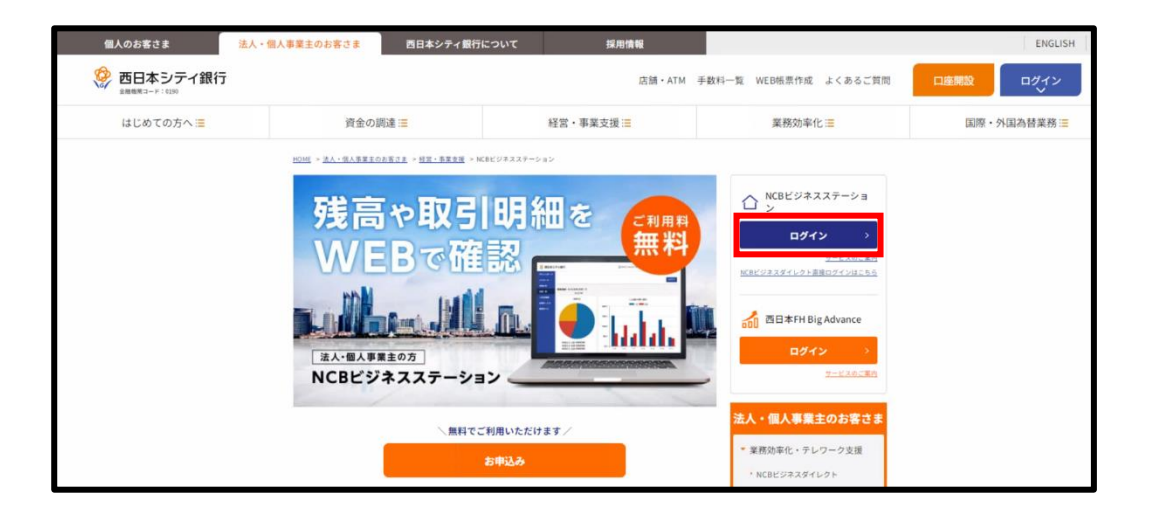

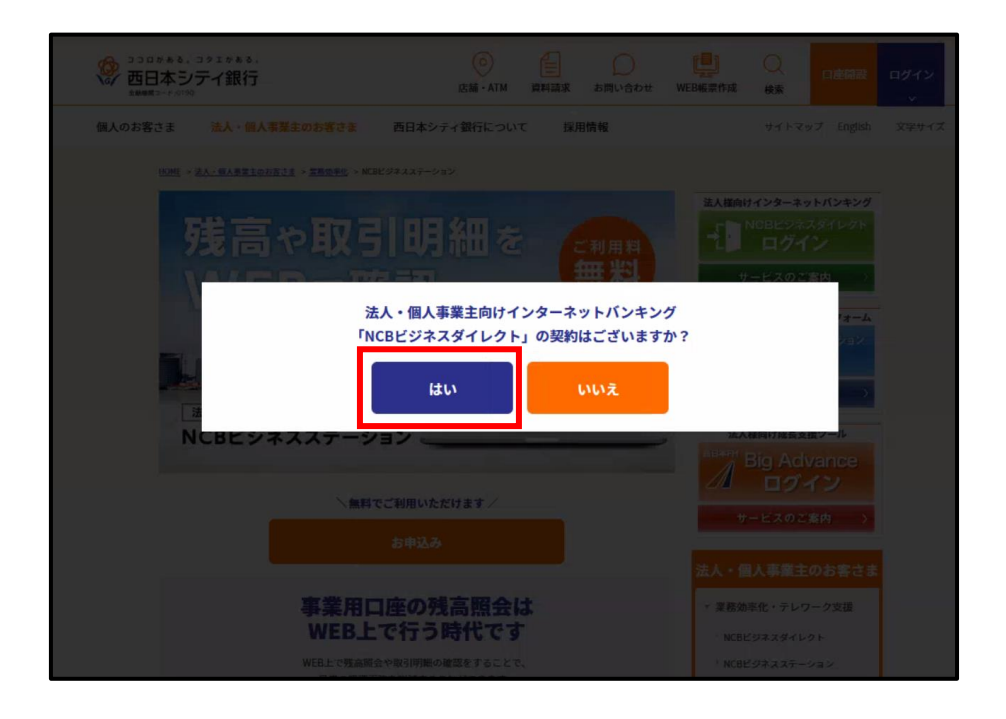

- ⑶「ログイン」をクリックします。
- ※ NCB ビジネスステーションを新規登録済みの方 「ログイン ID」、「ログインパスワード」を入力し、「ログイン」をクリックします。
- ※ NCB ビジネスダイレクトのご契約済みの方で、ログイン方式が ID・パスワード方式の方 「ログイン ID」、「ログインパスワード」を入力し、「ログイン」をクリックします。
- ※ NCB ビジネスダイレクトのご契約済みの方で、ログイン方式が電子証明書方式の方 「電子証明書ログイン」をクリックします。

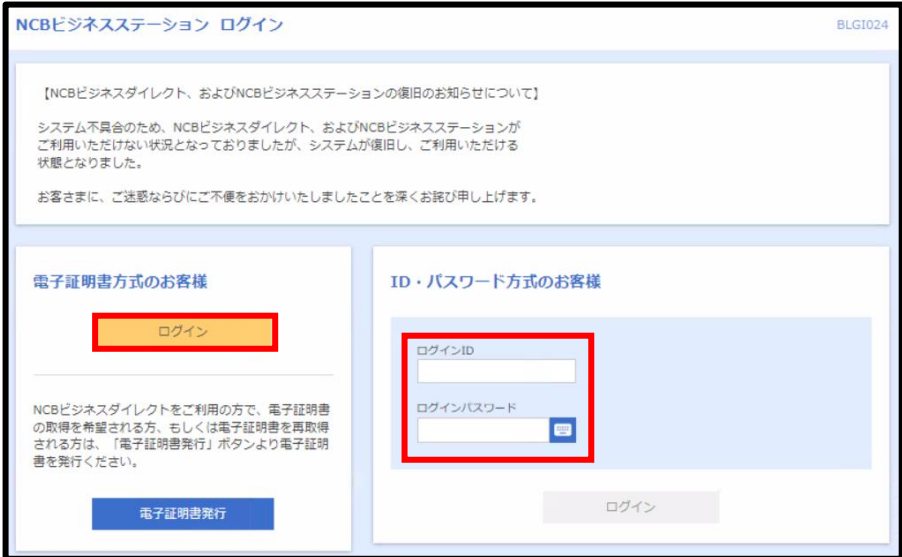

⑷ 連携情報を確認のうえ、チェックを入れ、「許可」をクリックしてください。

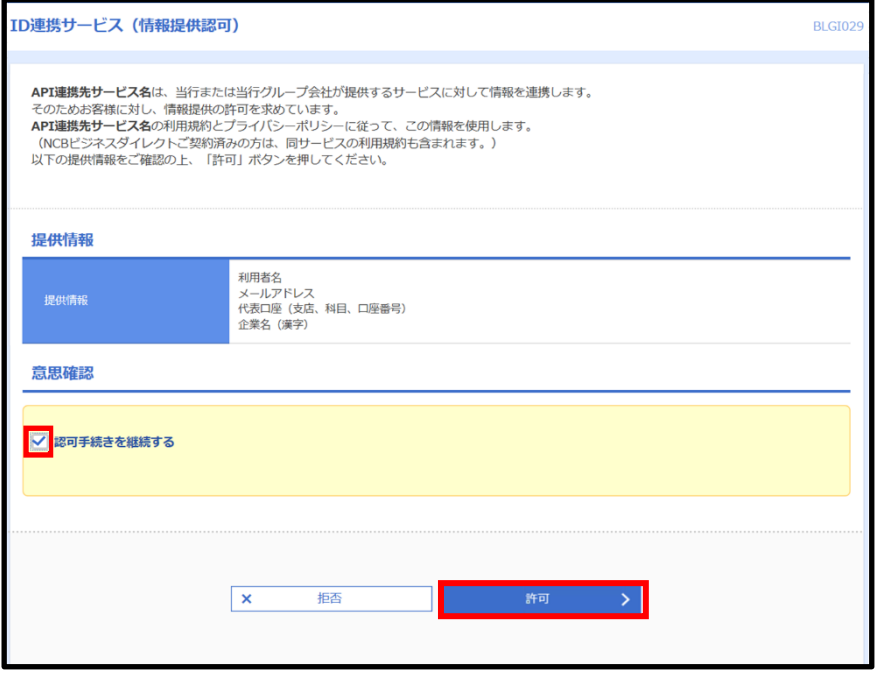

(5)利用規約・反社会的勢力でないことの表明・確約についてご確認ご同意のうえ、全ての チェックボックスをチェックして [同意する]ボタンをクリックしてください。

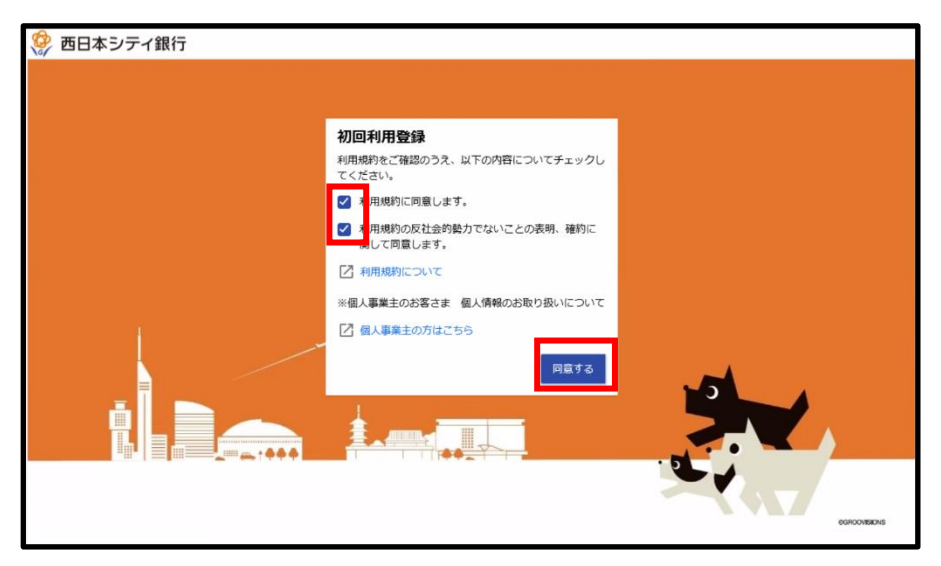

(6)「NCB ビジネスステーション」の初回ログインが完了します。

※ 残高は、「3-1 代表口座の情報を登録する」が完了後に確認できます。

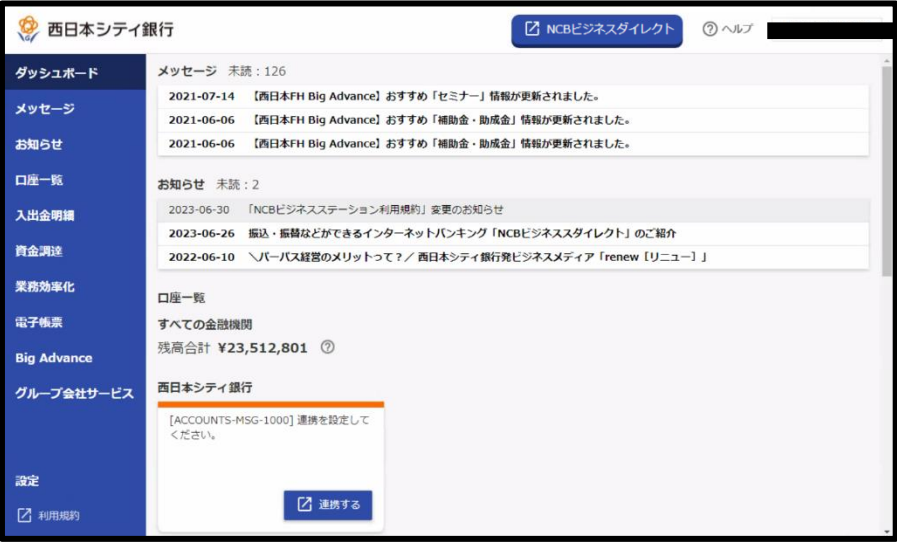

### <span id="page-17-0"></span>3. 口座情報の登録

- <span id="page-18-0"></span>3-1 代表口座の情報を登録する
- ※ 「NCB ビジネスダイレクト スマートサービス」をご契約中の方は、「残高照会」、「入出 金明細照会」のご利用権限がないため、口座情報の登録はできません。本機能を有効に するには、NCB ビジネスダイレクトのフルサービス、または簡易サービスのご契約が必 要です。

⑴「連携する」をクリックします。

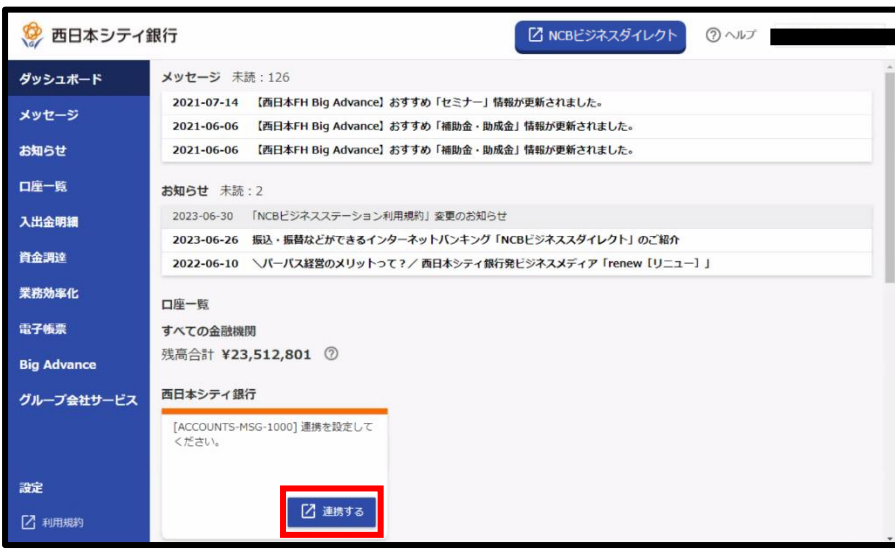

⑵「API 連携」をクリックします

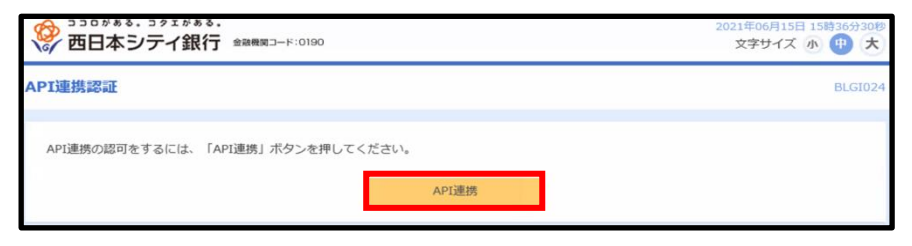

⑶「残高照会」「入出金明細照会」にチェックを入れ、「次へ」をクリックします。

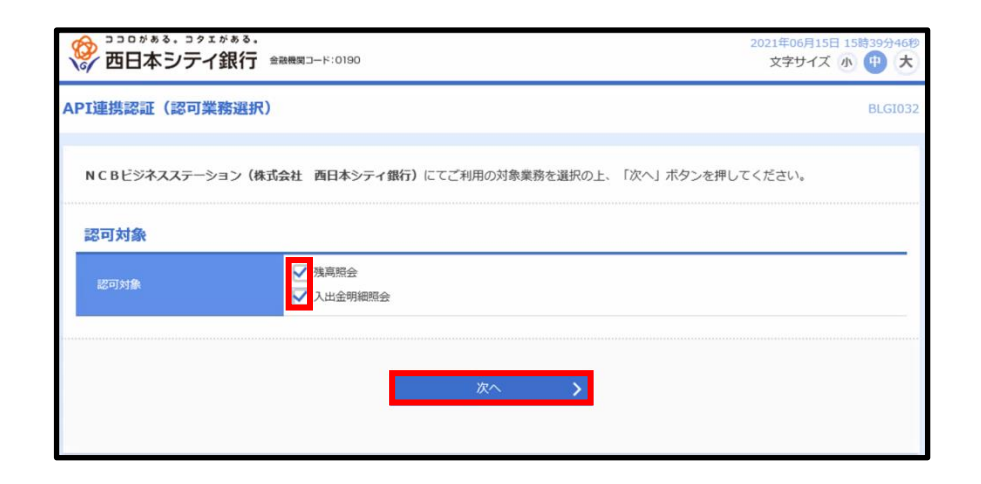

⑷ご登録の代表口座にチェックを入れ、照会用暗証番号を入力し「登録」をクリックします。

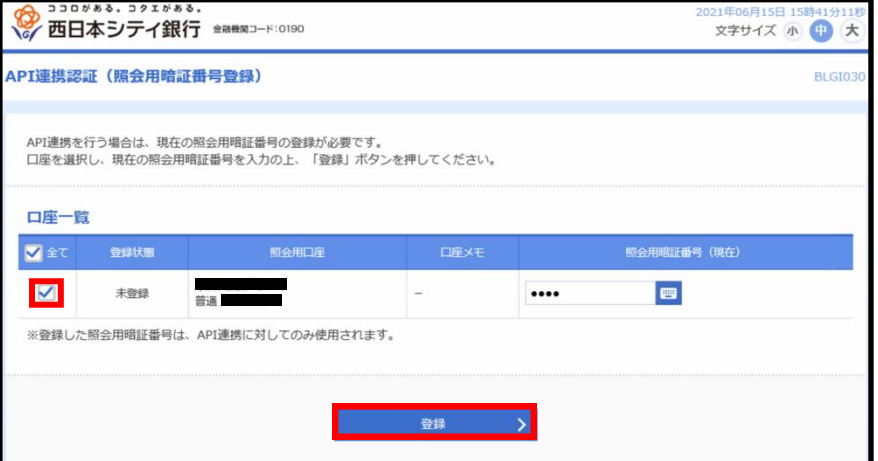

⑸「確認」をクリックします。

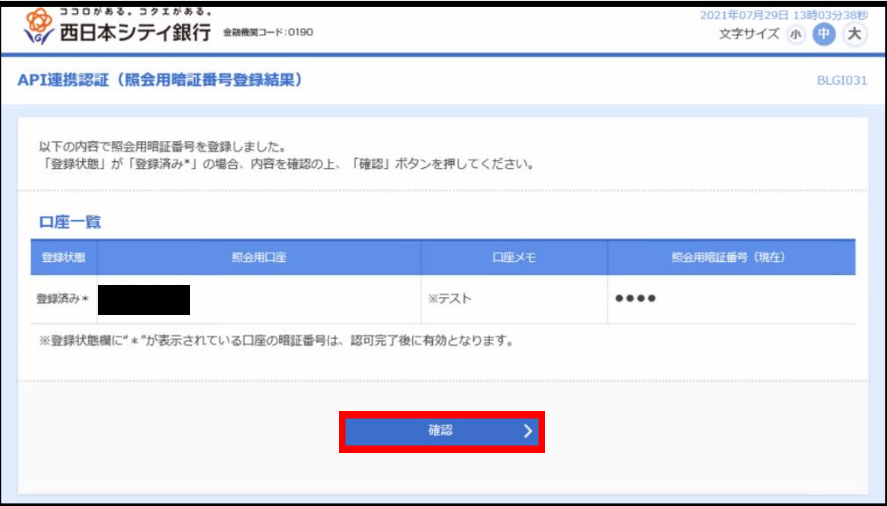

- ⑹「認可手続きを継続する」にチェックを入れ、「許可」をクリックします。
- ※ 一定期間経過後、「連携を設定してください。」と表示された場合、「3-1 代表口座の情報 を登録する」の作業を行う必要があります。

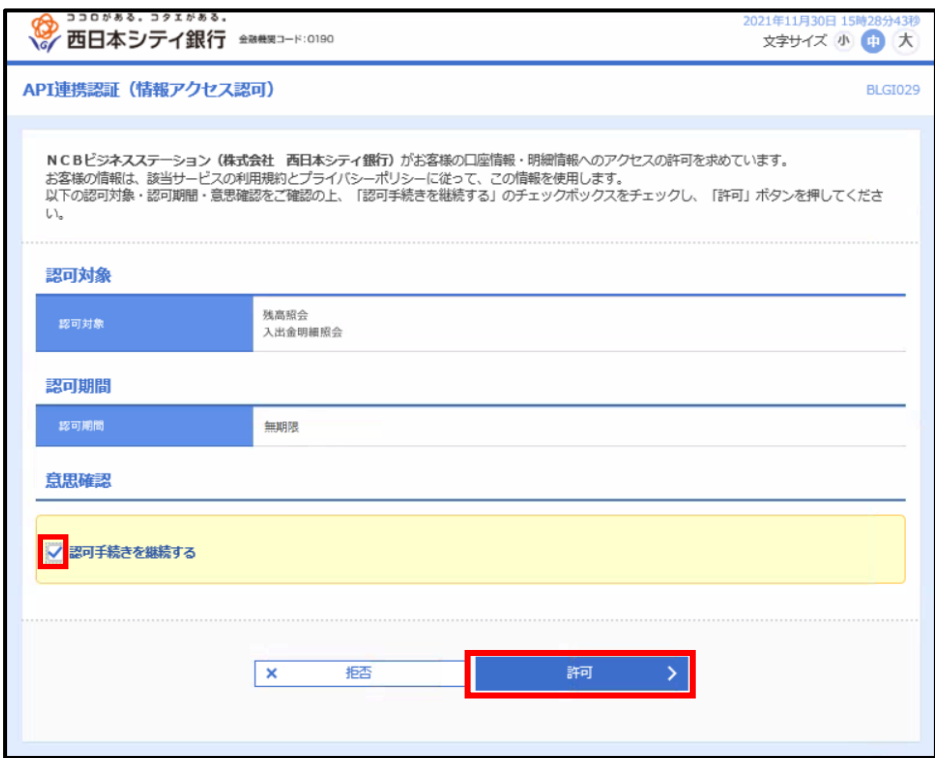

⑺代表口座の情報が登録されます。

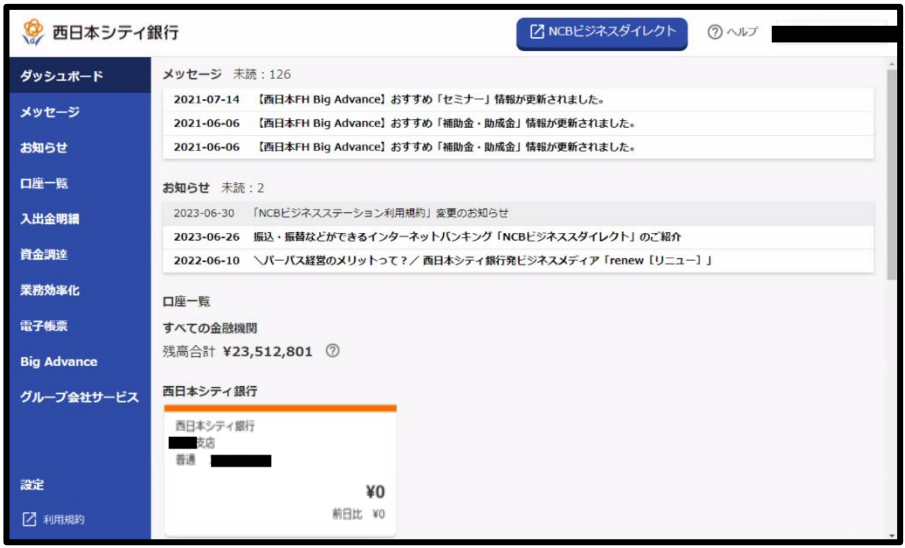

<span id="page-21-0"></span>3-2 サービス利用口座の情報を登録する

- ※ 代表口座以外に口座を追加する場合、事前に「NCB ビジネスダイレクト・NCB ビジネス ステーション申込書」による、口座追加の手続きが必要です。当行ホームページから郵 送申込み、または最寄りの支店にてお手続きください。
- ※ ご提出いただいた内容の登録が完了すると、(1)の画面のように、ご提出いただいた口 座の情報が追加されます。(「口座情報の取得に失敗しました」と表示されますが、本手 順を行うことで、残高が参照できるようになります)。
- ※2 つ目以降の口座を追加される場合は、同一店内かつ同一名義の口座のみ追加ができます。
- ⑴「ユーザ名」をクリックし、「利用者情報」をクリックします。

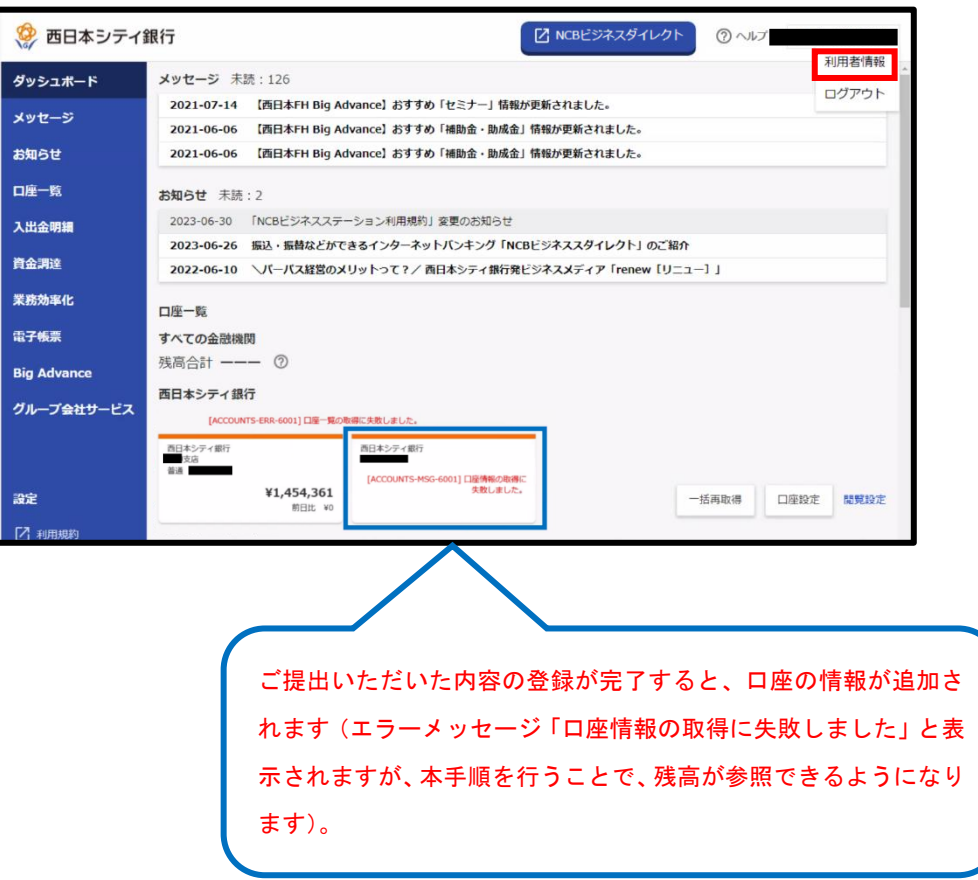

⑵口座情報連携管理の欄の「設定する」をクリックします。

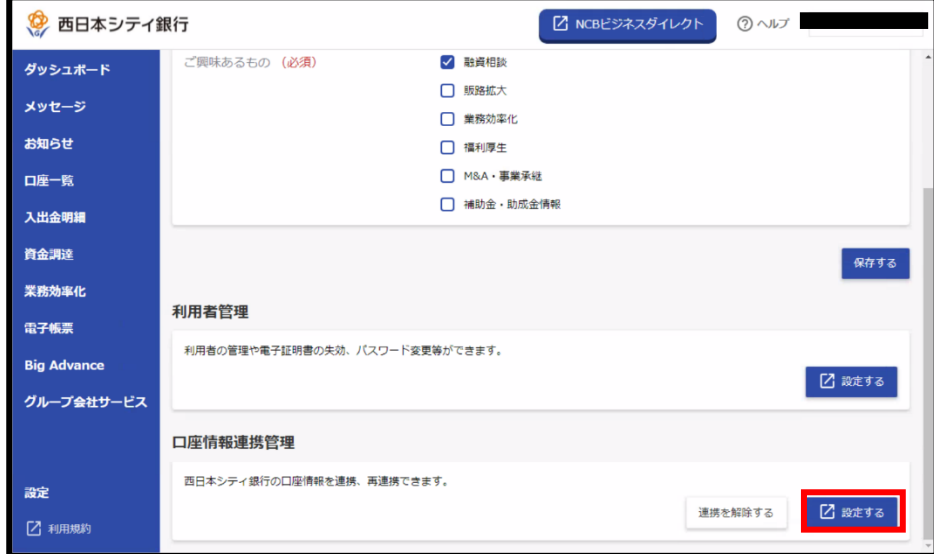

⑶「API 連携」をクリックします。

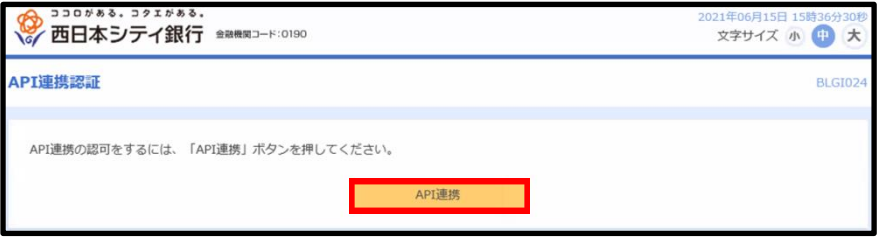

⑷「残高照会」「入出金明細照会」にチェックを入れ、「次へ」をクリックします。

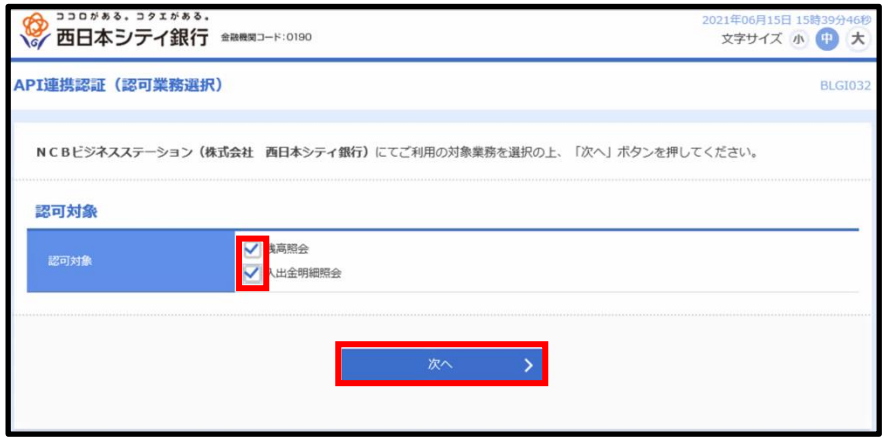

⑸登録したい口座にチェックを入れ、照会用暗証番号を入力し「登録」をクリックします。

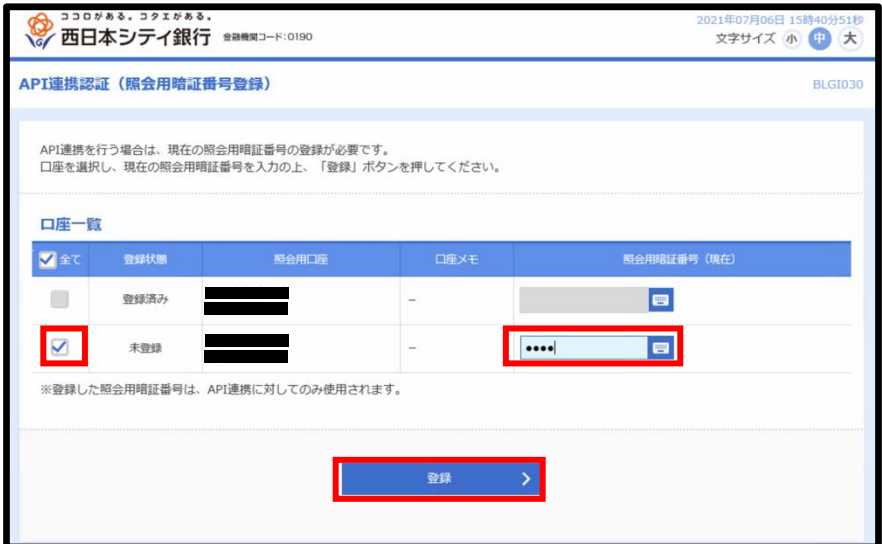

⑹「確認」をクリックします。

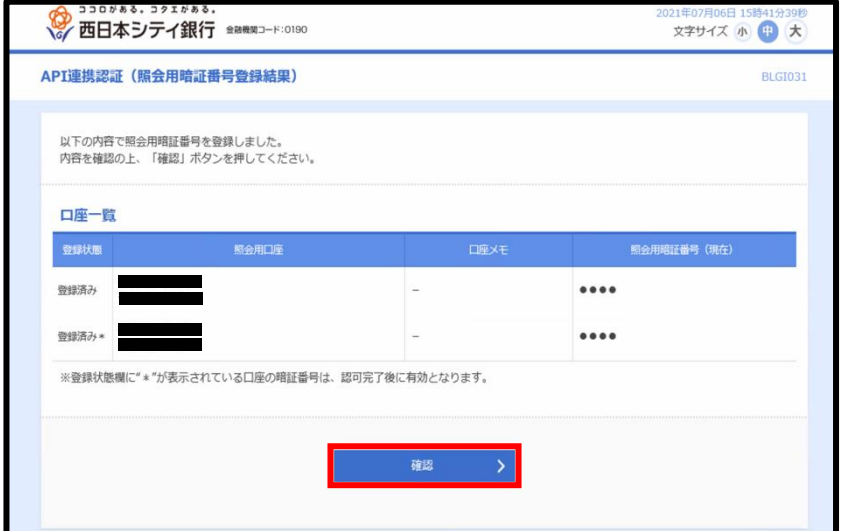

⑺「認可手続きを継続する」にチェックを入れ、「許可」をクリックします。

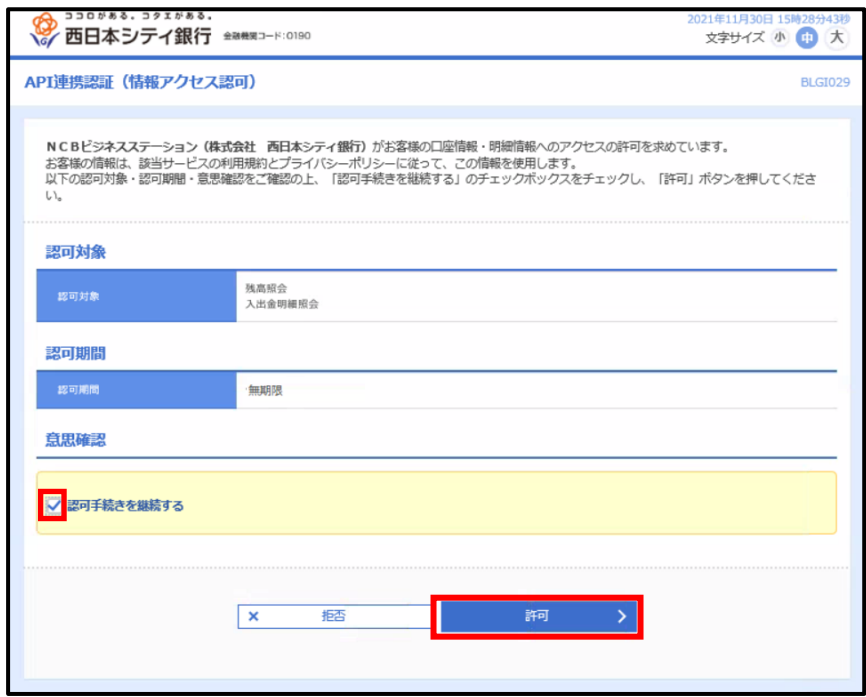

⑻エラーが解消され、残高が表示されます。

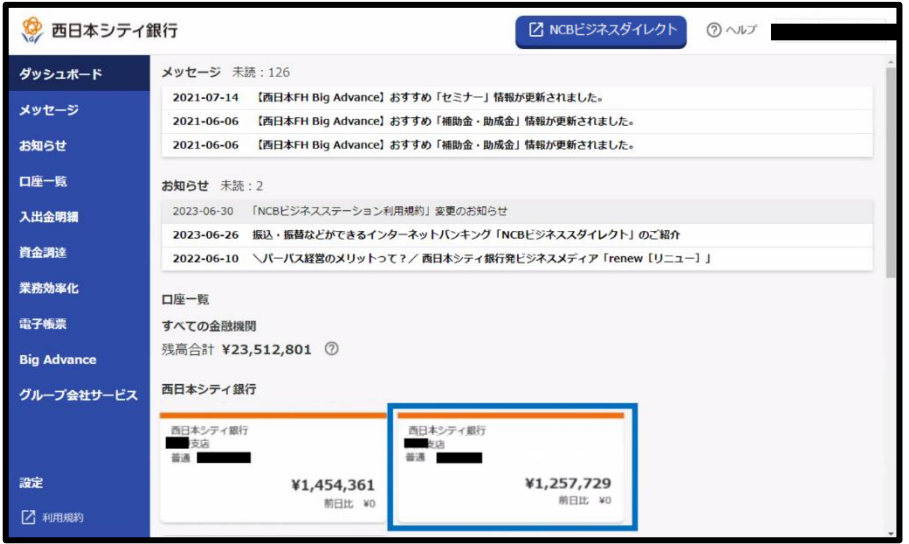

#### <span id="page-25-0"></span>3-3 口座情報の連携を解除する

⑴「ユーザ名」をクリックし、「利用者情報」をクリックします。

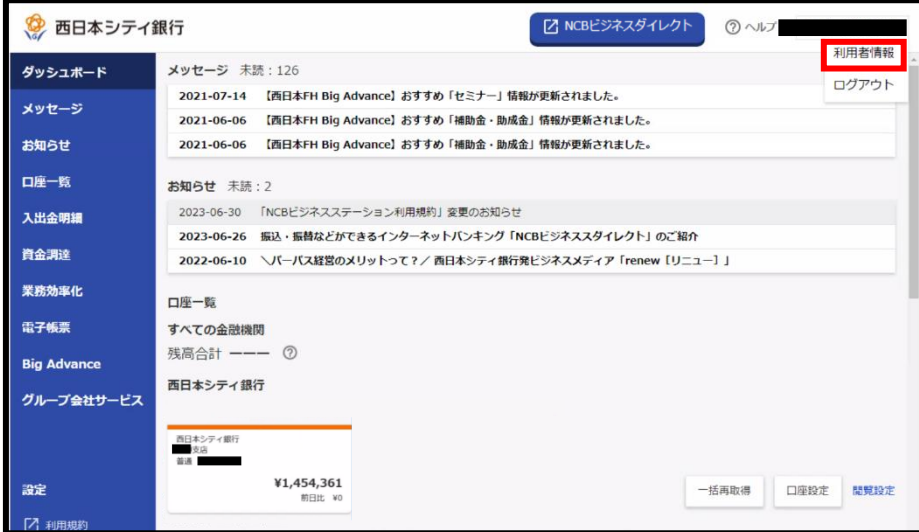

⑵口座情報連携管理の欄の「連携を解除する」をクリックします。

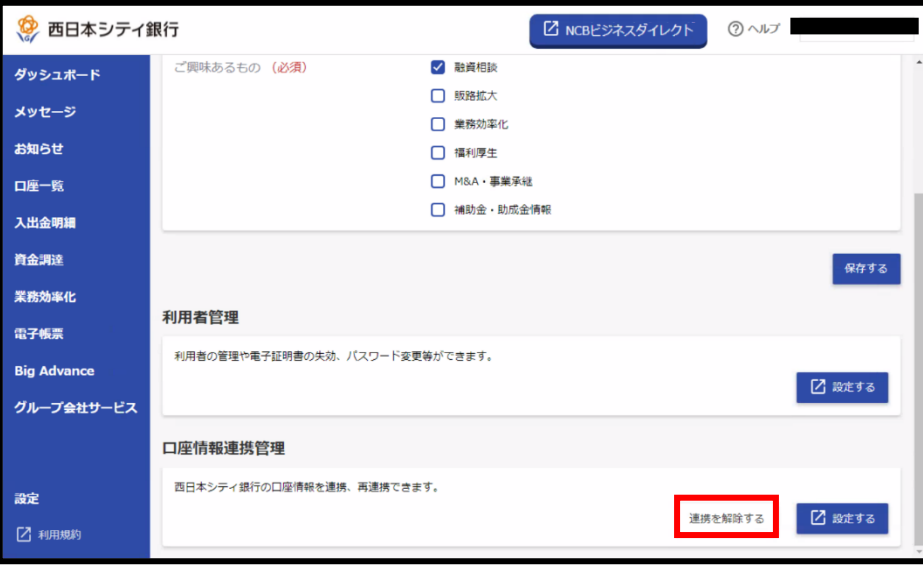

⑶「はい」をクリックします。

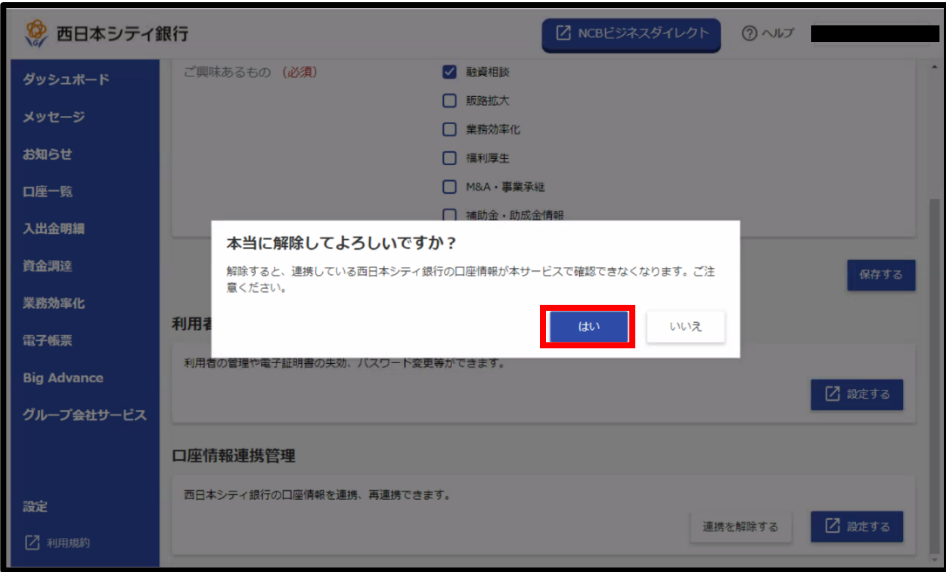

⑷連携が解除され、すべての当行口座の残高が確認できなくなります。

※ 連携解除後に残高照会や入出金明細照会を利用する場合は、再度口座情報の連携が必要 となります。

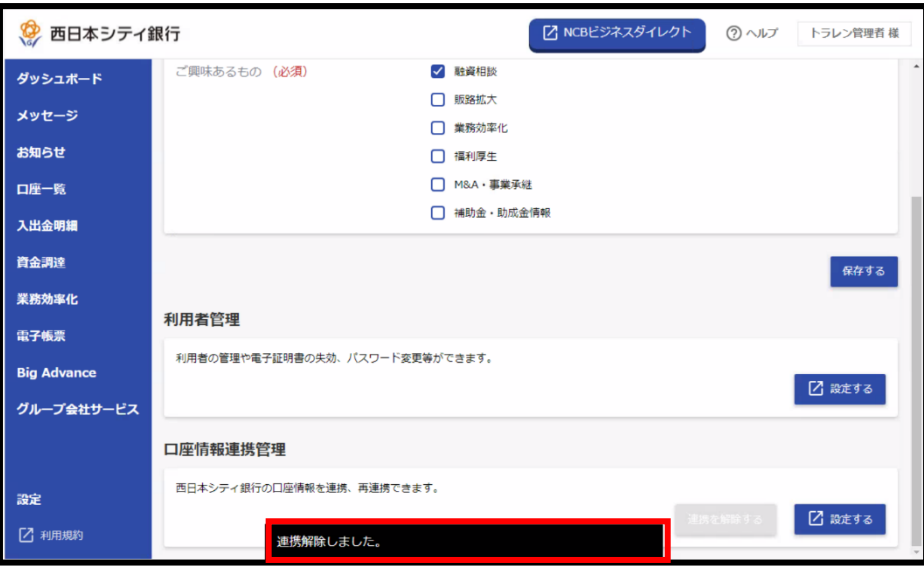

### <span id="page-27-0"></span>4. 口座一覧

<span id="page-28-0"></span>4-1 口座残高を確認する

⑴「口座一覧」をクリックします。

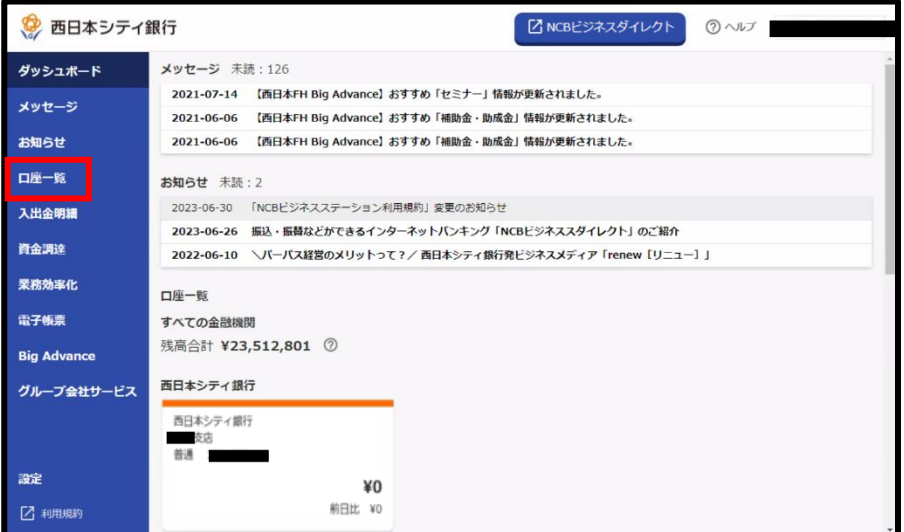

⑵残高種類と表示する口座及びグラフの表示・非表示を選択し「設定する」をクリックしま す。

- ※ 同時に選択可能な口座は 9 口座までです。
- ※ 選択した口座の情報が表示されます。

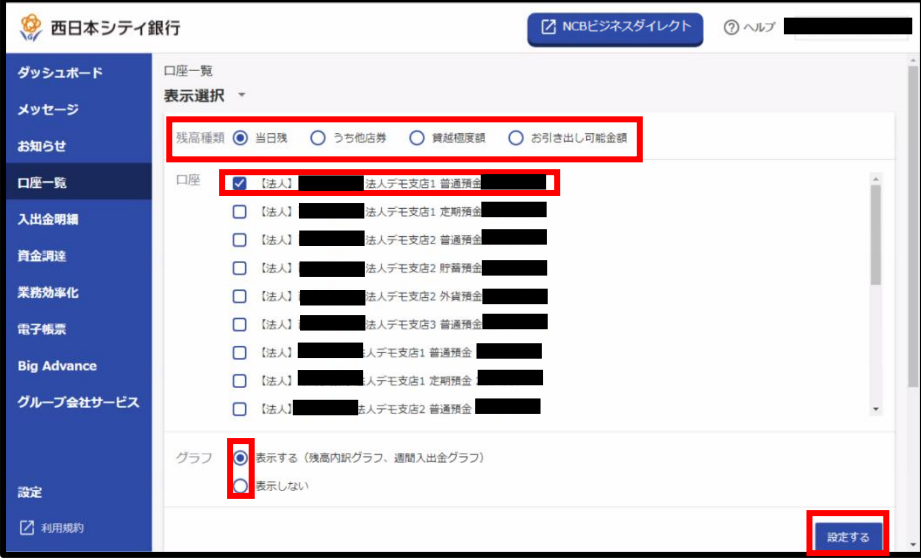

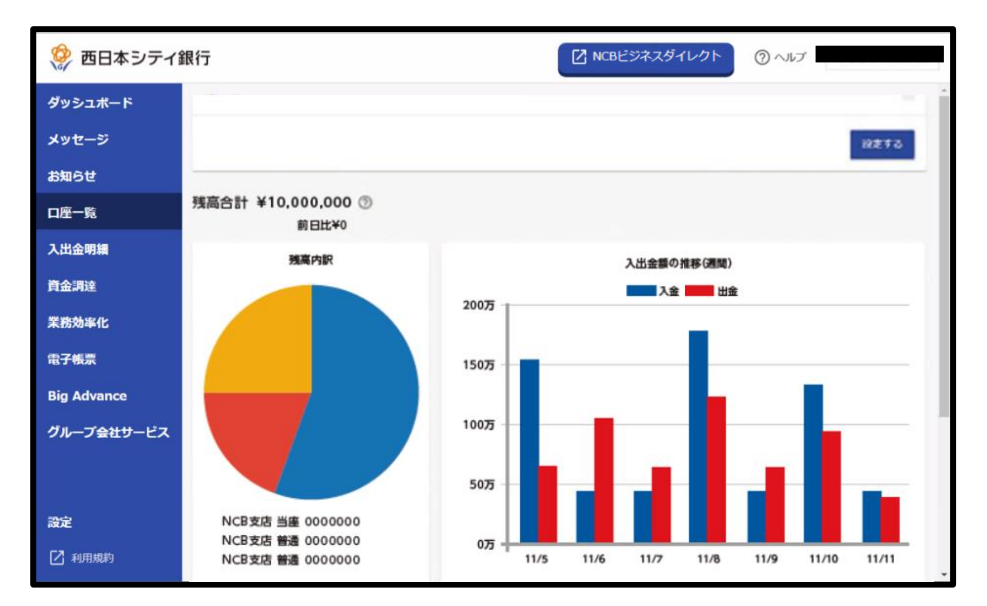

⑶口座残高が表示されます(画像はイメージです)。

### <span id="page-30-0"></span>5.入出金明細

<span id="page-31-0"></span>5-1 入出金明細を確認する

⑴入出金明細をクリックします。

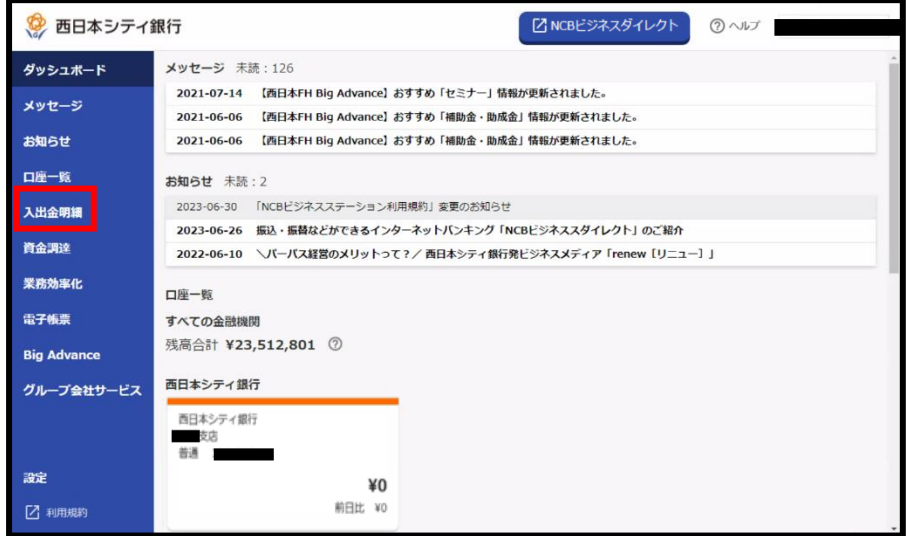

- ⑵入出金明細を確認したい口座を選択し、期間を選択した後に「検索する」をクリックする と検索結果が表示されます。
	- ※ 入出金明細は 1 口座ずつの検索となります。
	- ※ 入出金明細のダウンロードは「NCB ビジネスダイレクト」をご契約されている方のみ 可能です。
	- ※ 「当日」「当月」「最近1週間」の期間指定、もしくは直近 1 か月の日付範囲指定で照 会することが可能です。なお、NCB ビジネスダイレクトをご契約のお客さまは、「当 日」「当月」「前月」「前々月」「最近 1 週間」の期間指定、もしくは「前々月の 1 日」 から「当日」までを日付範囲指定で照会することが可能です。

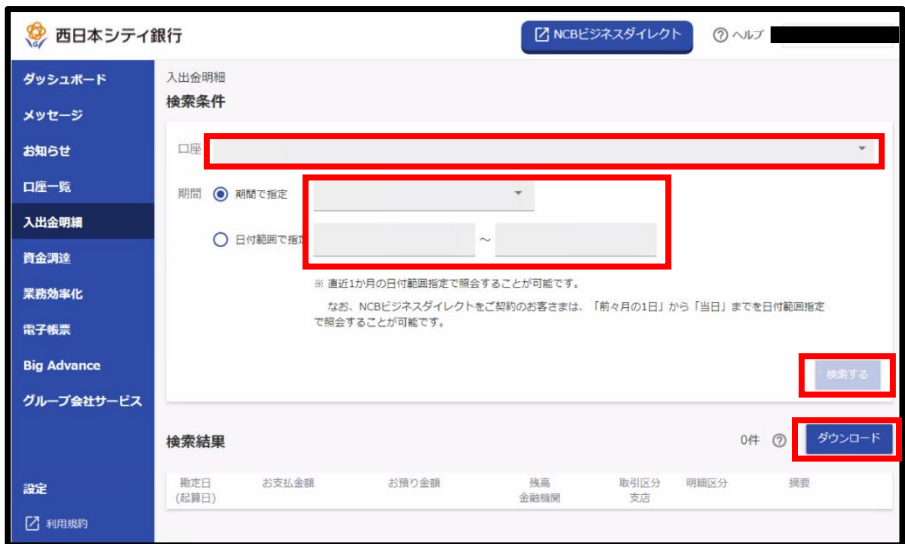

### <span id="page-32-0"></span>6. メッセージ・お知らせ

<span id="page-33-0"></span>6-1 メッセージを確認する

⑴「メッセージ」をクリックします

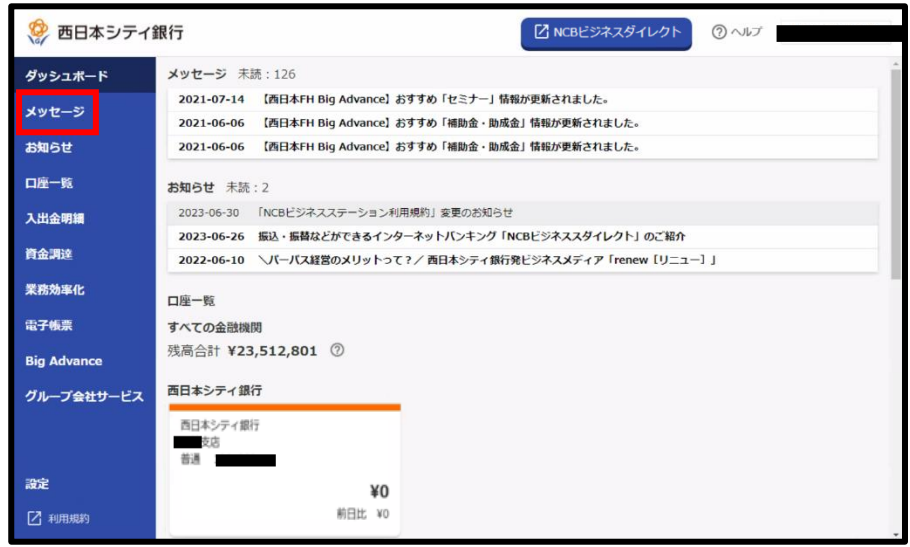

⑵届いているメッセージがご確認できます。

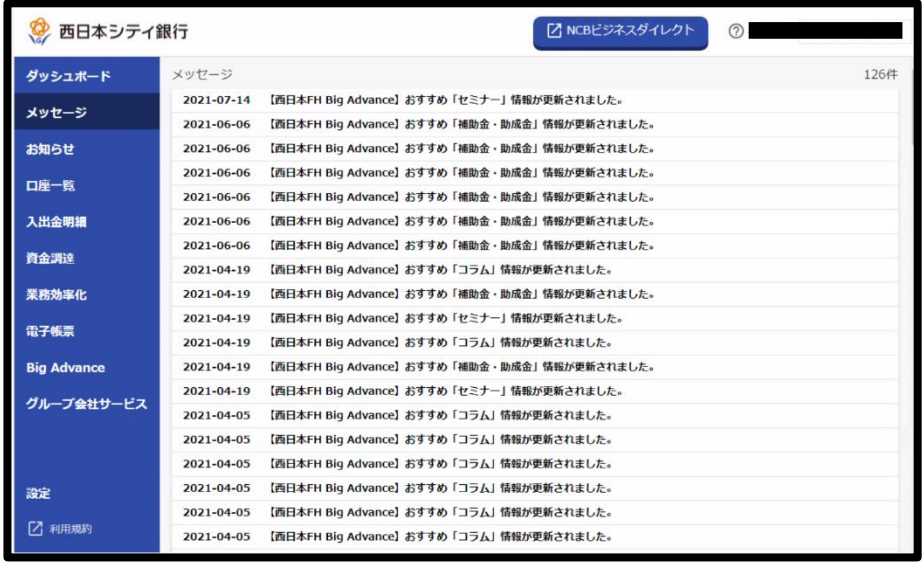

<span id="page-34-0"></span>6-2 お知らせを確認する

⑴「お知らせ」をクリックします。

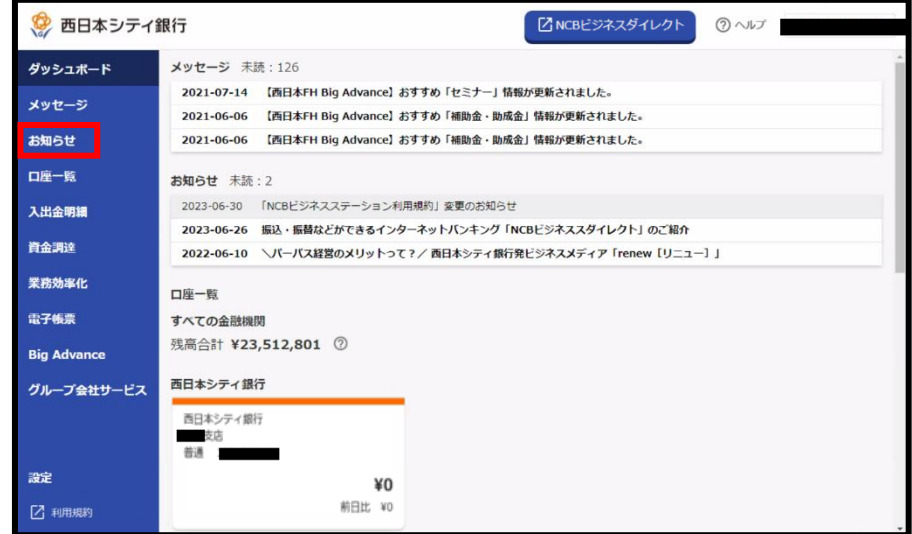

⑵届いているお知らせがご確認できます。

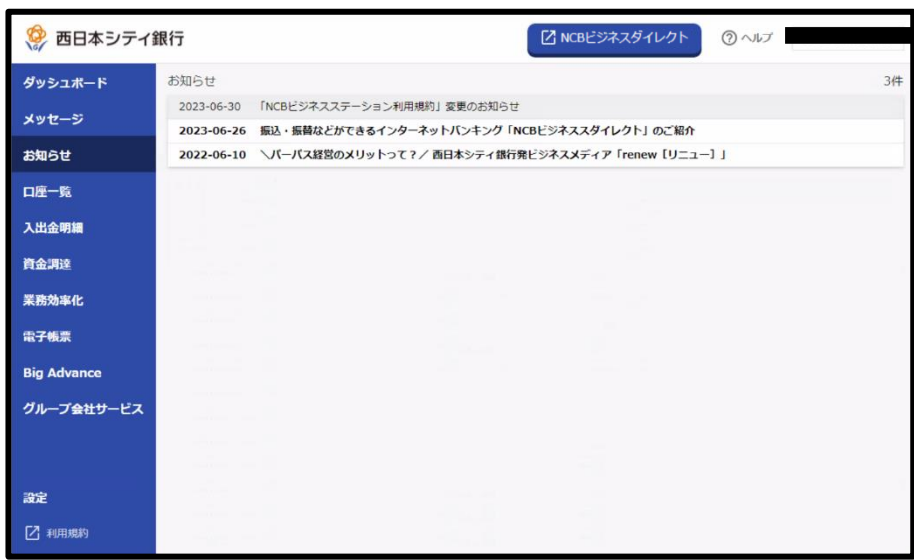

### <span id="page-35-0"></span>7. 資金調達
#### 7-1 資金調達を確認する

「資金調達」をクリックします。

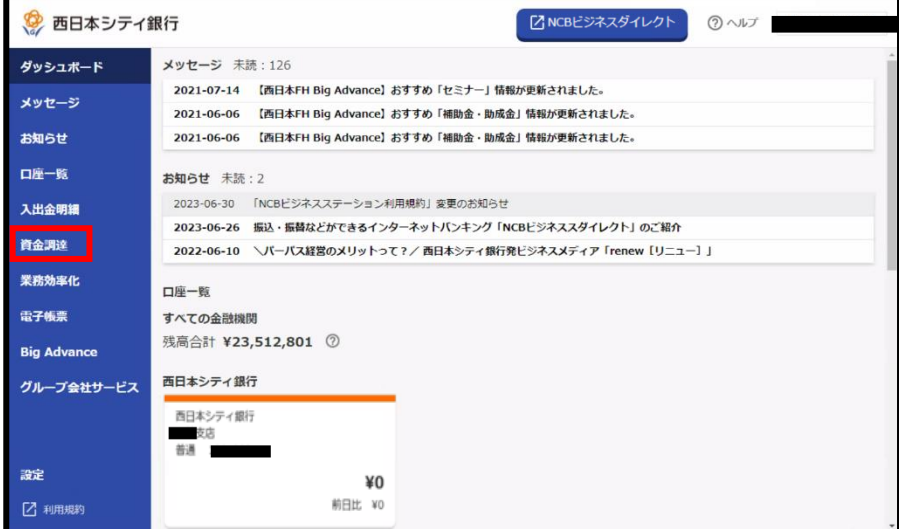

資金調達に関する商品・サービスがご利用いただけます。

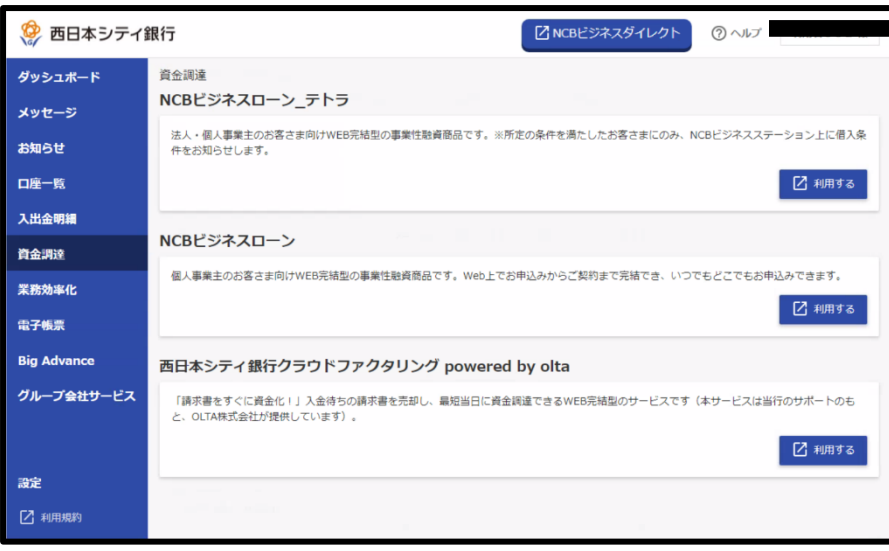

### 8. 業務効率化

#### 8-1 業務効率化を確認する

「業務効率化」をクリックします。

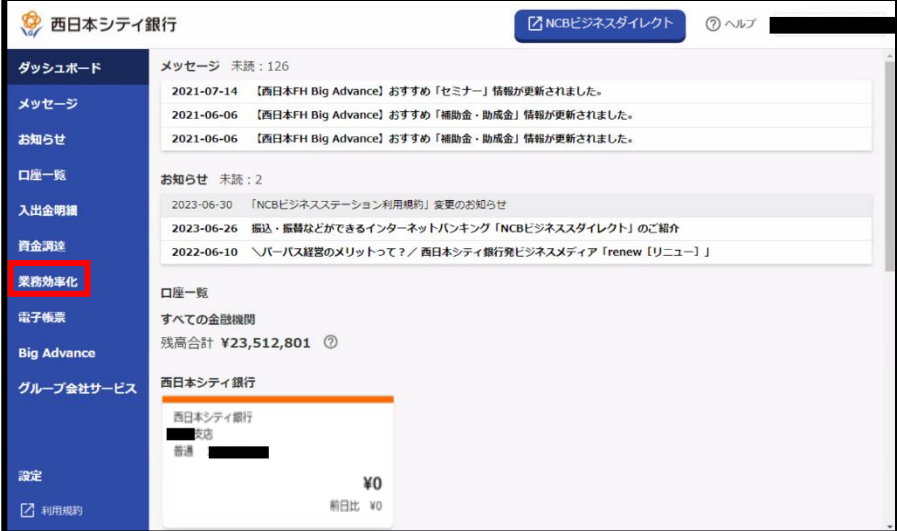

業務効率化に関する商品・サービスがご利用いただけます。

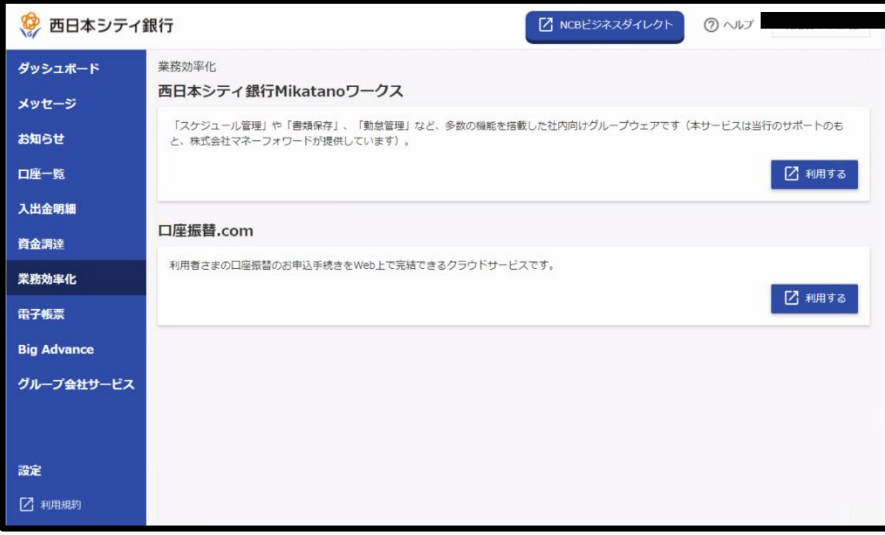

### 9. 電子帳票

9-1 電子帳票交付サービスと連携する

電子帳票交付サービスの利用手順は別途マニュアルを用意しております。電子帳票交付サービ スをご利用の方は、西日本シティ銀行のホームページよりご確認ください。

(<https://www.ncbank.co.jp/hojin/efficiency/densikouhu/index.html>)

## 10. Big Advance

- 10-1 西日本 FH Big Advance と連携する
- ※ 西日本 FH Big Advance のご契約(有料)が必要です。商品概要・ご契約お手続きは、 西日本シティ銀行のホームページよりご確認ください。
- ⑴「Big Advance」をクリックします。

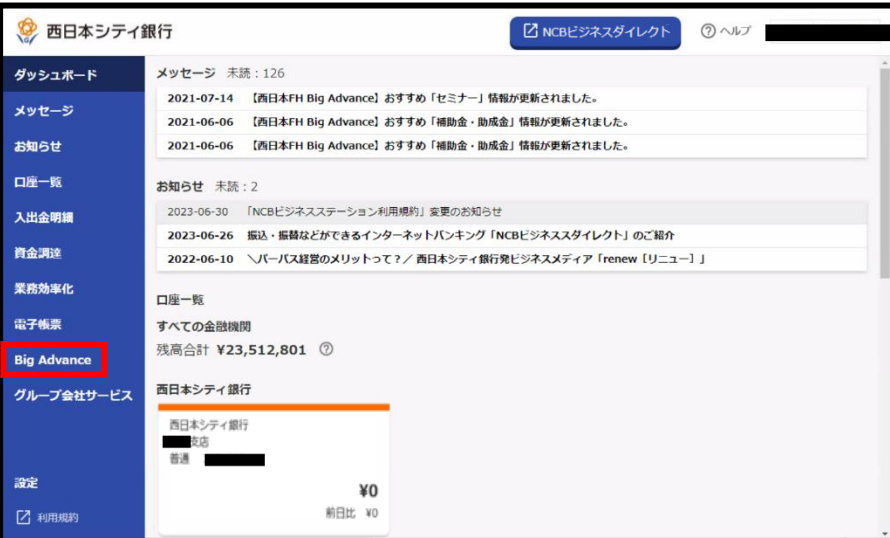

⑵「利用する」をクリックします。

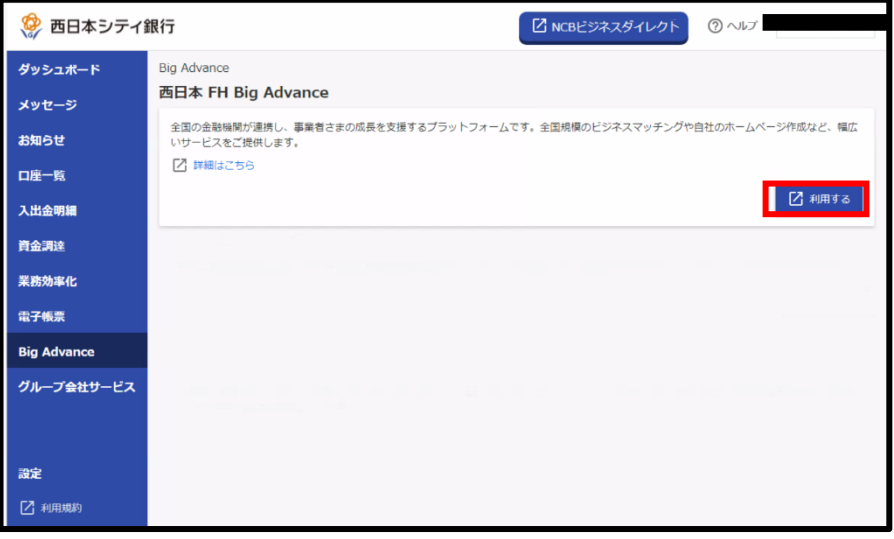

⑶「ログイン」をクリックします。

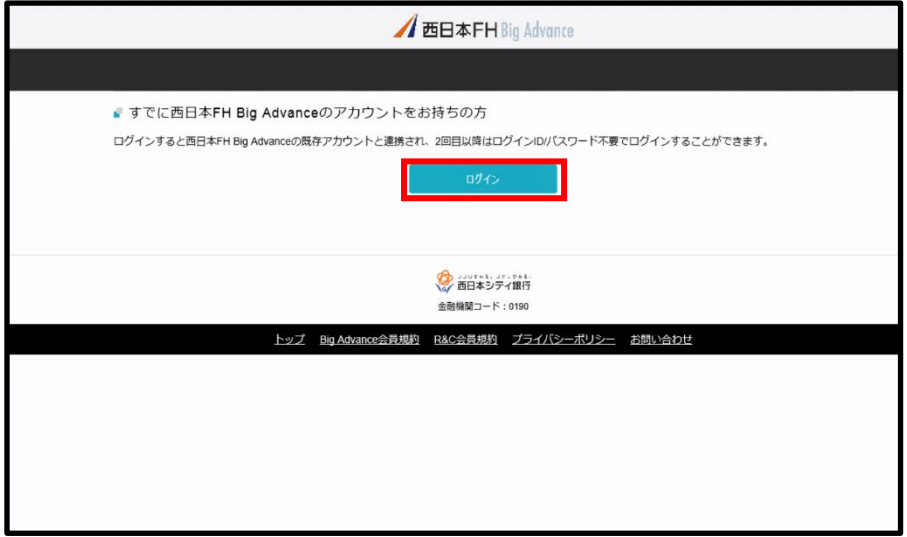

⑷ 西日本 FH Big Advance のログイン ID もしくはメールアドレスと、パスワードを入力 し「ログイン」をクリックします。新たに西日本 FH Big Advance のご利用を希望される 方は、「会員登録がお済みでない方はこちら」より新規登録をお願いいたします。なお、 新規登録は、別途利用料が発生します。

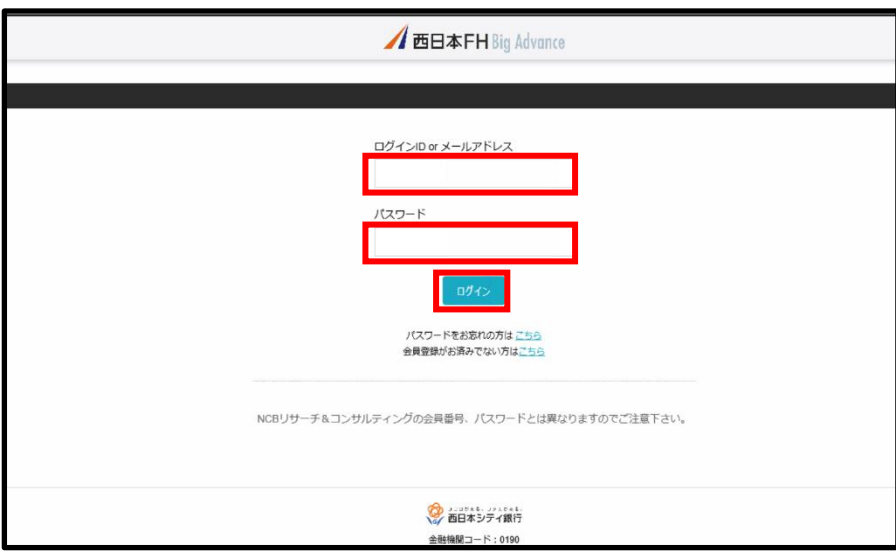

⑸ 西日本 FH Big Advance との連携が完了します。

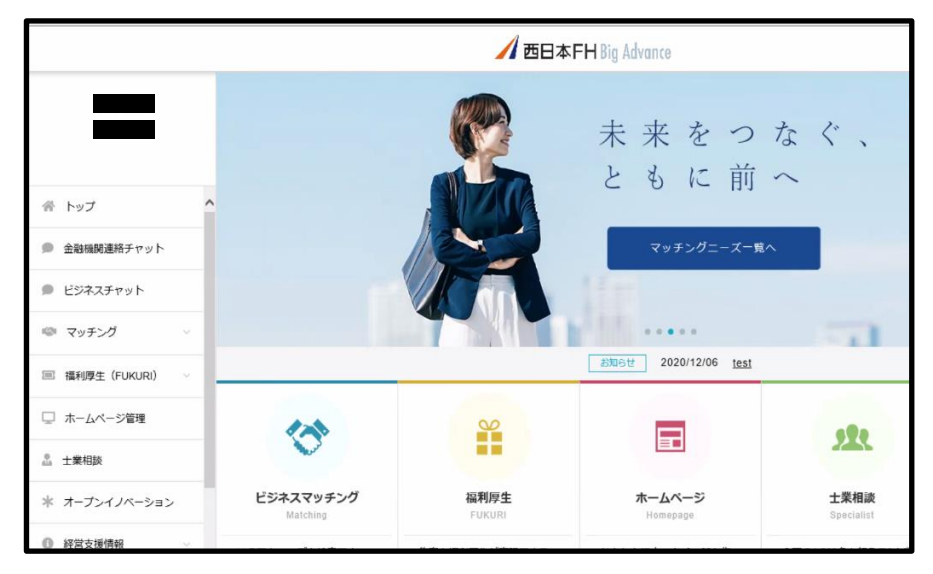

10-2 西日本 FH Big Advance へログインする(西日本 FH Big Advance との連携後の操作) ⑴「Big Advance」をクリックします。

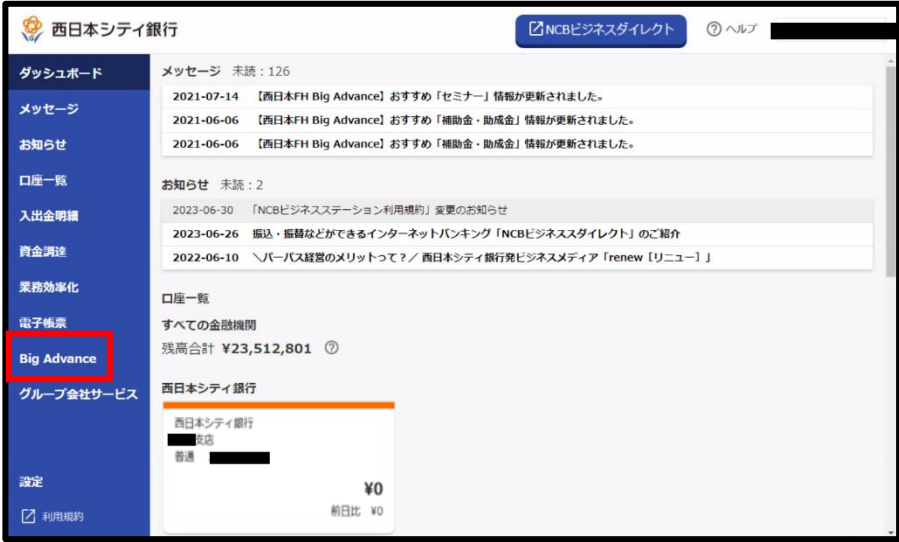

⑵「利用する」をクリックします。

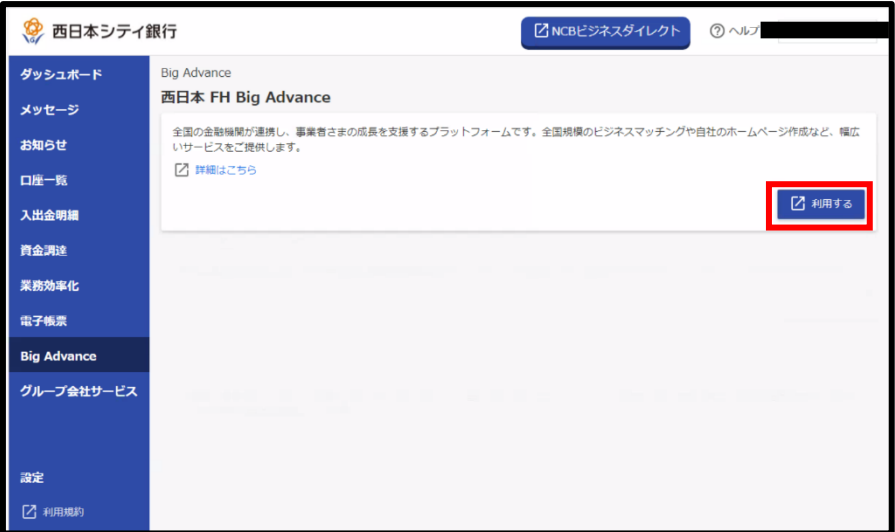

西日本 FH Big Advance へのログインが完了します。

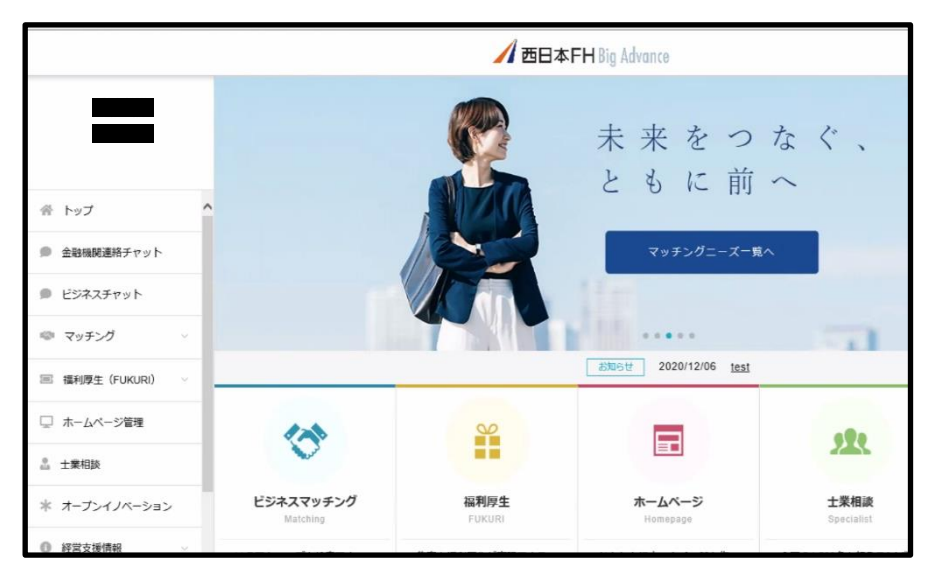

10-3 西日本 FH Big Advance との連携を解除する

※西日本 FH Big Advance との連携を解除したい場合、本操作を実施してください。

⑴「Big Advance」をクリックします。

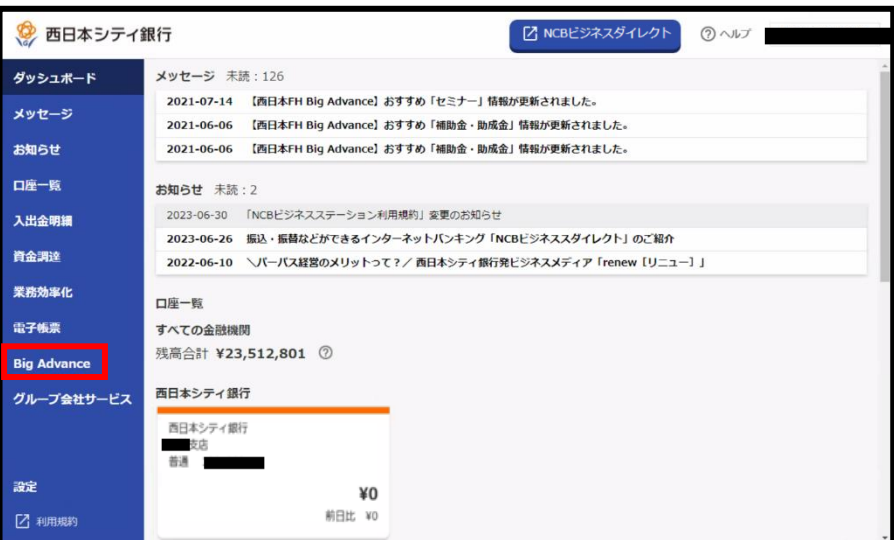

⑵「利用する」をクリックします。

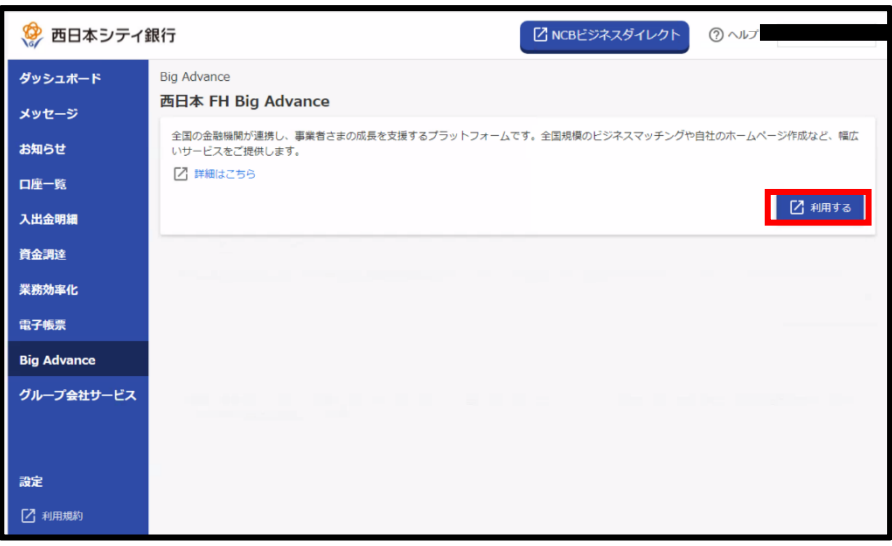

⑶「プロフィール編集」をクリックします。

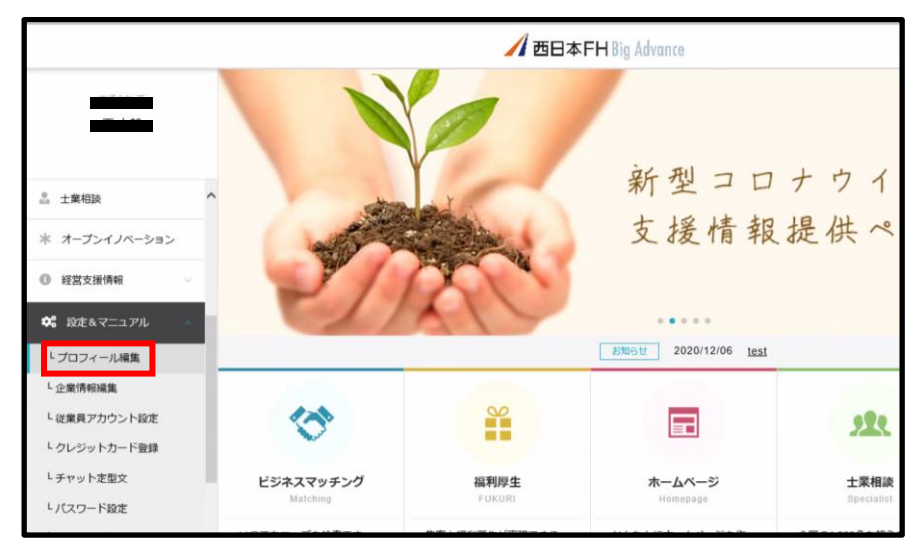

⑷「連携解除」をクリックします。

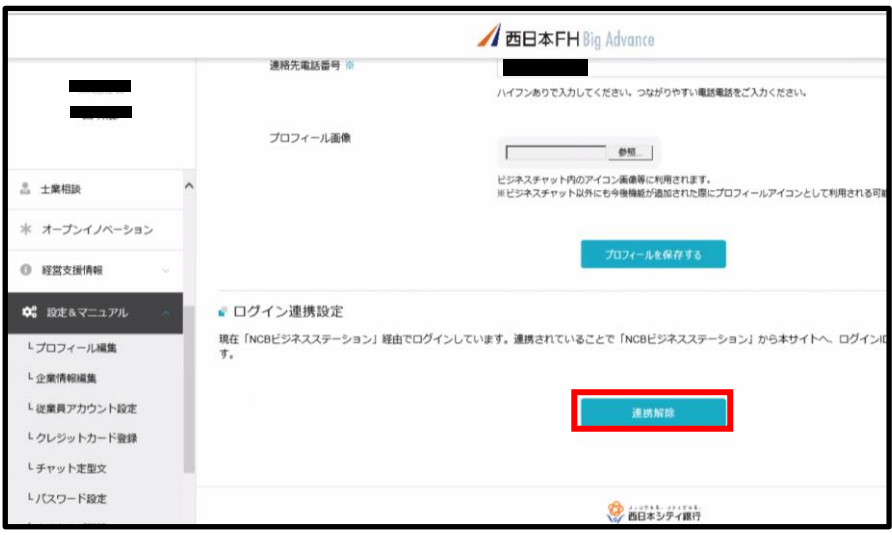

- ⑸「OK」をクリックします。
- ※ 表示はご利用のパソコン・ブラウザ等により、変わります。

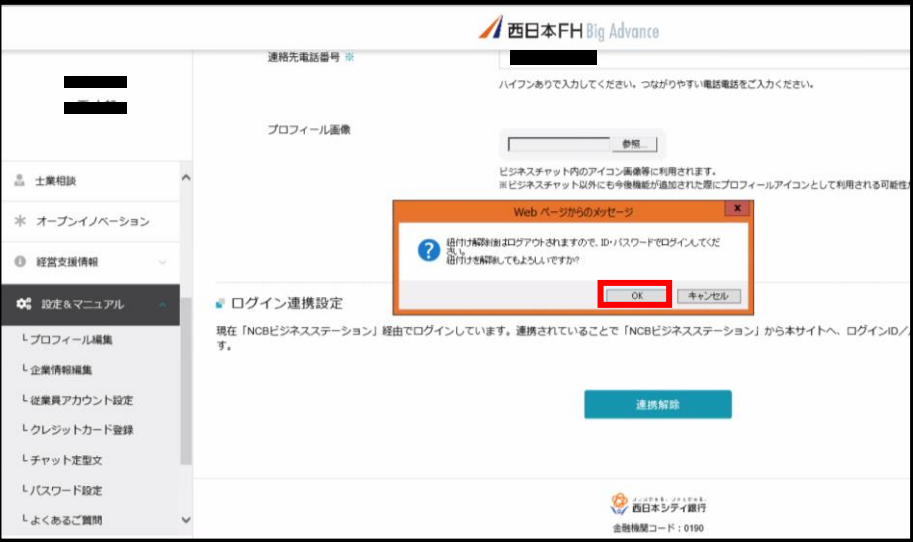

- ⑹ 西日本 FH Big Advance との連携が解除されます。
- ※ 西日本 FH Big Advance のサービストップページが表示されます。

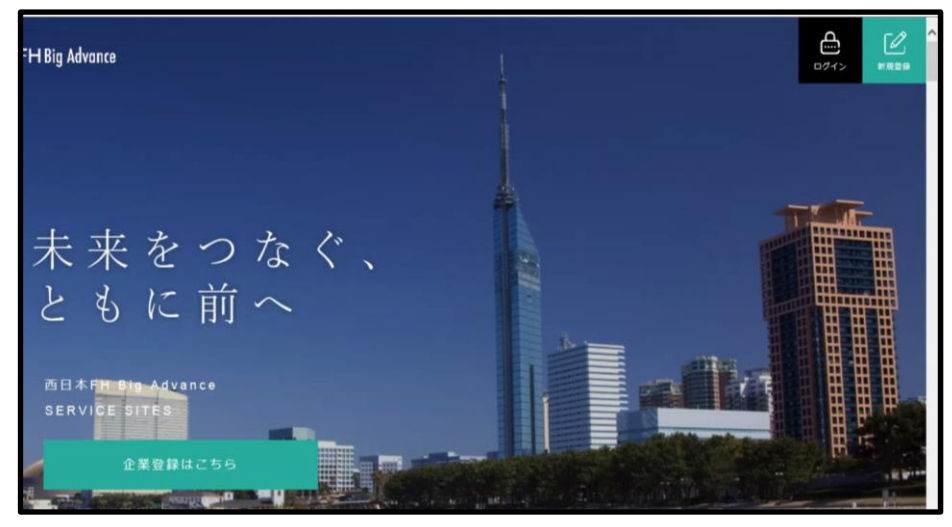

# 11. グループ会社サービス

11-1 グループ会社サービスを確認する

⑴「グループ会社サービス」をクリックします。

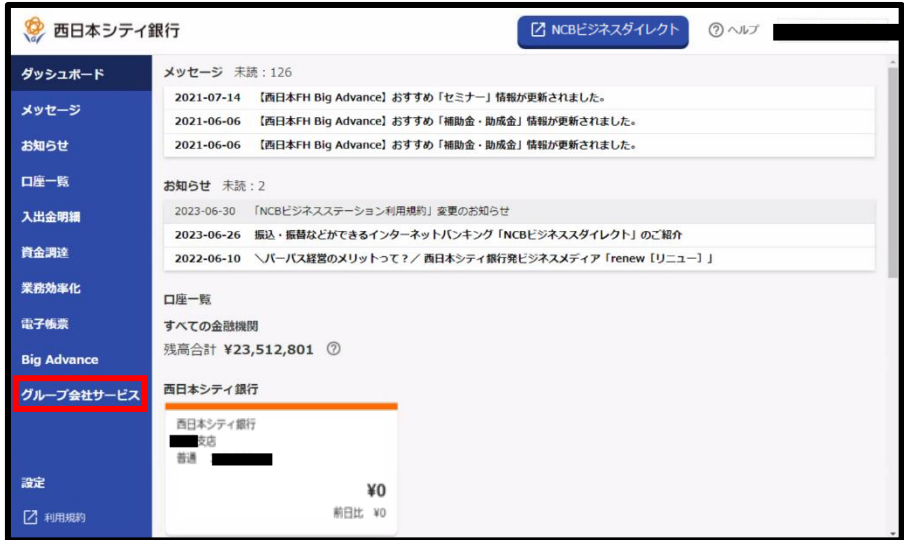

⑵西日本シティ銀行及び西日本シティ銀行関連会社のサービスに関するサービスがご確認 できます。

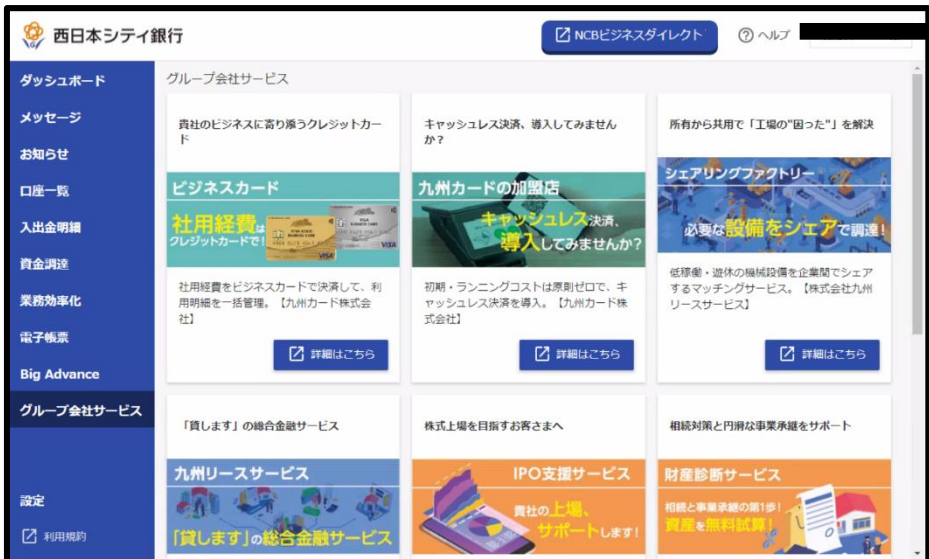

#### 12.設定

12-1 企業管理

ログインしているユーザの権限によって、ご利用可能な機能が異なります。

| 権限<br>機能 | マスター | 管理者 | - 般               |
|----------|------|-----|-------------------|
| 企業情報の変更  | ∩※1  | ∩*1 | $\sim$ $\times$ 2 |
| 口座メモの変更  |      |     |                   |

※1 NCB ビジネスダイレクトのご契約がある方は、「口座一日当たりの限度額」等のご変更 が可能です。詳細は「NCB ビジネスダイレクト 初期設定マニュアル」をご参照くだ さい。

NCB ビジネスダイレクトのご契約がない方は、本操作から変更可能な項目はありません。 ※2 一般ユーザは企業情報の変更はできません。企業情報の照会のみ可能です。

12-1-1 企業情報の変更

⑴「設定」をクリックします。

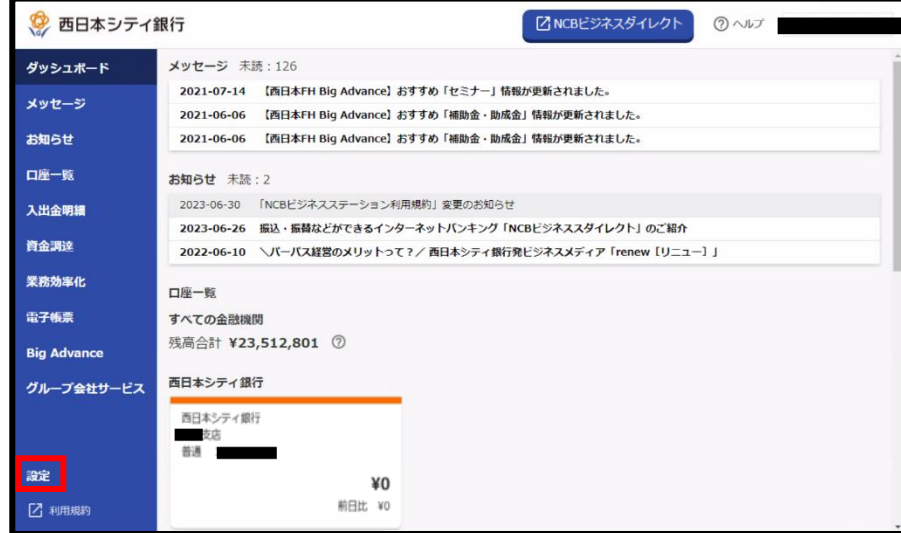

⑵「設定する」をクリックします。

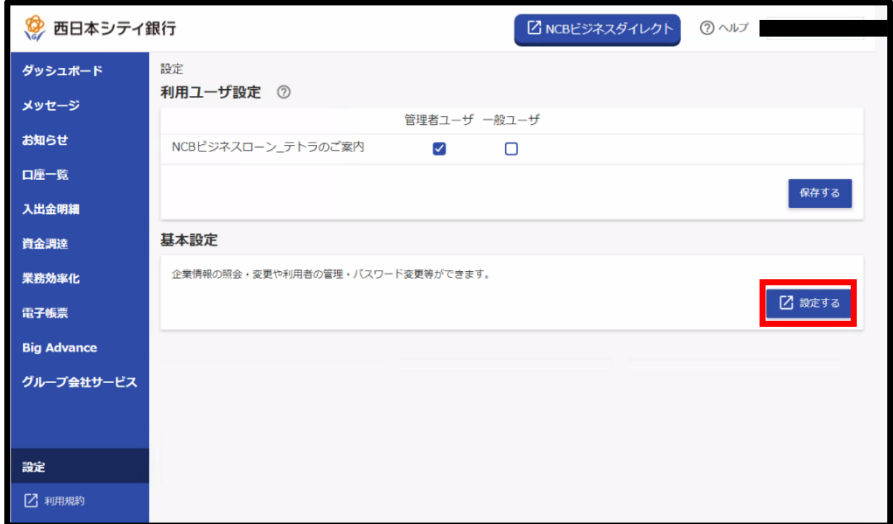

⑶「企業管理」をクリックします。

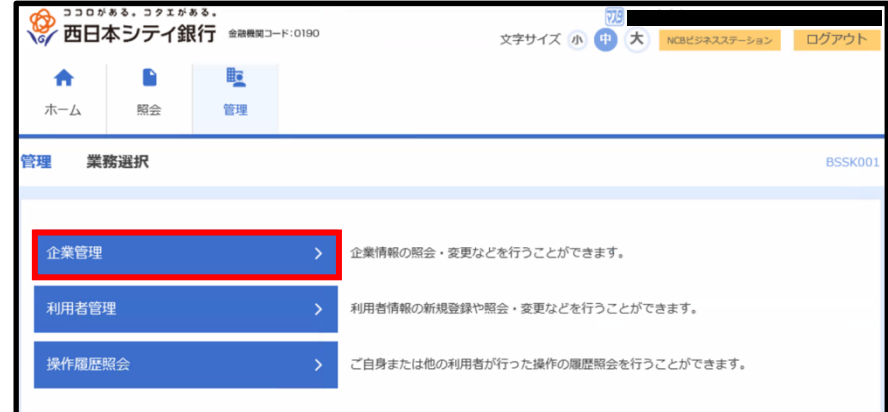

⑷「企業情報の変更」をクリックします。

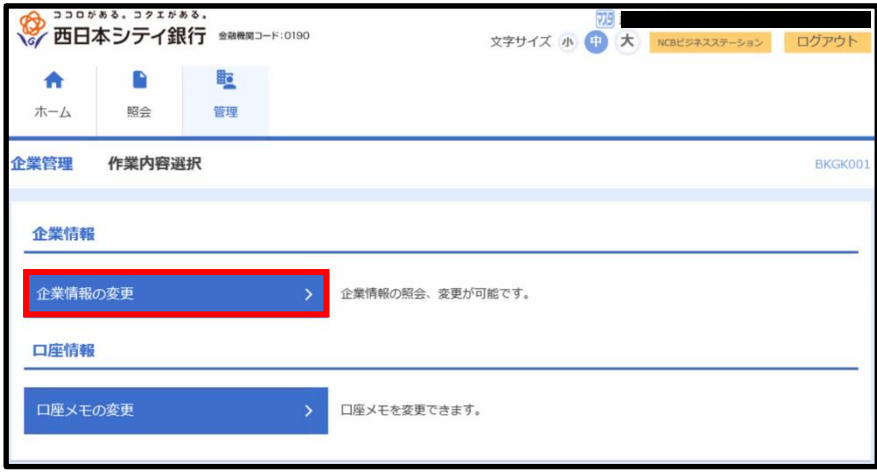

⑸企業情報の変更画面が表示されます。

※ NCB ビジネスダイレクトの契約がない方は、本画面から登録情報の確認のみ可能です。

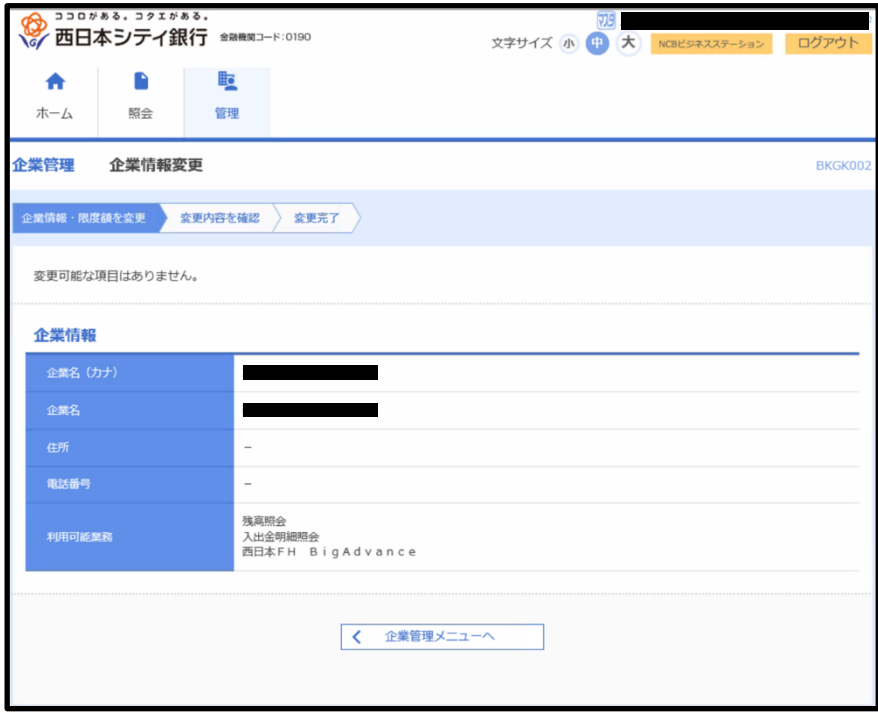

121-2 口座メモの変更

⑴「設定」をクリックします。

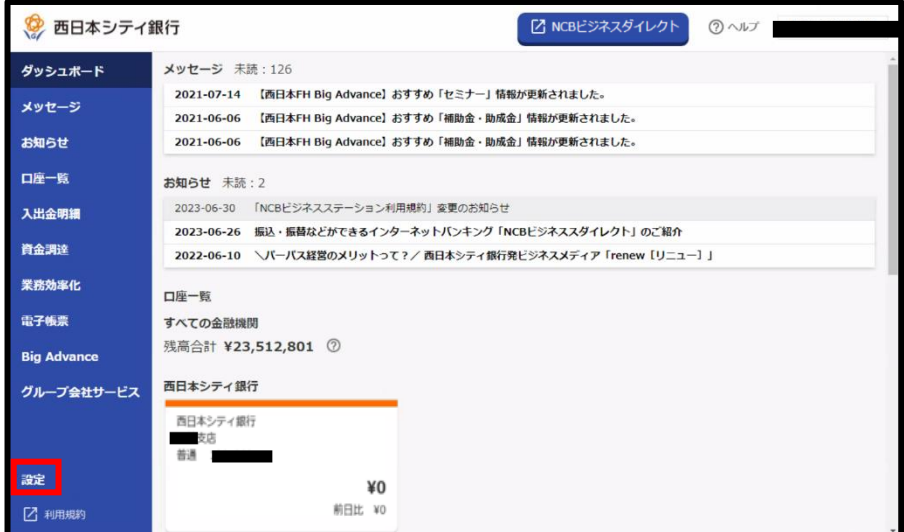

⑵「設定する」をクリックします。

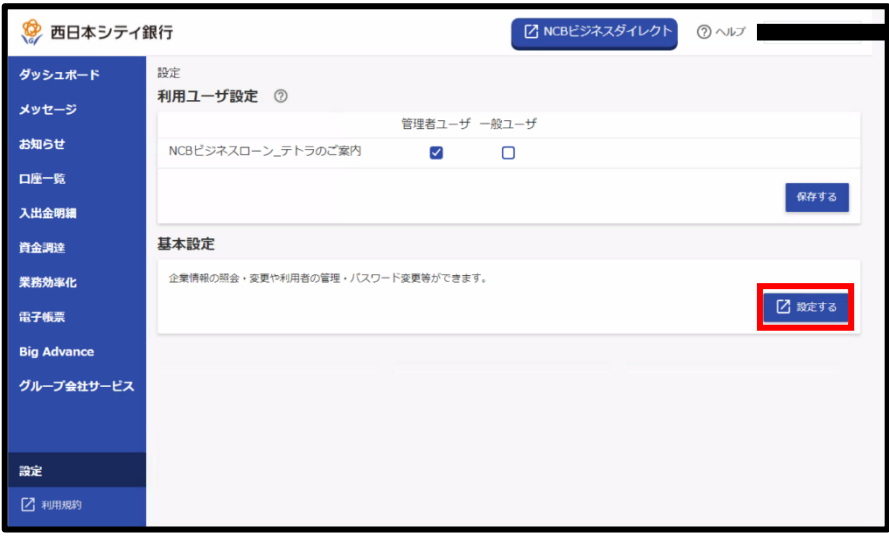

⑶「企業管理」をクリックします。

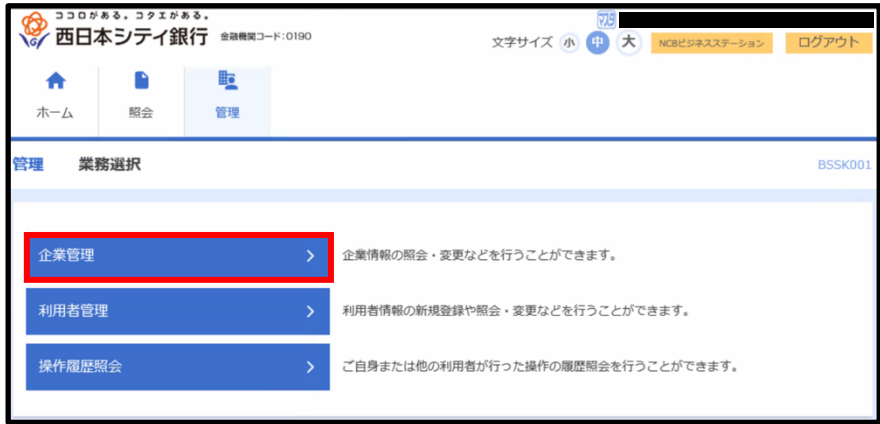

⑷「口座メモの変更」をクリックします。

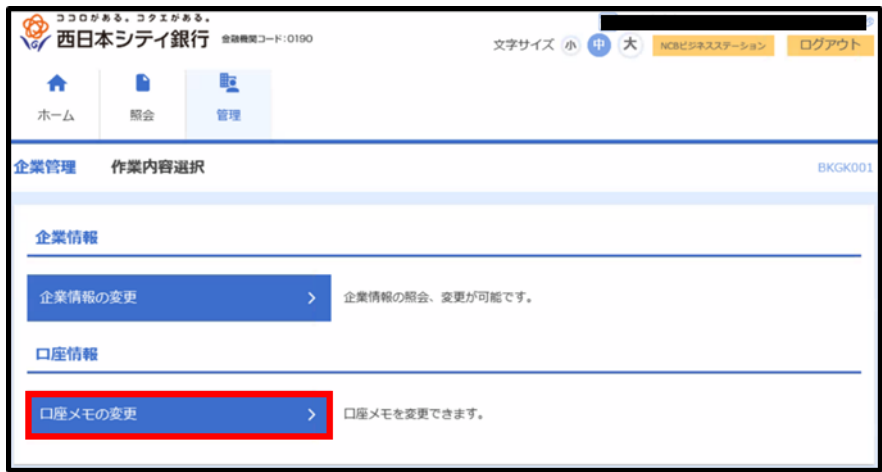

⑸口座メモ欄にメモの内容を入力し、「変更」をクリックします。

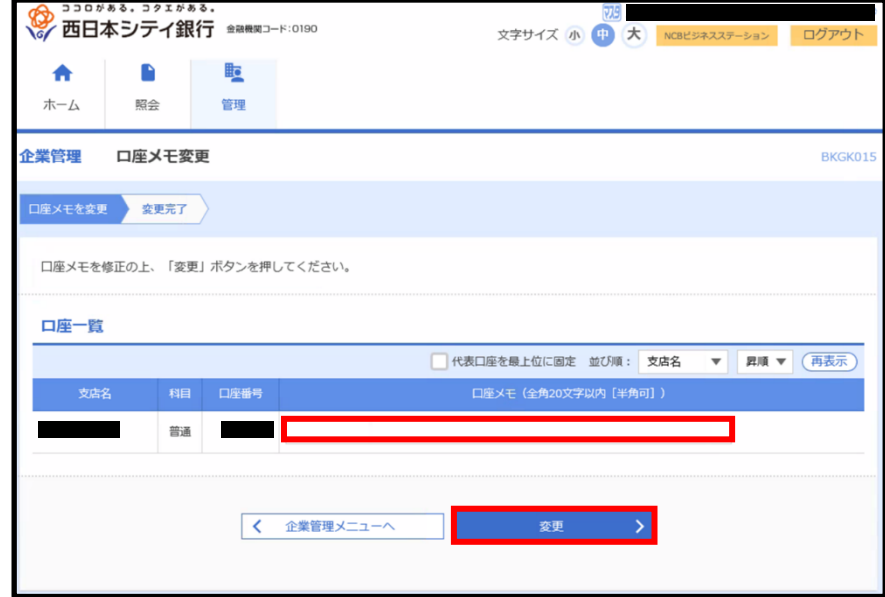

⑹口座メモの変更が完了します。

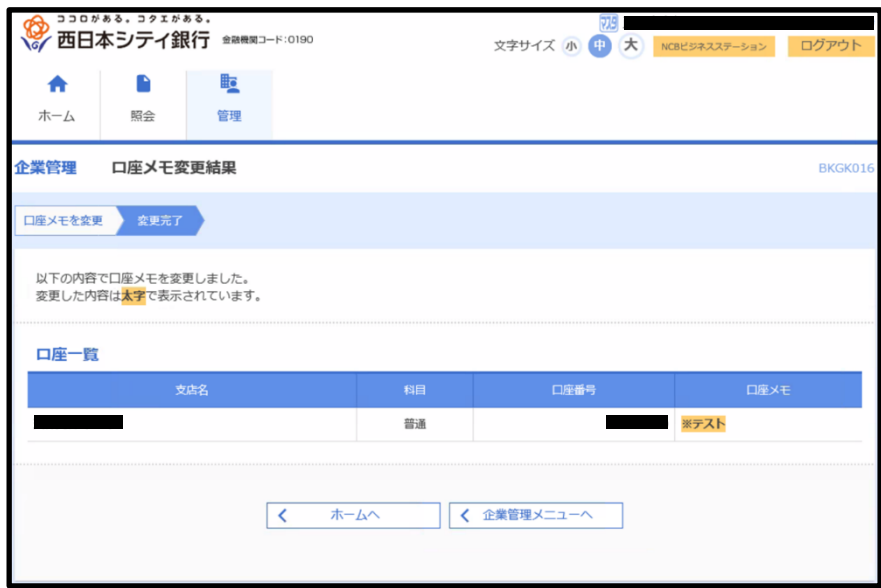

12-2 利用者管理

ログインしているユーザの権限によって、ご利用可能な機能が異なります。

| 権限<br>機能              | マスター | 管理者 | 一般       |
|-----------------------|------|-----|----------|
| パスワード変更※1             |      |     |          |
| 利用者情報の変更※2            |      |     | ×        |
| 利用者情報の確認※3            |      |     |          |
| 利用者情報の削除※4            |      |     | $\times$ |
| 利用停止 · 解除※5           |      |     | $\times$ |
| 管理者ユーザ・<br>一般ユーザの追加※6 |      |     | ×        |

- ※1 本操作では、ログインしているユーザ自身のパスワードが変更できます。また、本操 作には変更前のパスワードが必要になりますので、変更前のパスワードをお忘れの 場合は、他のマスター・管理者ユーザにパスワードの変更を依頼してください。 ご自身がマスターユーザで、かつ他に管理者ユーザがいない場合、「NCB ビジネスダ イレクト」「NCB ビジネスステーション」ログインパスワード等初期化依頼書(マス ターユーザ様)をお取引店へ提出してください。
- ※2 他のユーザよりログインパスワード・確認用パスワードの変更依頼があった場合に は、本操作で変更してください。
- ※3 マスターユーザと管理者ユーザは自身と他のユーザの利用者情報を確認できますが、 一般ユーザは、ご自身の情報のみ確認できます。
- ※4 マスターユーザと管理者ユーザは、マスターユーザを除く自身と他のユーザの利用 者情報を削除できますが、一般ユーザは、削除できません。
- ※5 マスターユーザと管理者ユーザは自身と他のユーザの利用者情報を操作できますが、 一般ユーザは、操作できません。すべてのユーザの利用停止後、再度「NCB ビジネス ステーション」のご利用を開始するには、NCB ビジネスダイレクトヘルプデスクにご 連絡ください。
- ※6 マスターユーザと管理者ユーザは自身と他のユーザの利用者情報を追加できますが、 一般ユーザは、追加できません。

12-2-1 パスワード変更

⑴「設定」をクリックします。

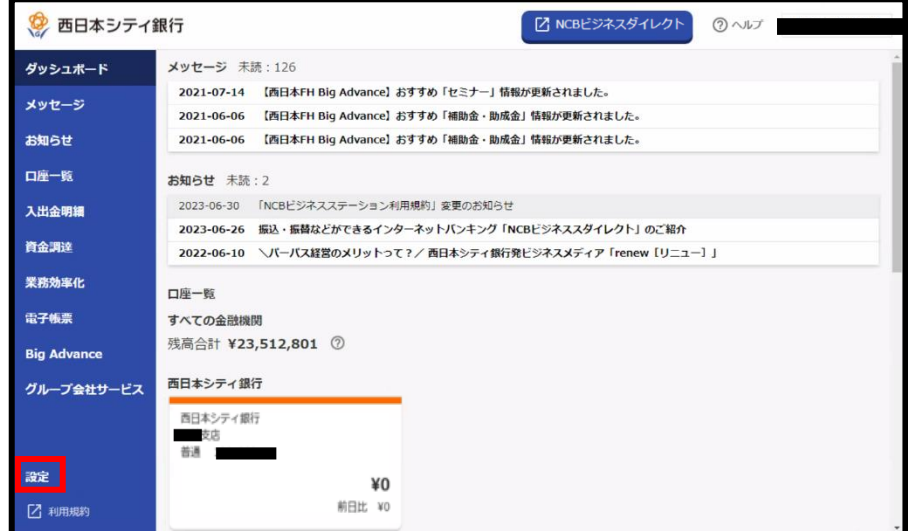

⑵「設定する」をクリックします。

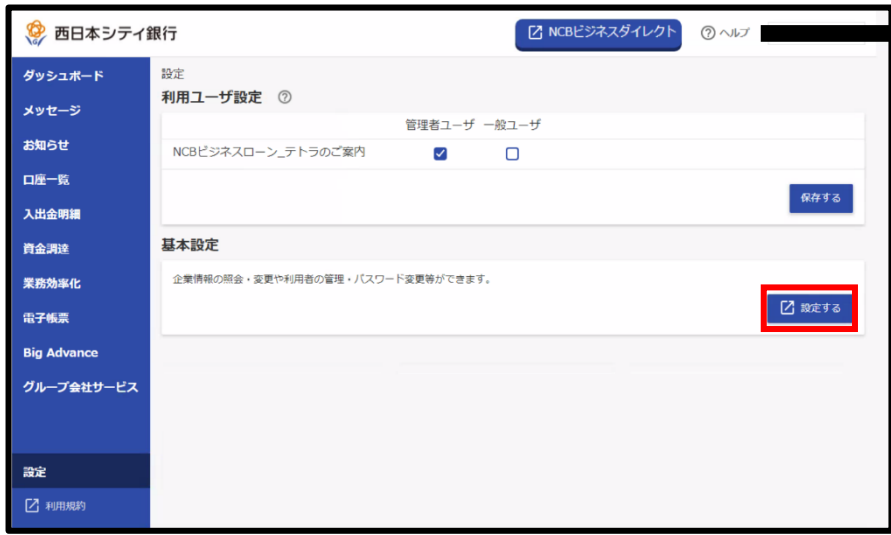

⑶「利用者管理」をクリックします。

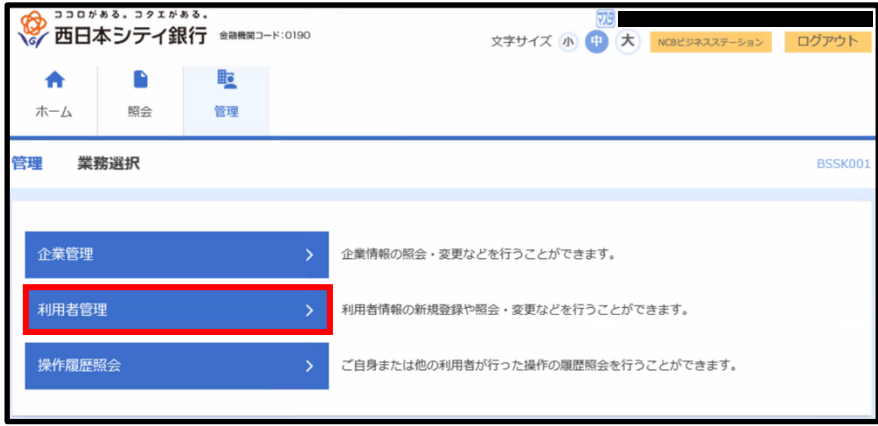

⑷「パスワード変更」をクリックします。

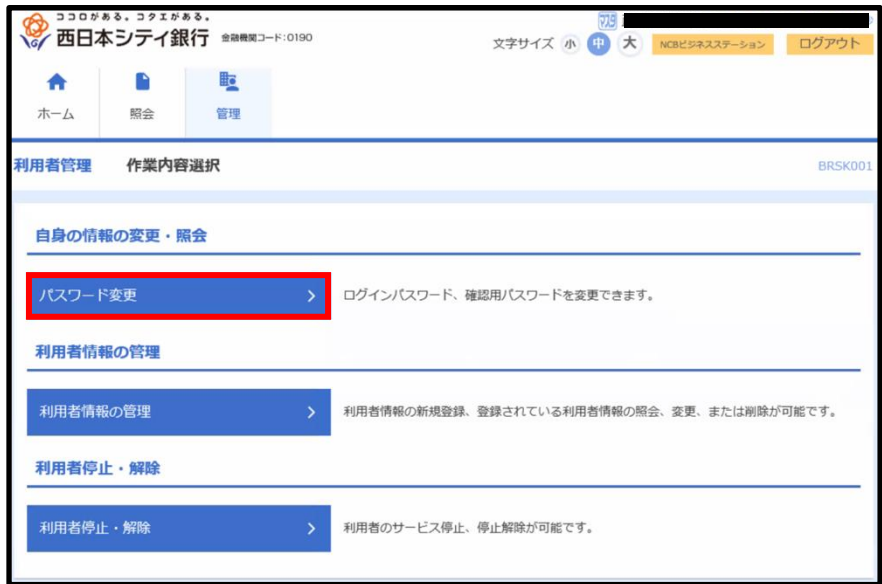

⑸変更するパスワードの変更要否を選択し、現在のパスワードと新しいパスワードを入力 後「実行」をクリックします。

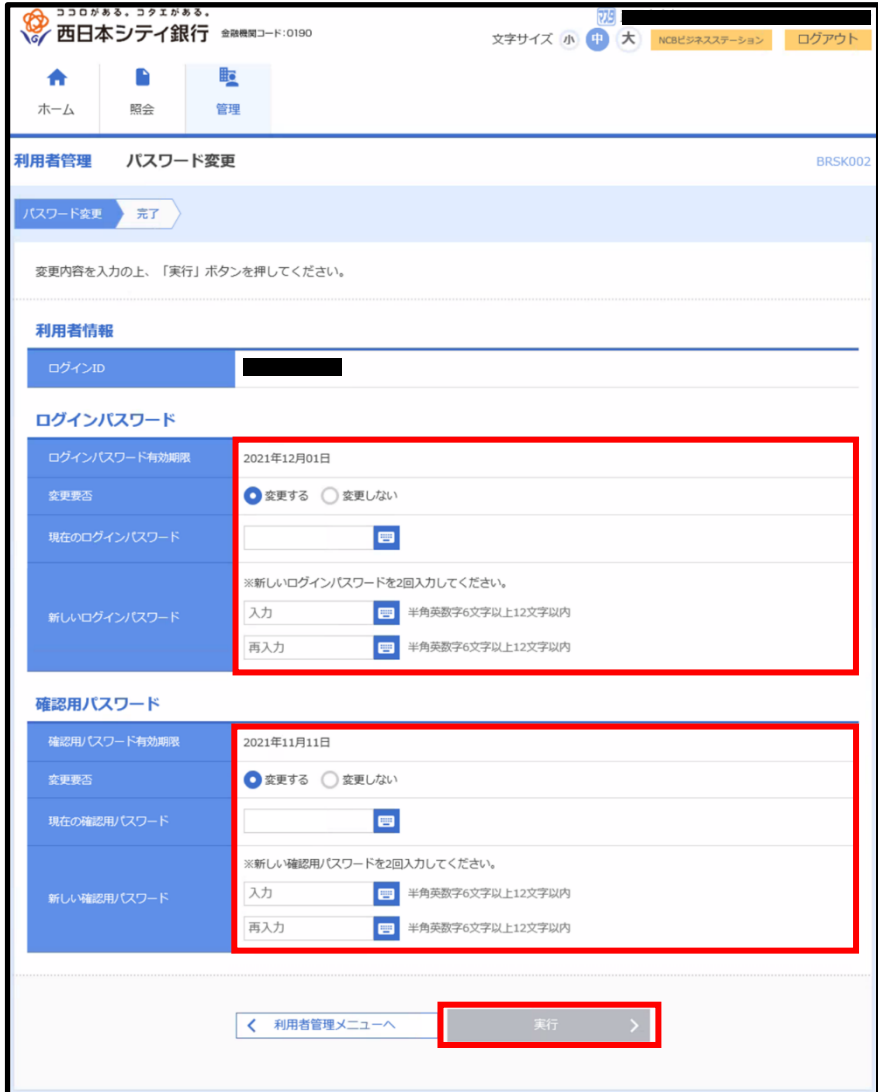

⑹パスワードの変更が完了します。

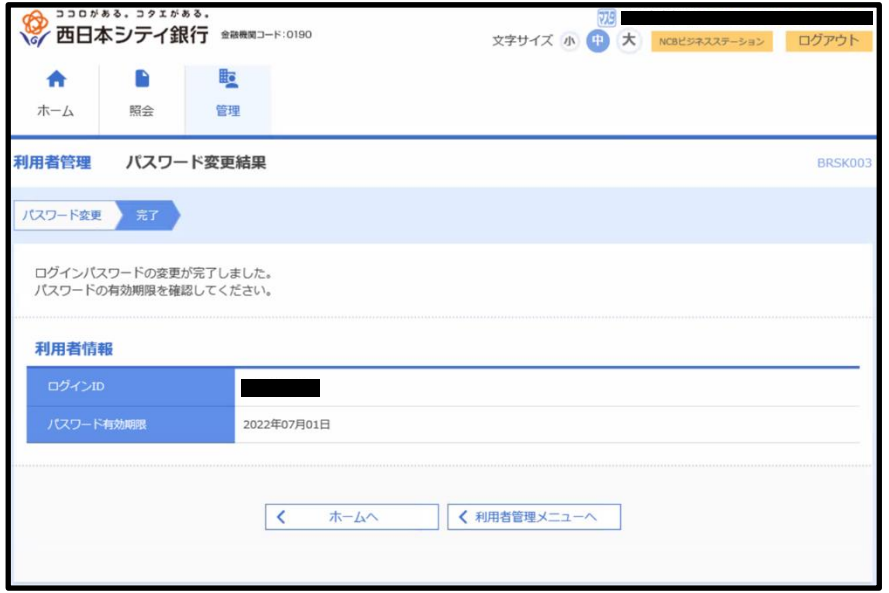

12-2-2 管理者ユーザ・一般ユーザを追加する

⑴「設定」をクリックします。

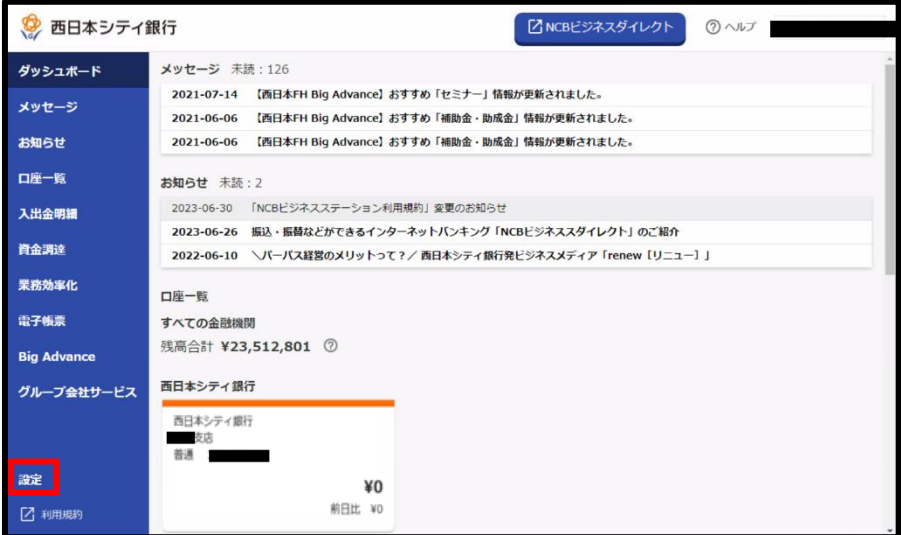

⑵「設定する」をクリックします。

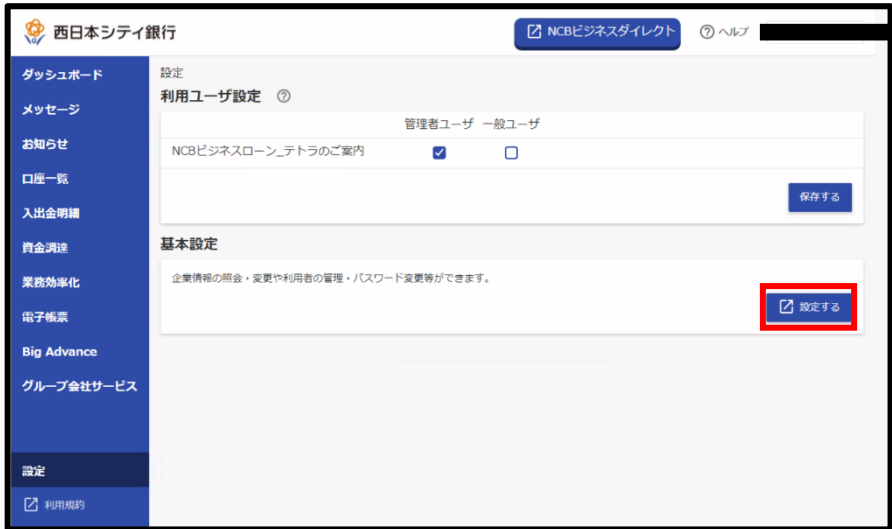

⑶「利用者管理」をクリックします。

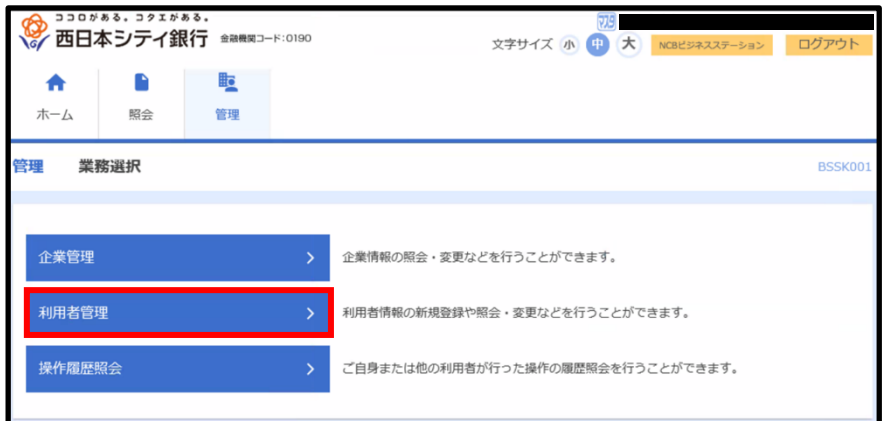

⑷「利用者情報の管理」をクリックします。

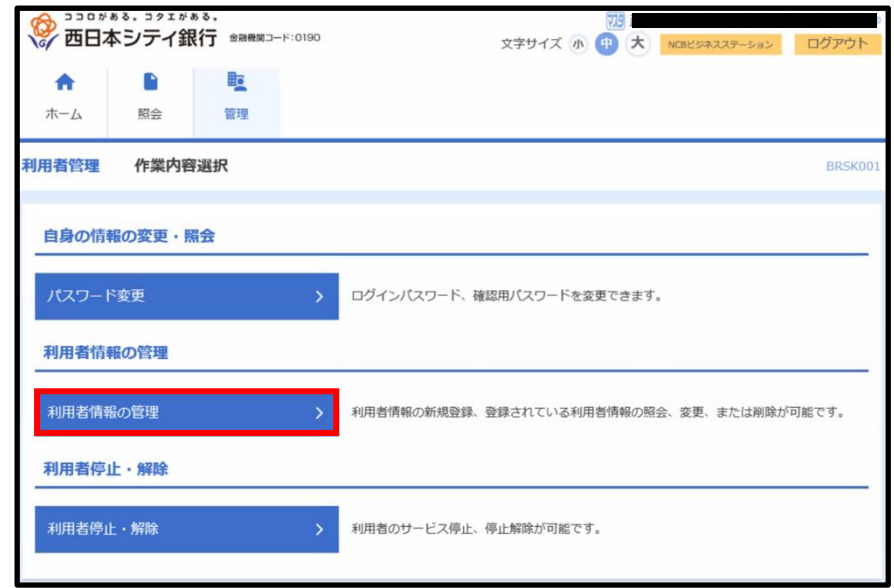

⑸「新規登録」をクリックします。

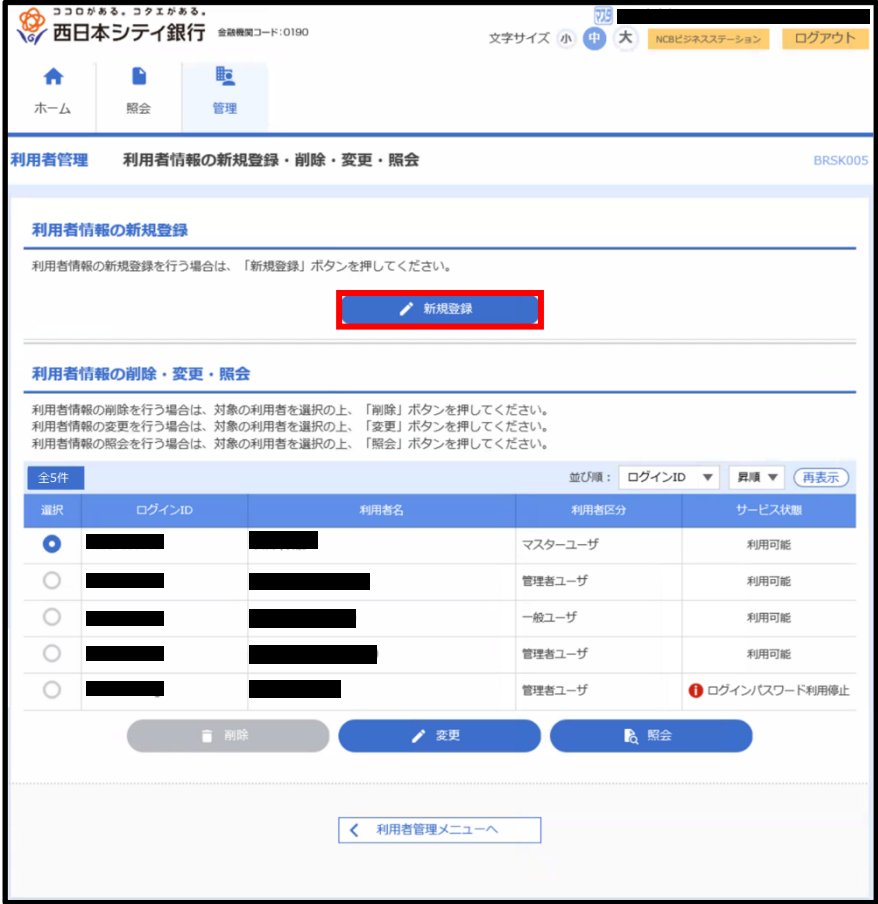

⑹各項目を入力し、管理者権限の付与を選択後「次へ」をクリックします。

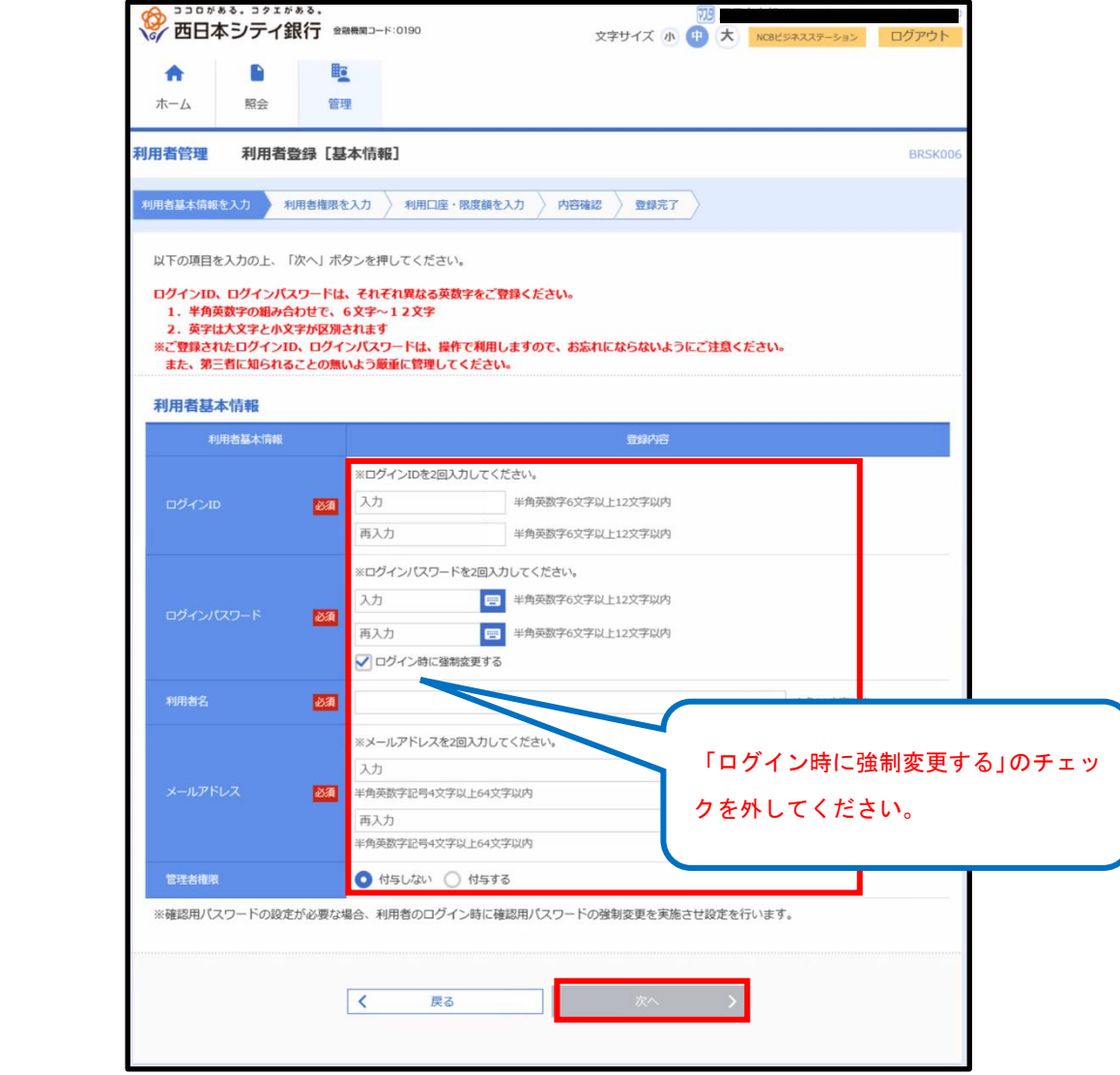

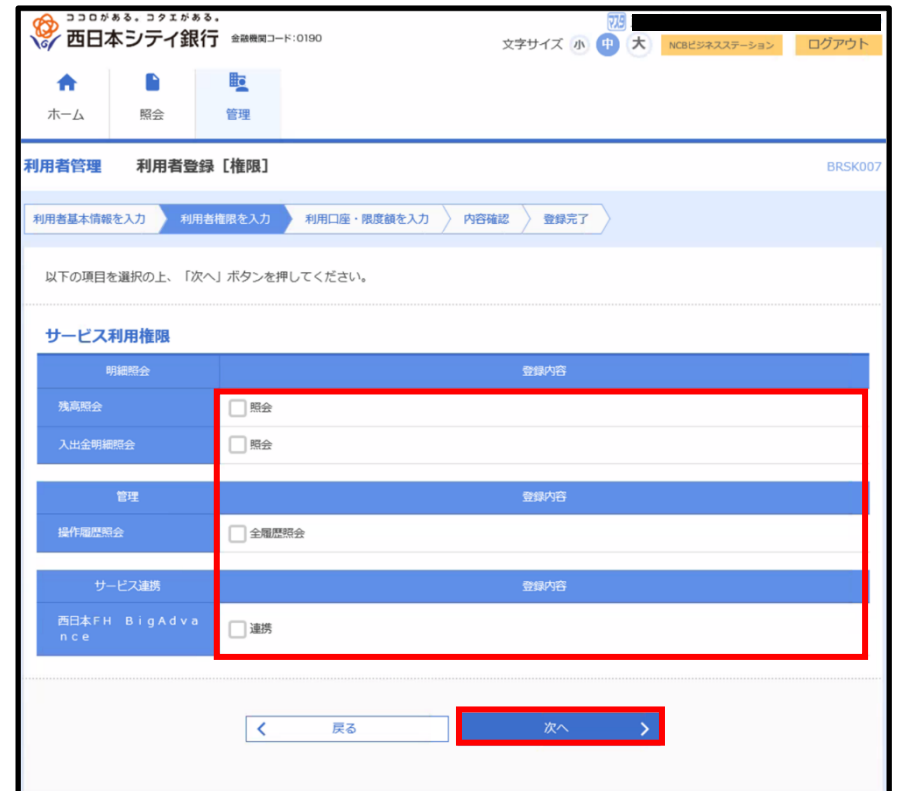

⑺追加するユーザが利用可能な機能の権限を選択し、「次へ」をクリックします。

⑻追加するユーザが利用可能な口座を選択します。

※「NCB ビジネスダイレクト」のご契約がある方は、本画面より、資金移動時の限度額を 入力します。詳細は「NCB ビジネスダイレクト 初期設定マニュアル」をご参照くださ い。

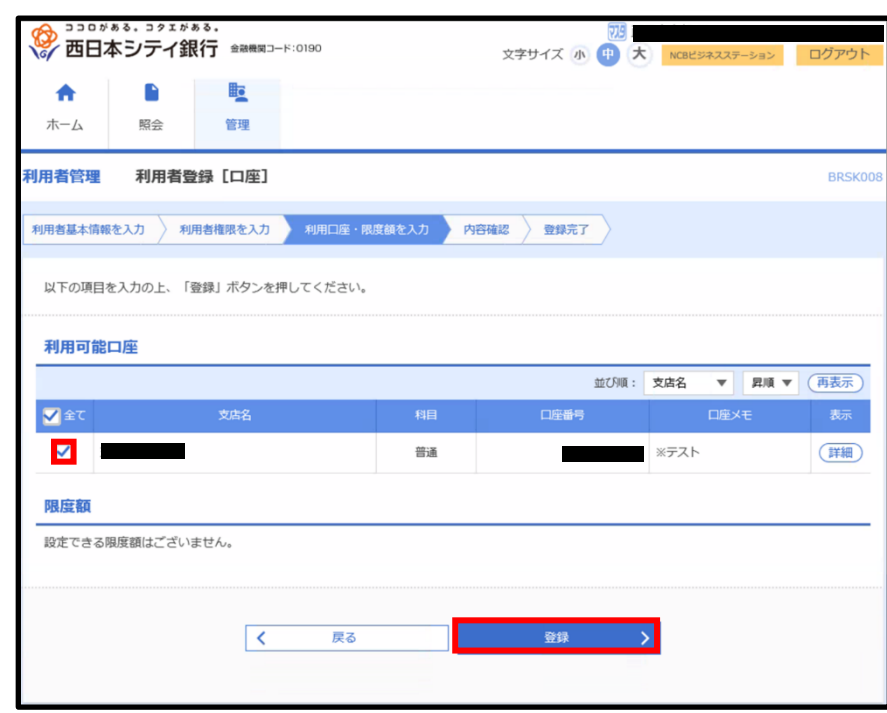

⑼入力内容を確認し、確認用パスワードを入力後「実行」をクリックします。

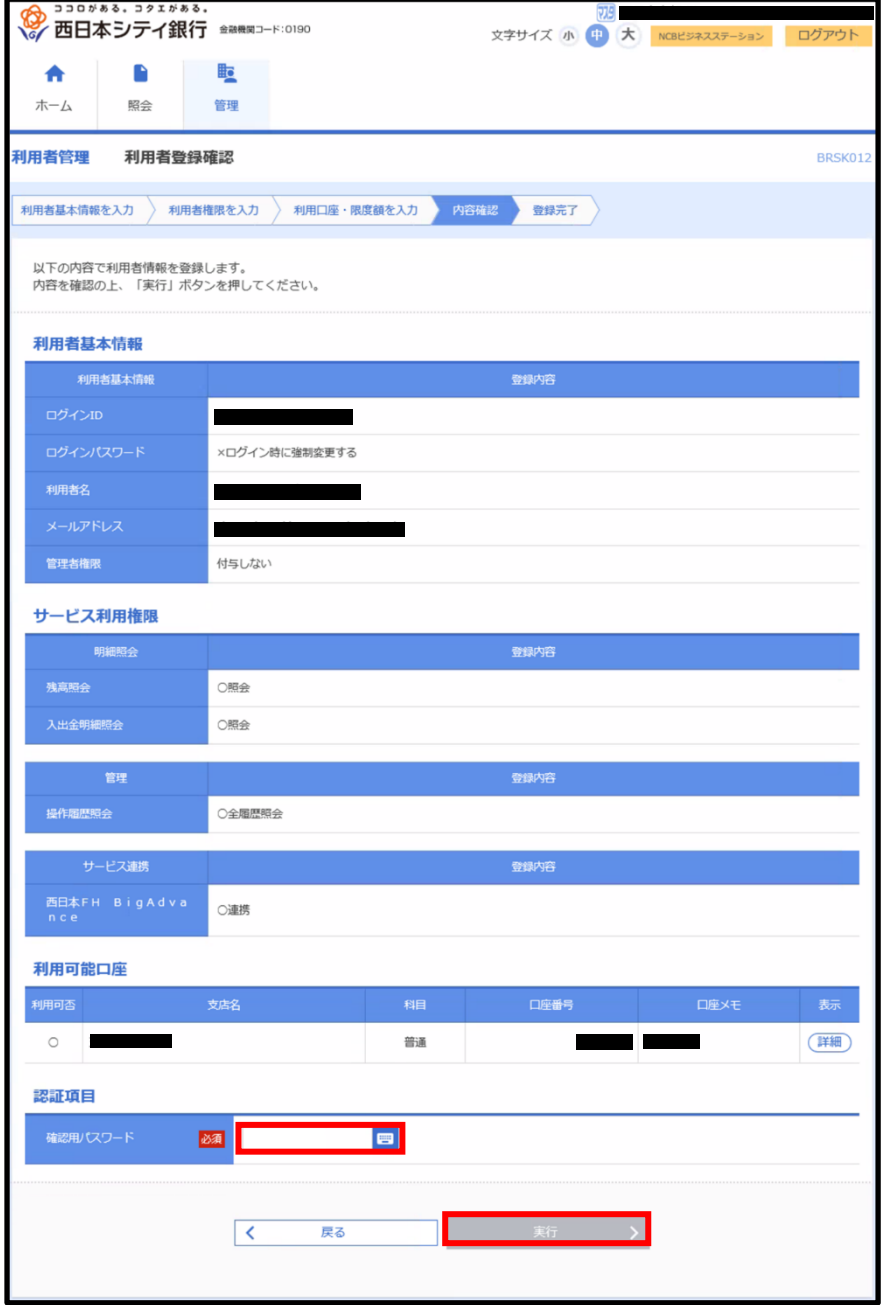

⑽ユーザの追加が完了します。

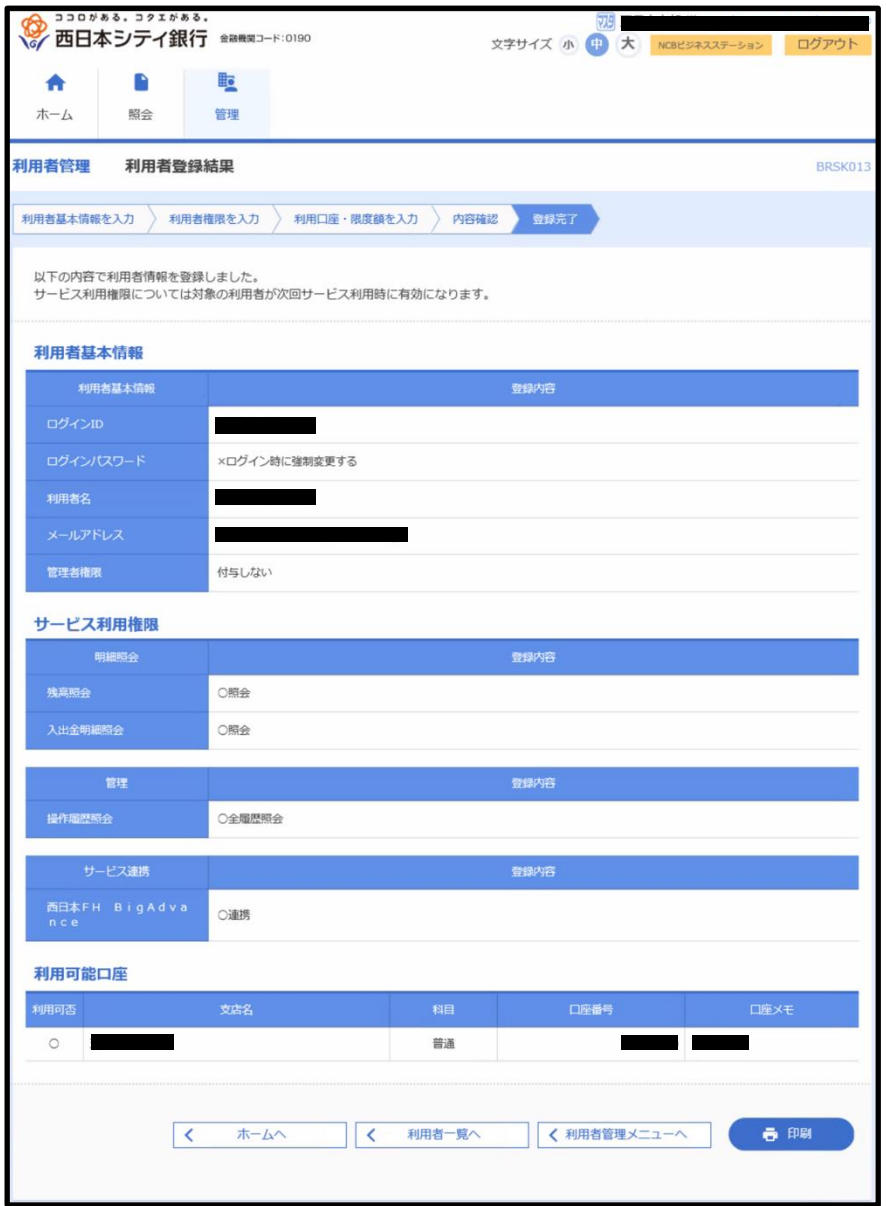

12-2-3 利用者情報を変更する

⑴「設定」をクリックします。

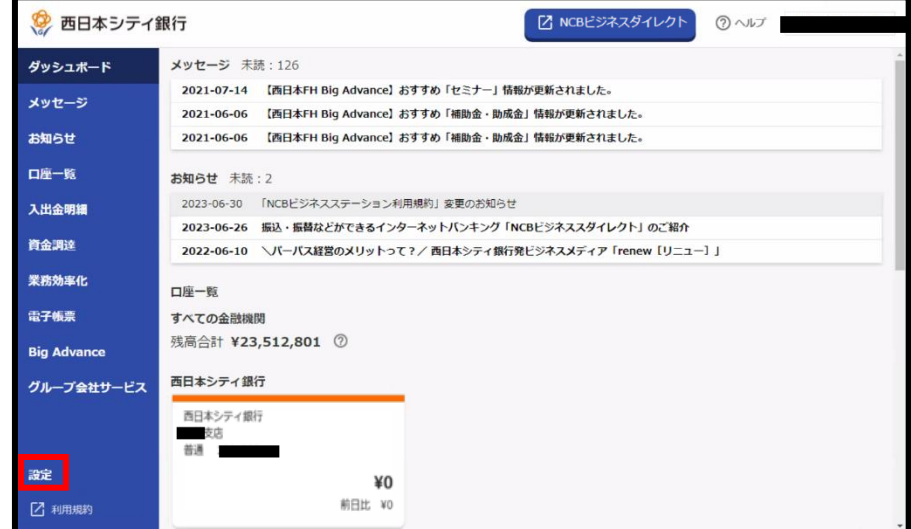

⑵「設定する」をクリックします。

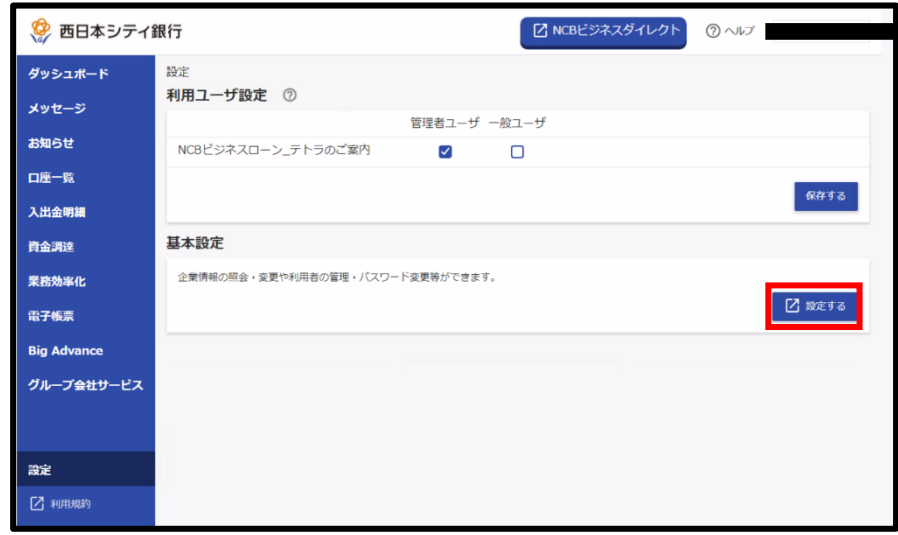

⑶「利用者管理」をクリックします。

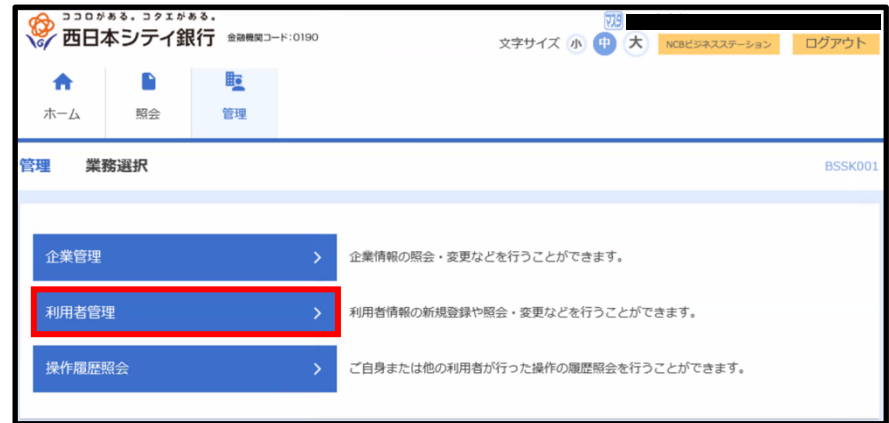

⑷「利用者情報の管理」をクリックします。

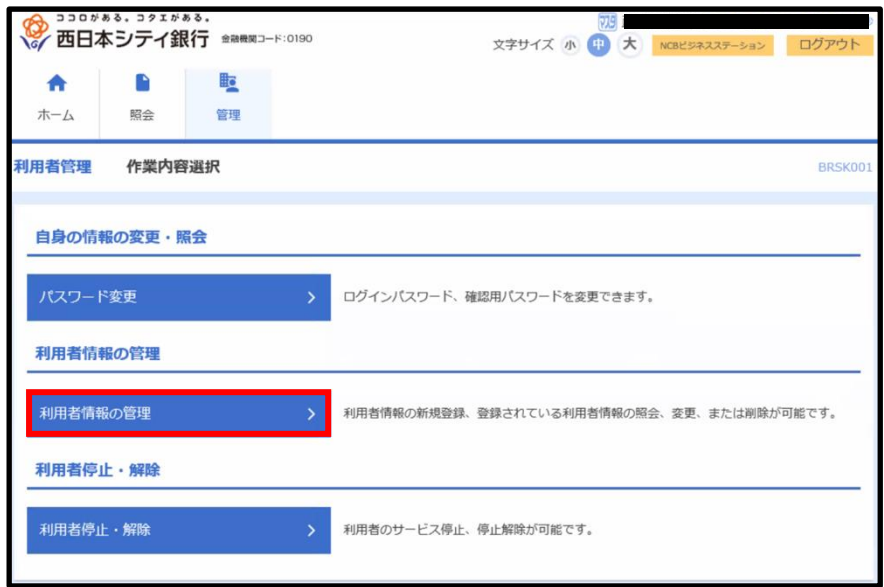

⑸情報を変更したいユーザを選択し、変更をクリックします。

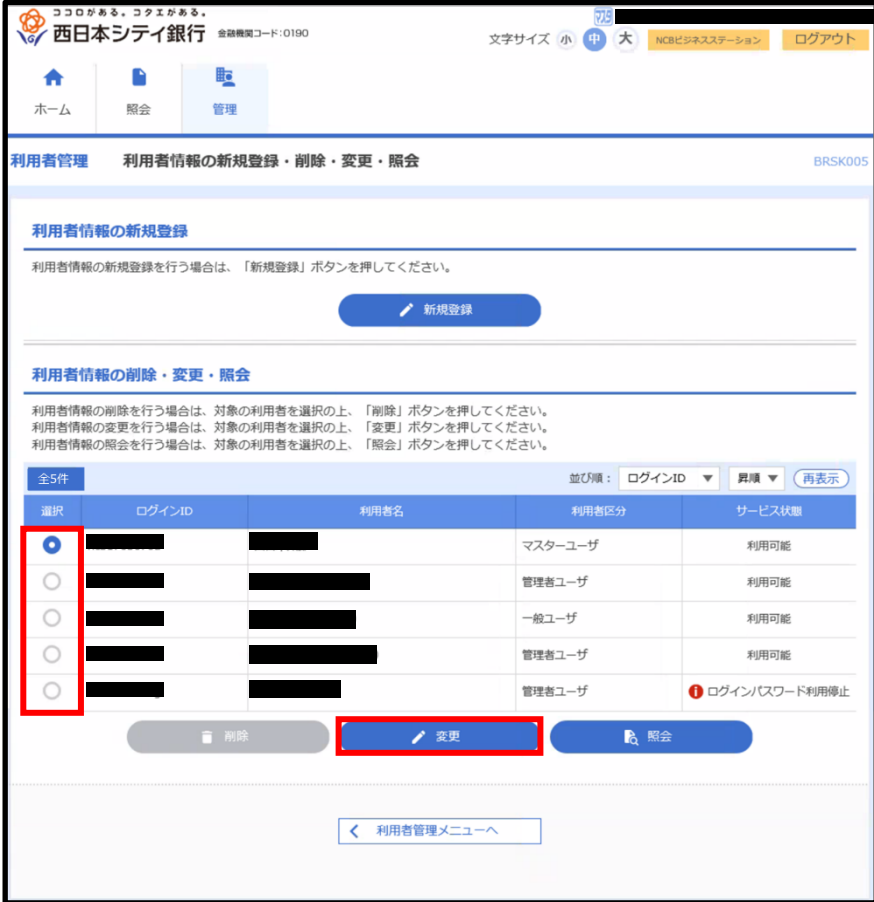
⑹変更項目を入力し、「次へ」をクリックします。

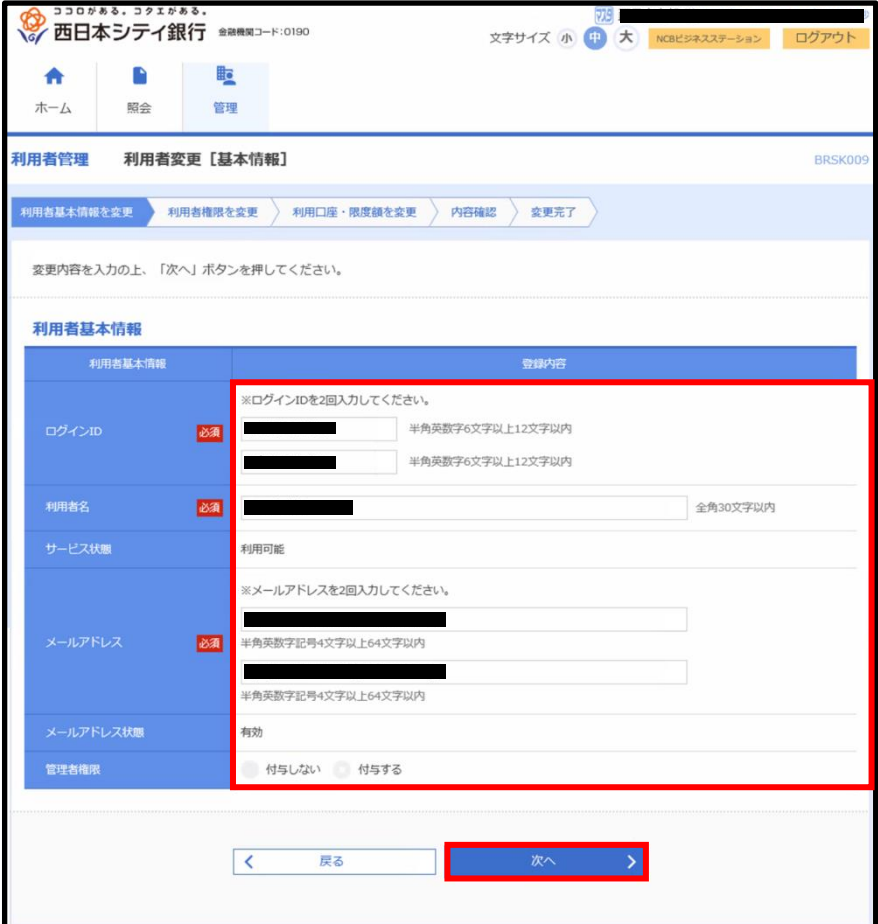

⑺変更項目のチェックを行い、「次へ」をクリックします。

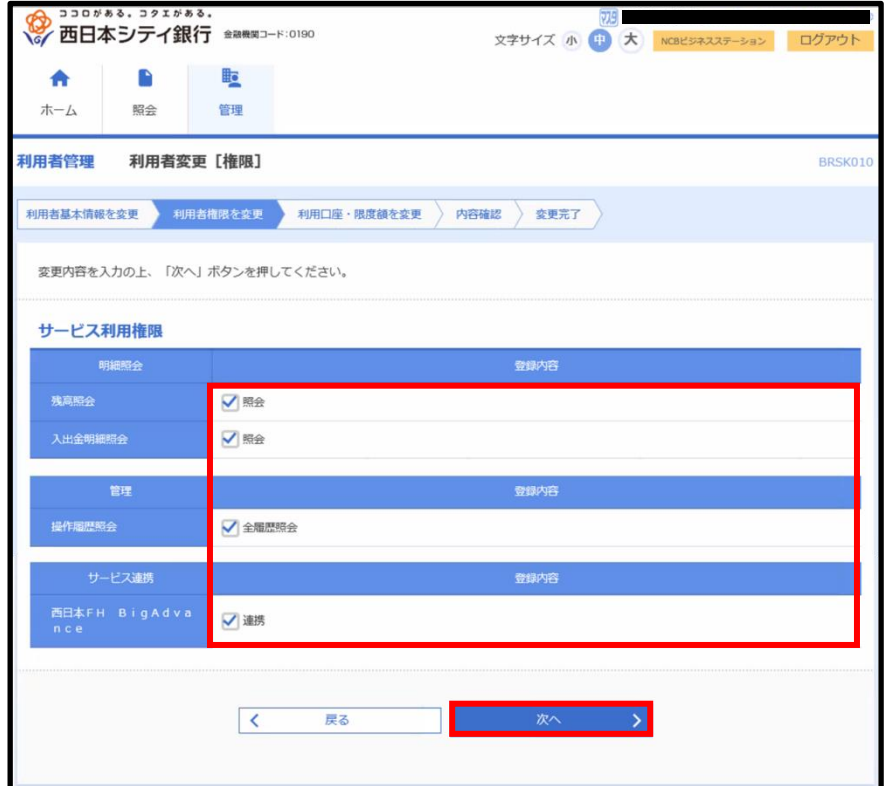

⑻変更項目のチェックを行い「変更」をクリックします。

※「NCB ビジネスダイレクト」のご契約がある方は、本画面で資金移動の限度額が変更でき ます。詳細は「NCB ビジネスダイレクト 初期設定マニュアル」をご参照ください。

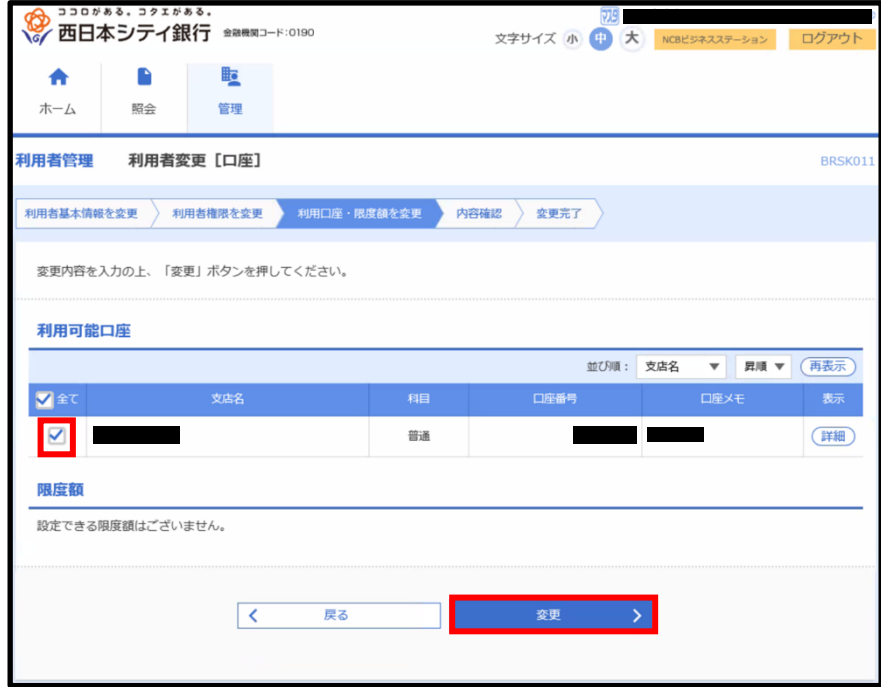

⑼変更内容を確認し、確認用パスワードを入力後「実行」をクリックします。

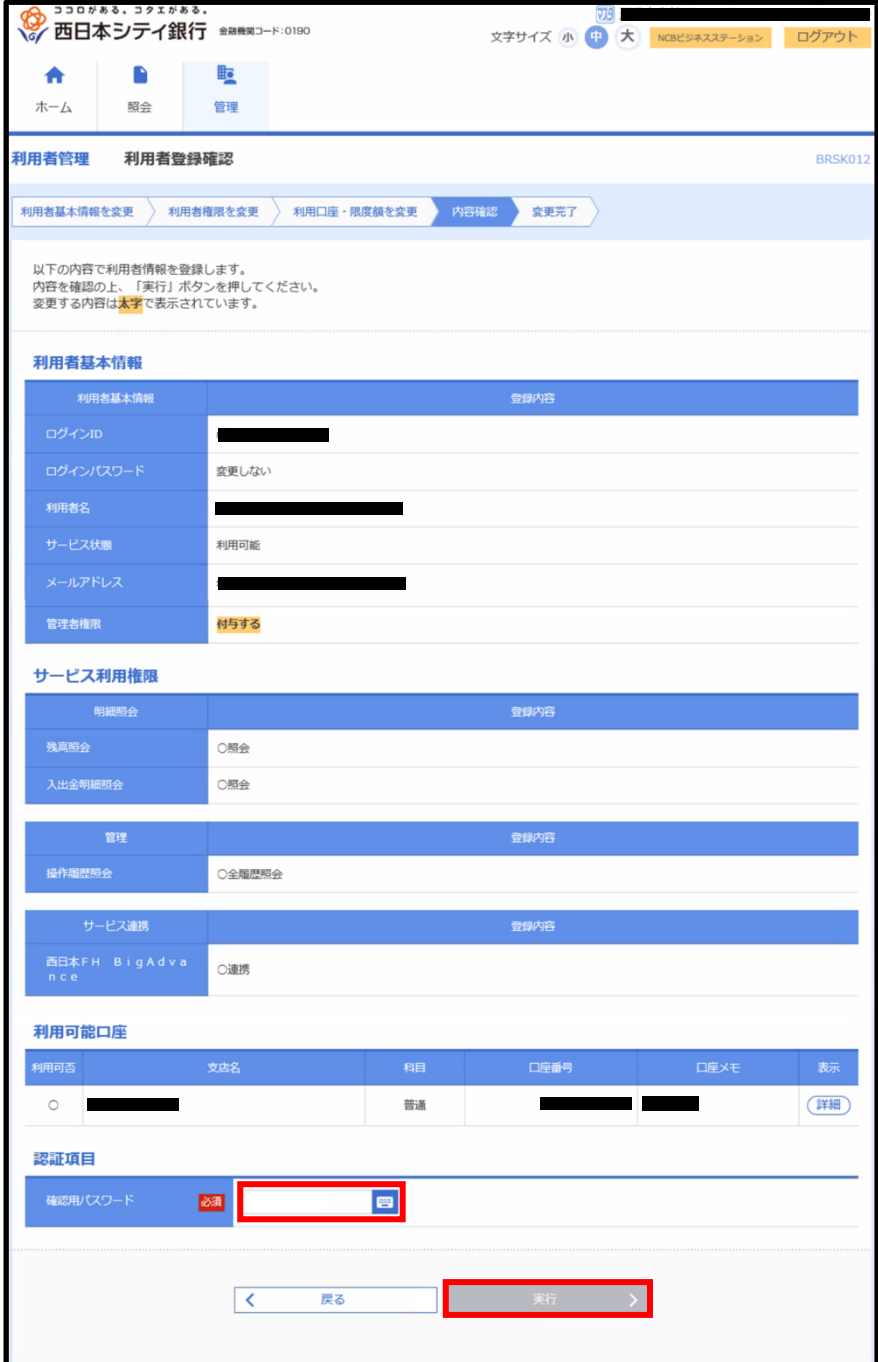

⑽利用者情報の変更が完了します。

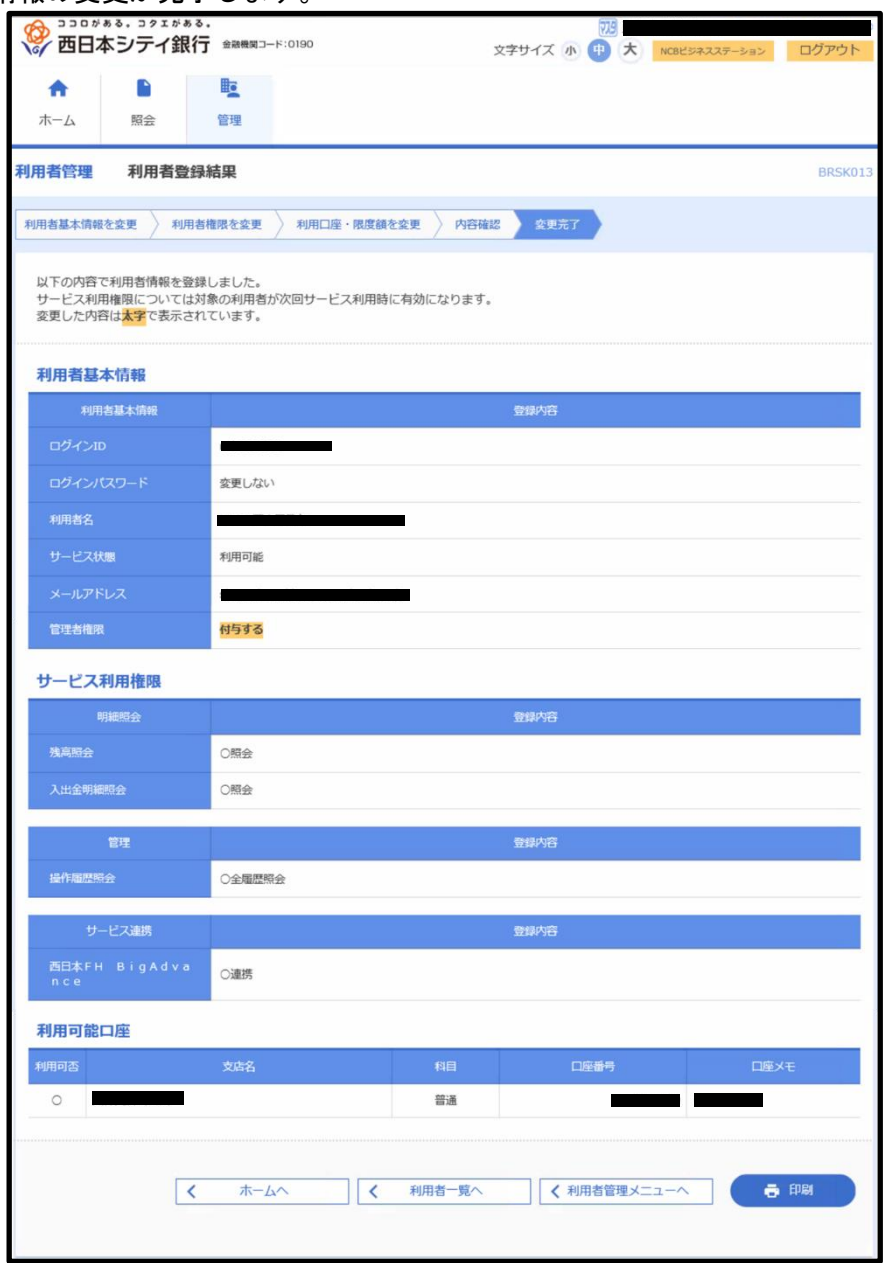

12-2-4 利用者情報を確認する

⑴「設定」をクリックします。

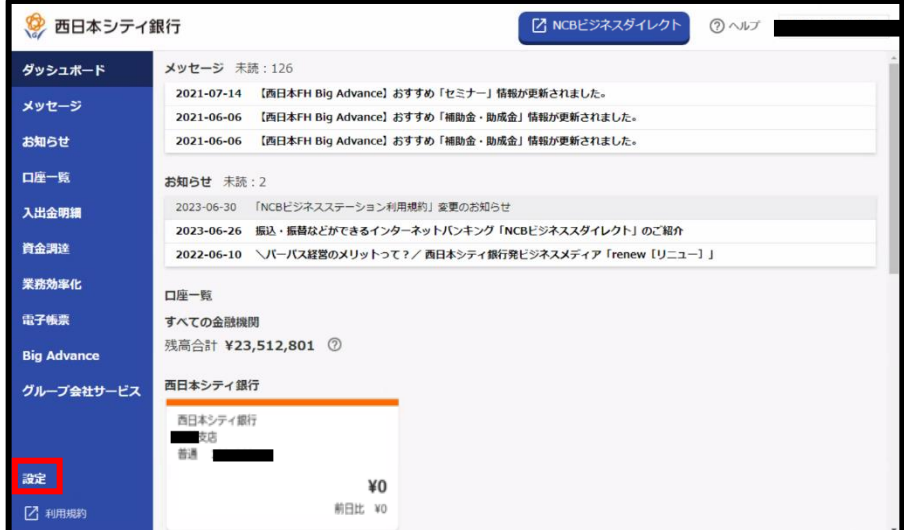

⑵「設定する」をクリックします。

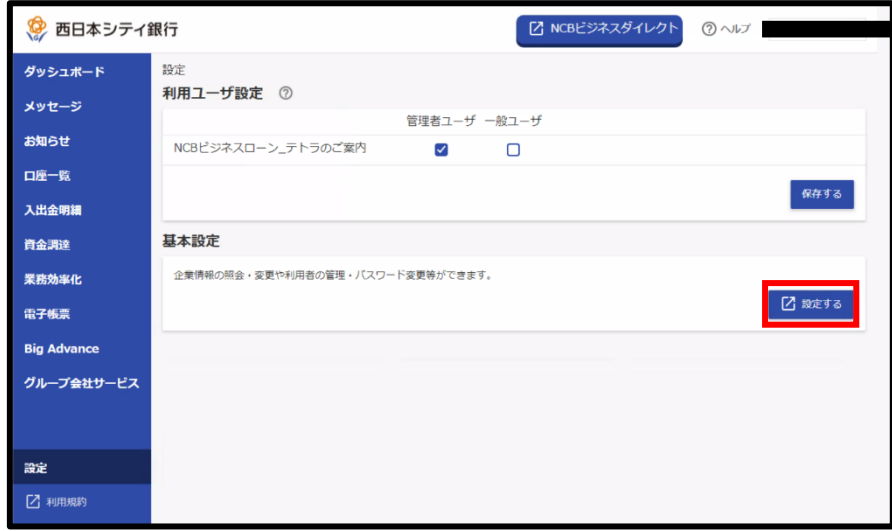

⑶「利用者管理」をクリックします。

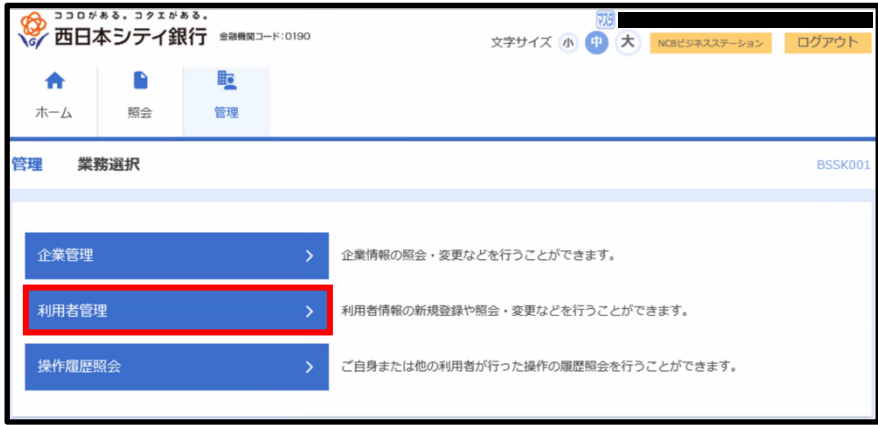

⑷「利用者情報の管理」をクリックします。

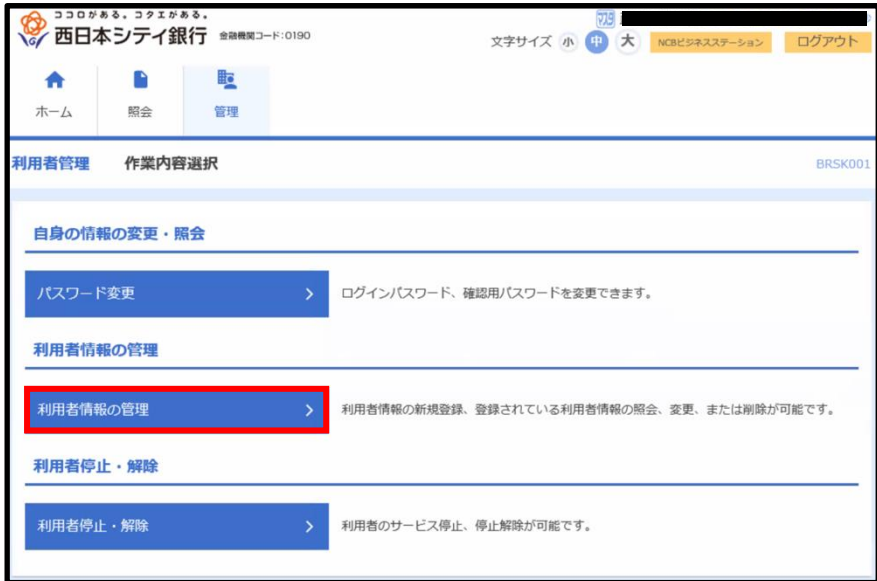

⑸情報を確認したいユーザを選択し、「照会」をクリックします。

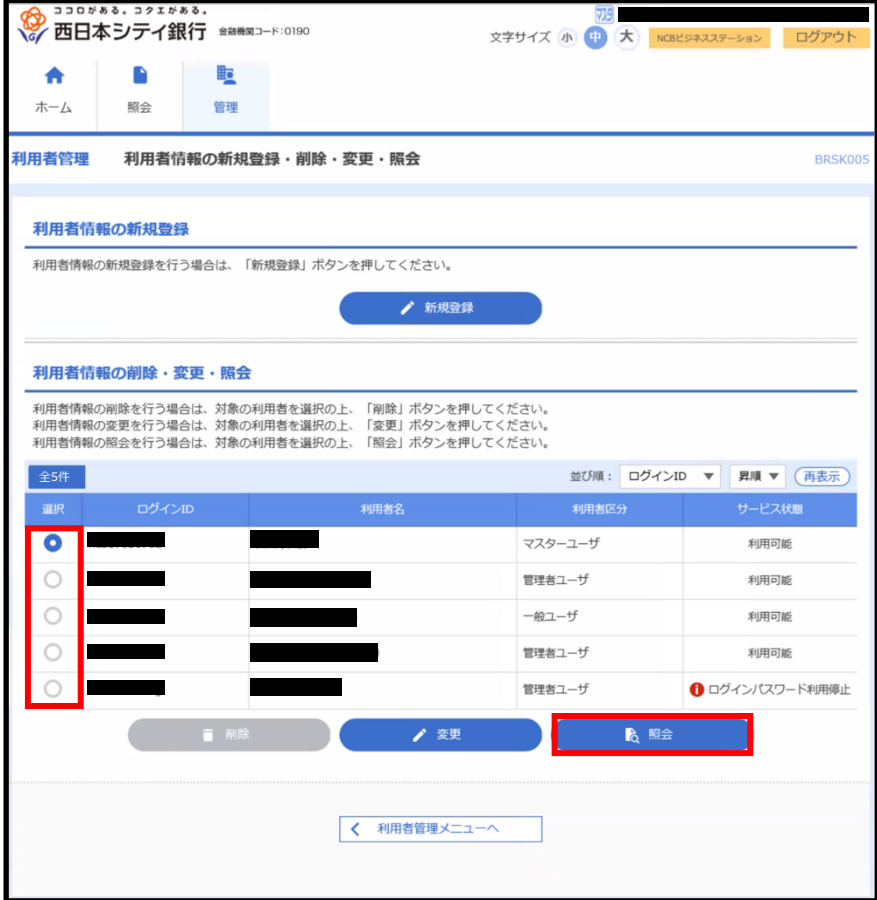

⑹選択したユーザの情報が確認できます。

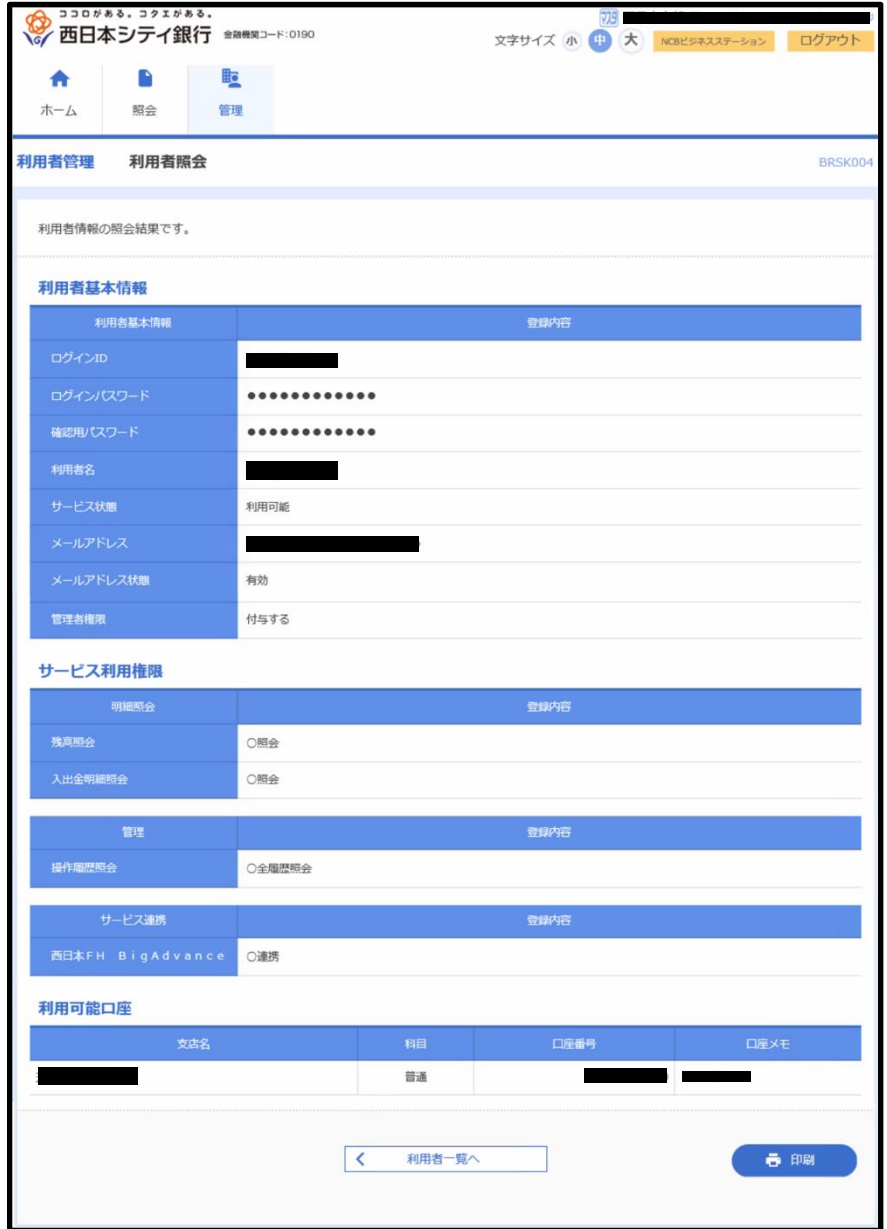

12-2-5 利用者情報を削除する

⑴「設定」をクリックします。

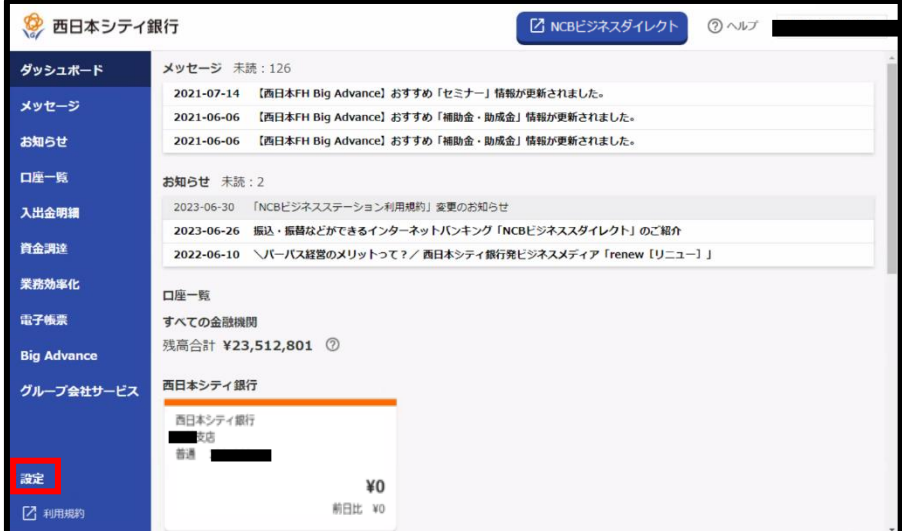

⑵「設定する」をクリックします。

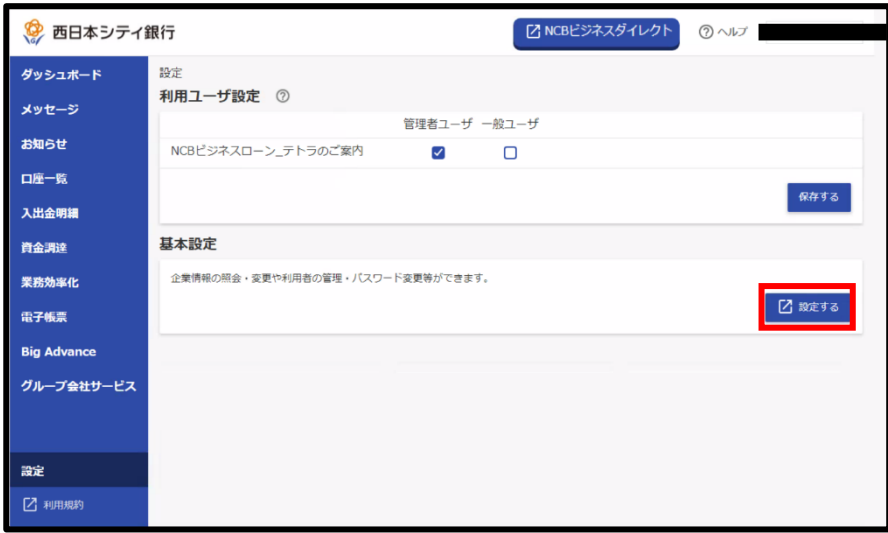

⑶「利用者管理」をクリックします。

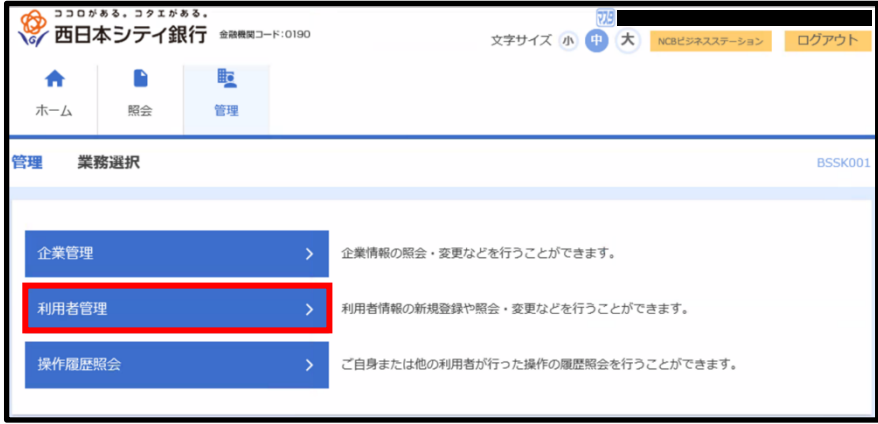

⑷「利用者情報の管理」をクリックします。

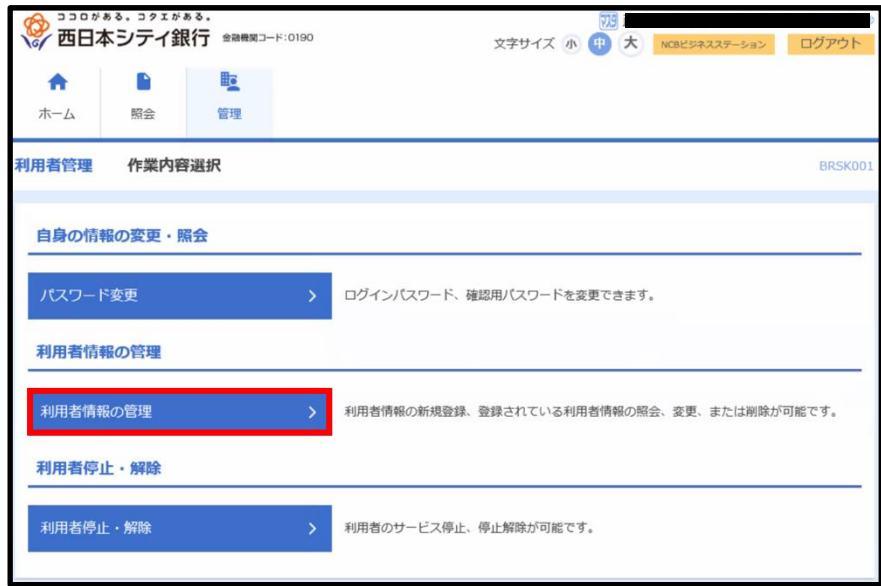

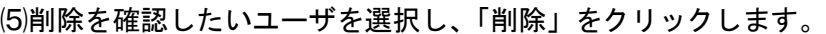

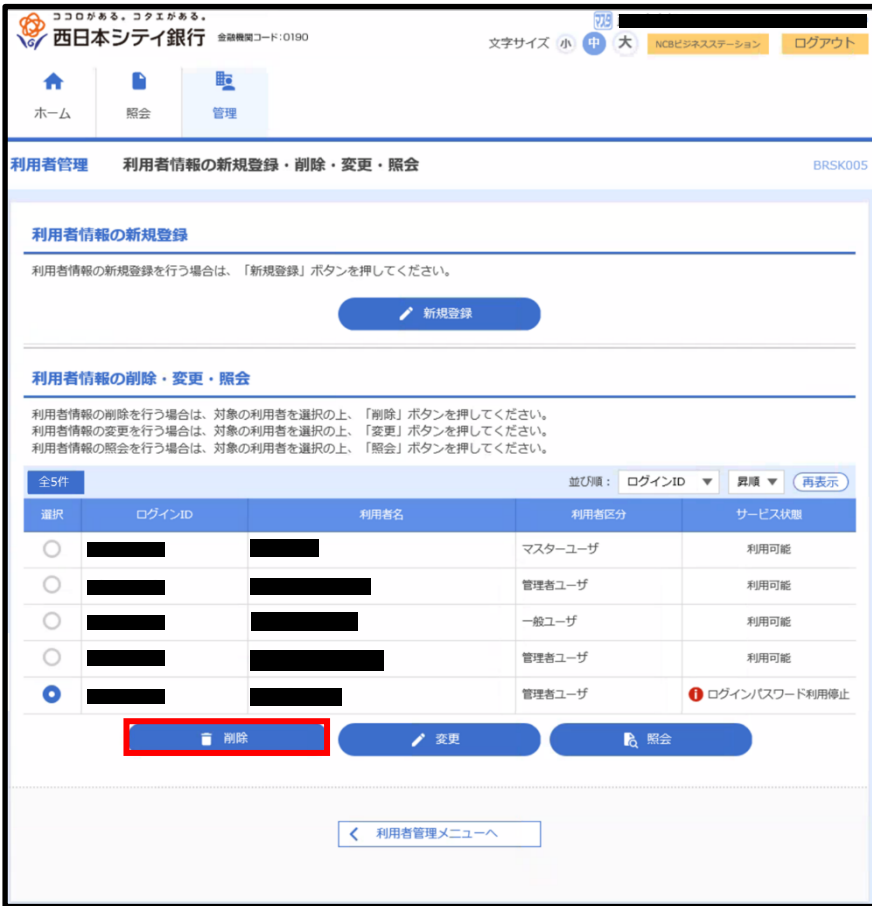

⑹削除するユーザの情報を確認し、確認用パスワードを入力後「実行」をクリックします。

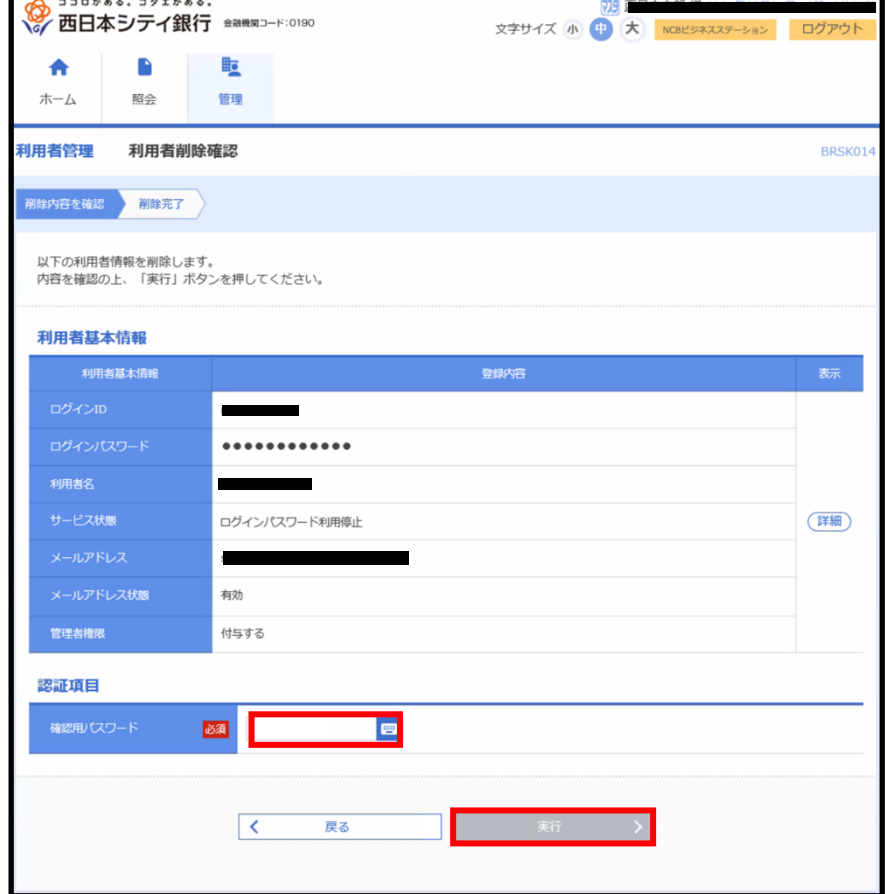

⑺選択したユーザの削除が完了します。

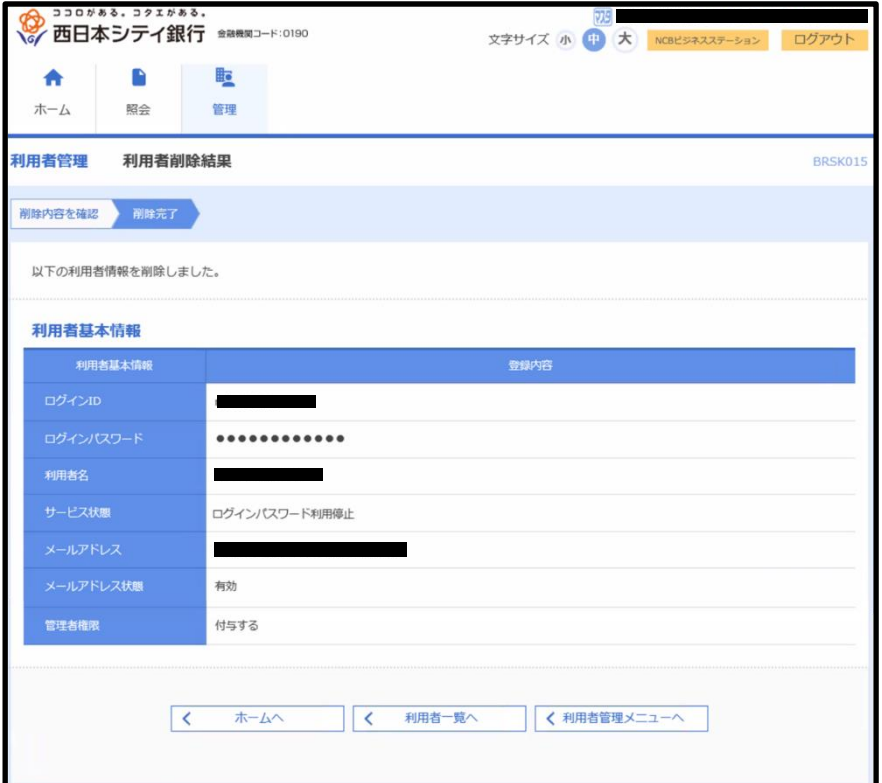

12-2-6 利用停止・解除

⑴「設定」をクリックします。

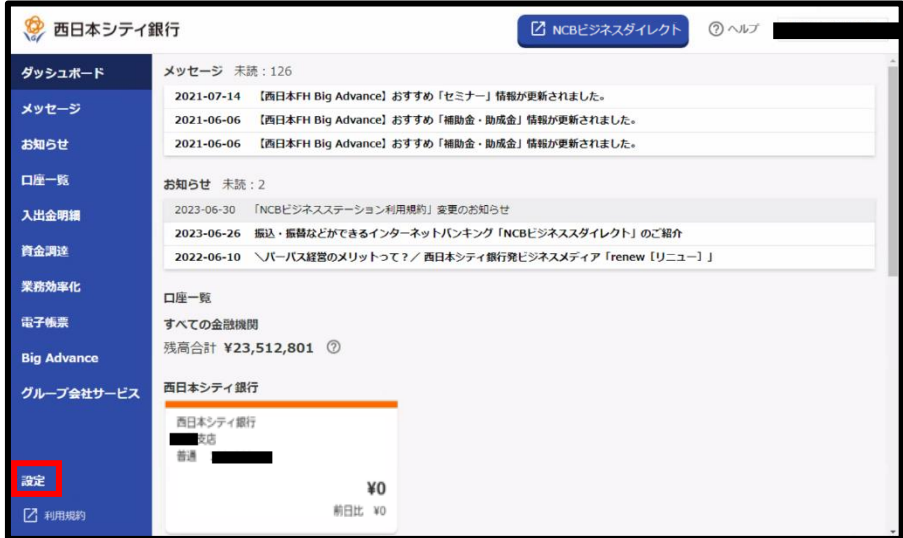

⑵「設定する」をクリックします。

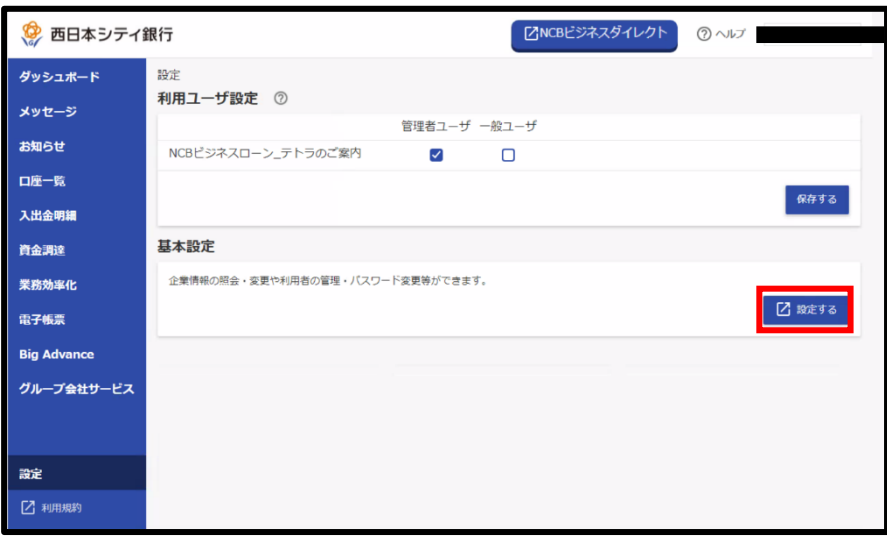

⑶「利用者管理」をクリックします。

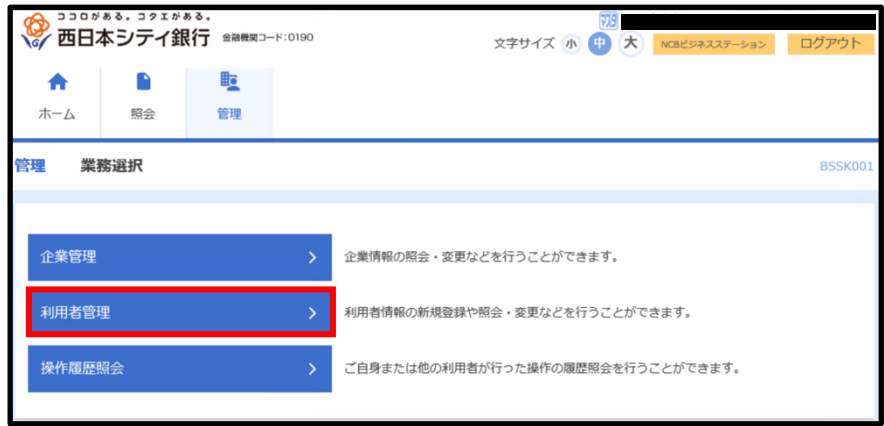

⑷「利用停止・解除」をクリックします。

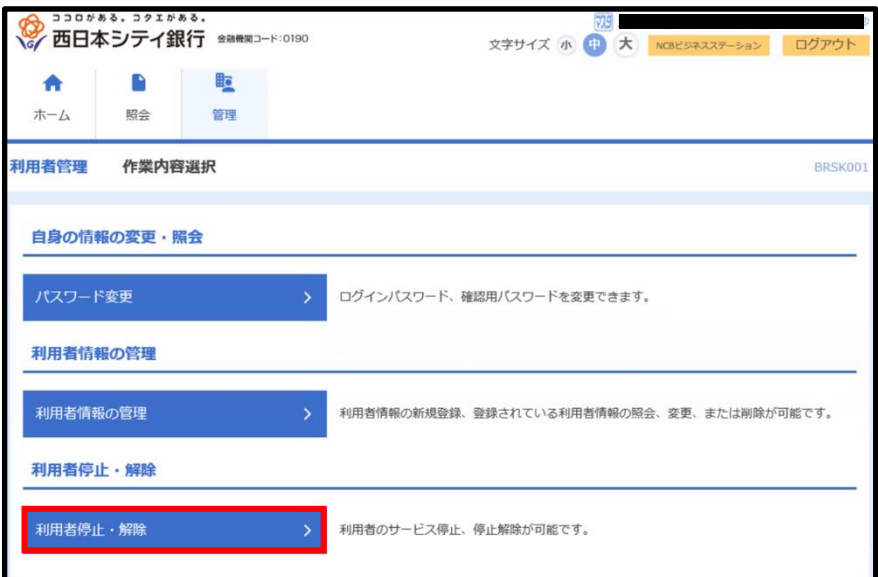

⑸利用の停止・解除を行うユーザと利用の停止・解除を選択し、「操作を継続する」にチェ ックおよび、確認用パスワードを入力後「実行」をクリックします。

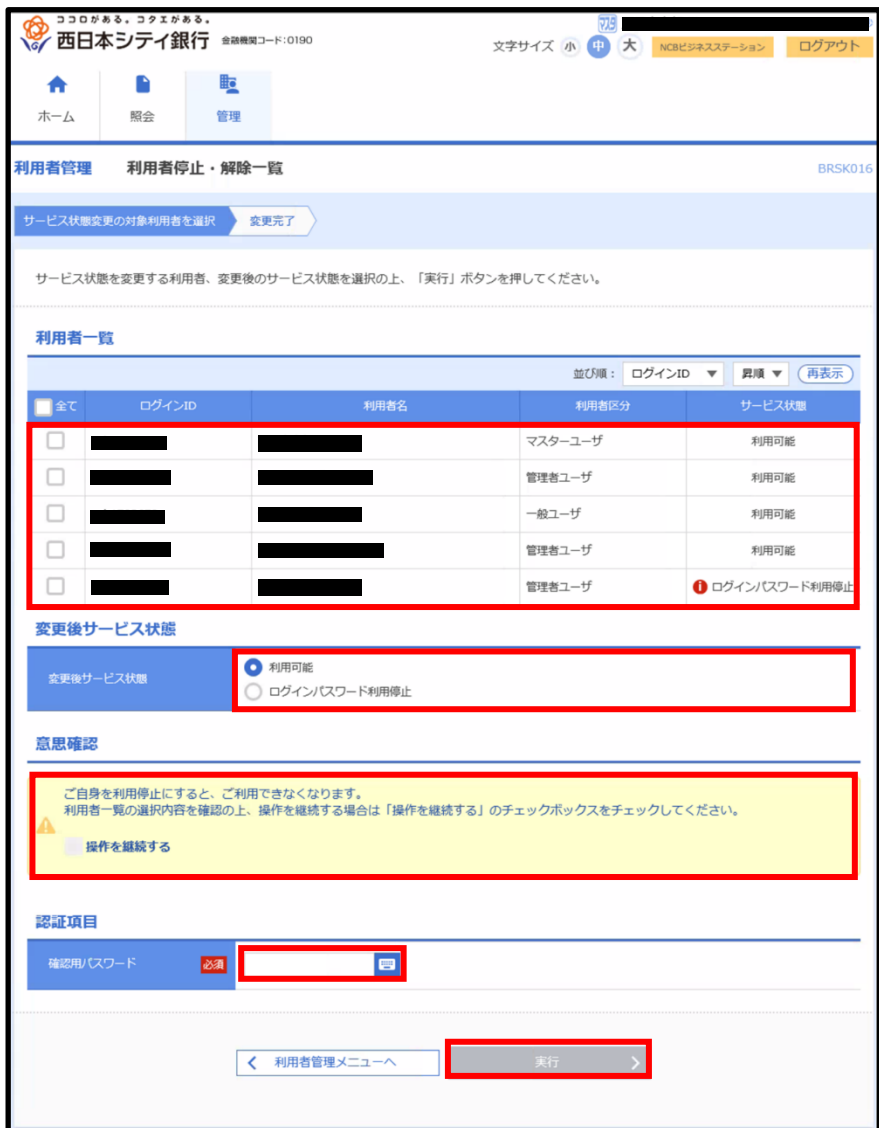

⑹選択したユーザの利用停止・解除が完了します。

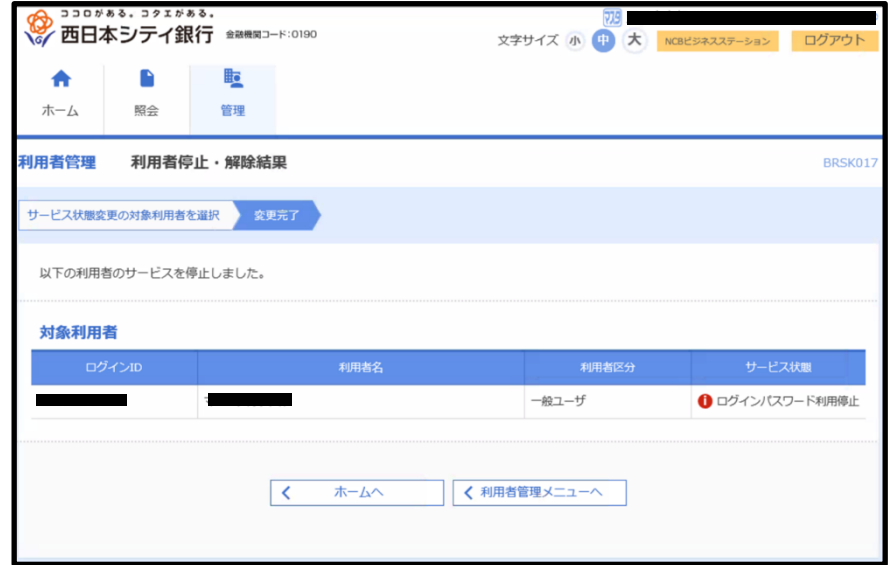

12-3 操作履歴照会

⑴「設定」をクリックします。

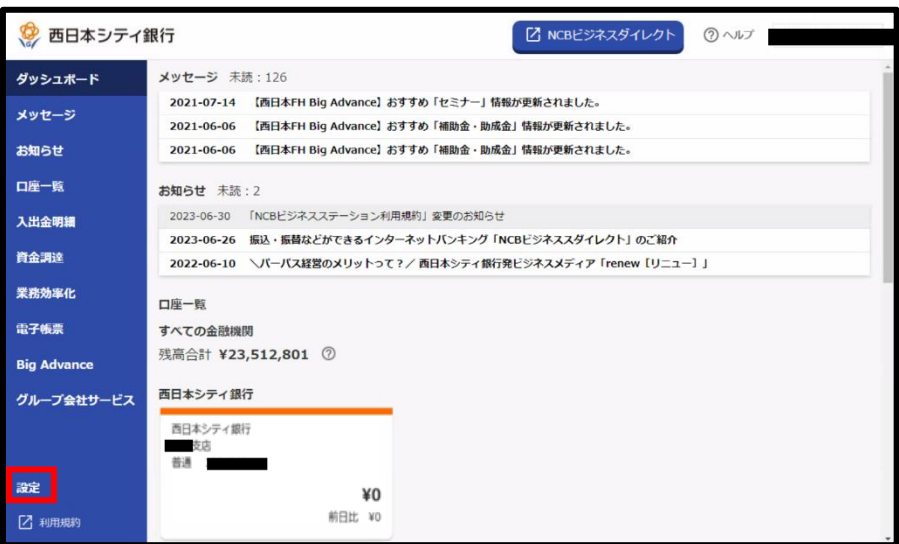

⑵「設定する」をクリックします。

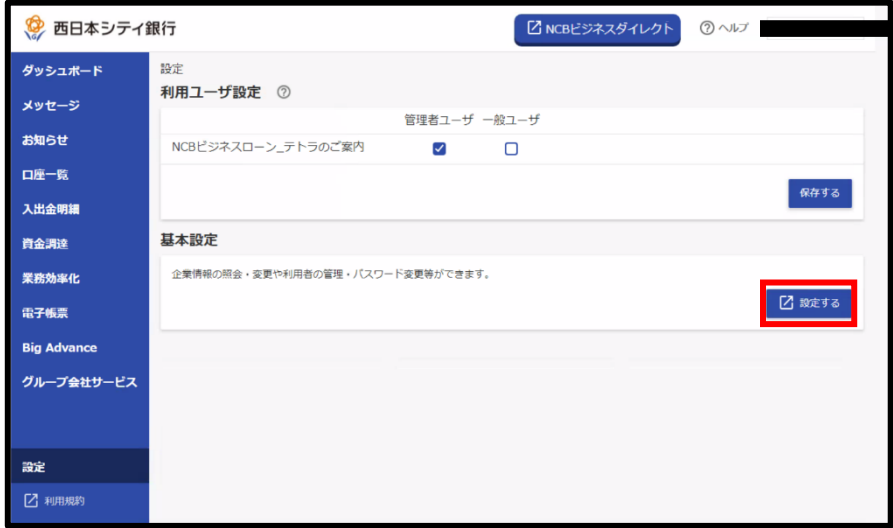

⑶「操作履歴照会」をクリックします。

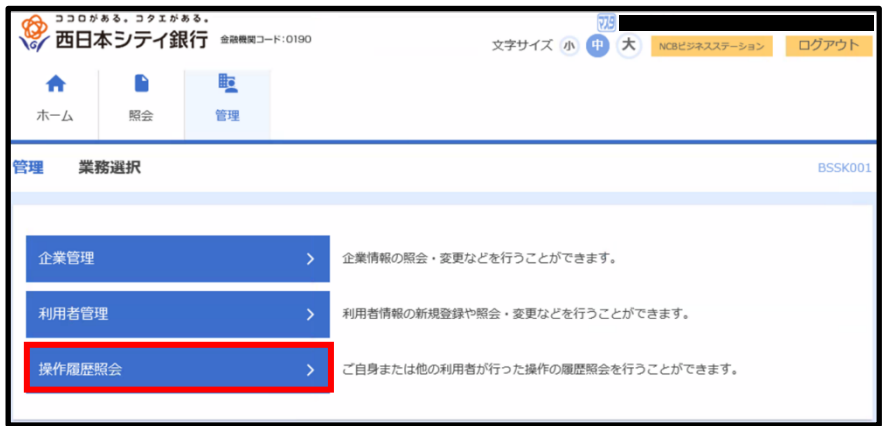

⑷操作日付・利用者名・業務種別・操作内容を選択し、「検索」をクリックすると、操作履 歴が照会できます。

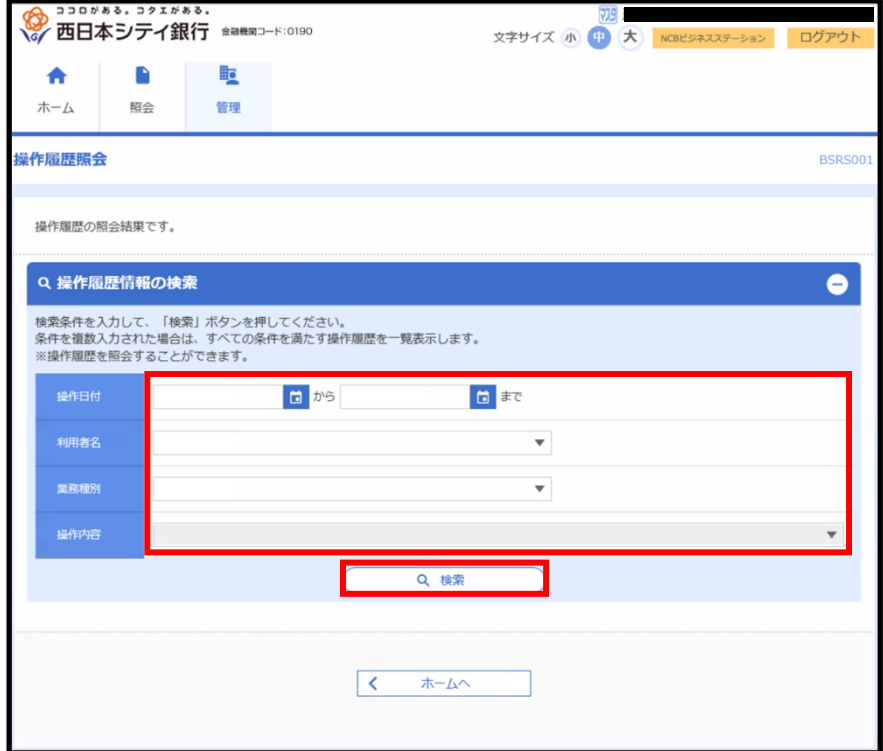

# 13.NCB ビジネスローン\_テトラ

13-1 表示のご確認・お申込み

⑴「NCB ビジネスローン\_テトラのご案内」が表示されていることを確認します。

※ 表示されていないお客さまはご利用することができません。

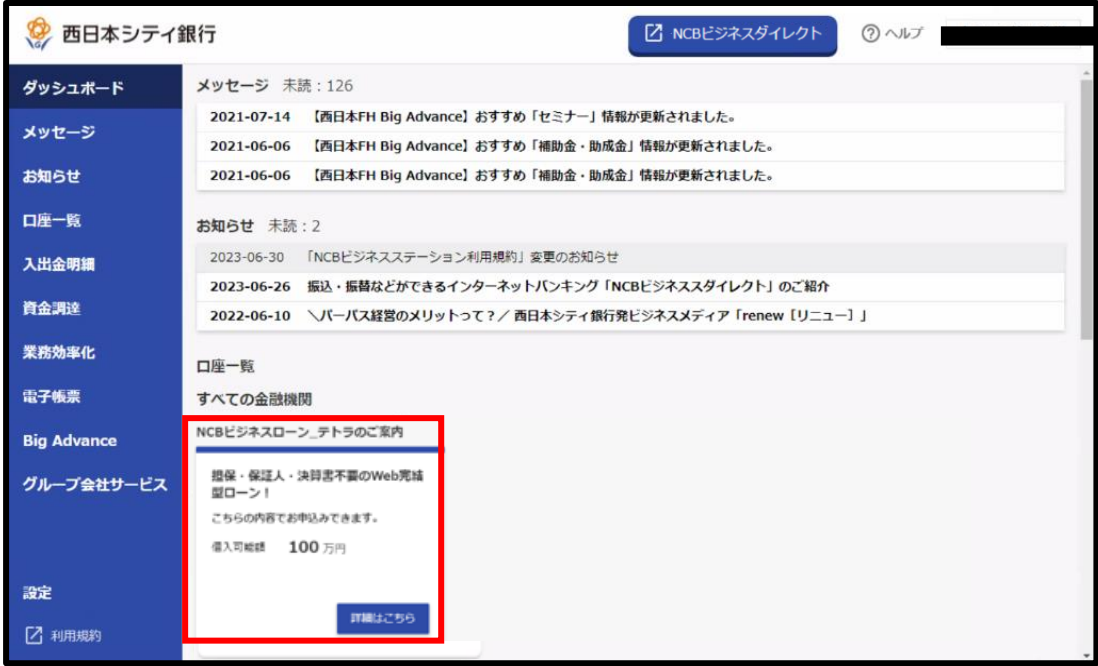

- 13-2 お申込手続き
- ⑴「詳細はこちら」を押下後、「手続きする」を押下します。

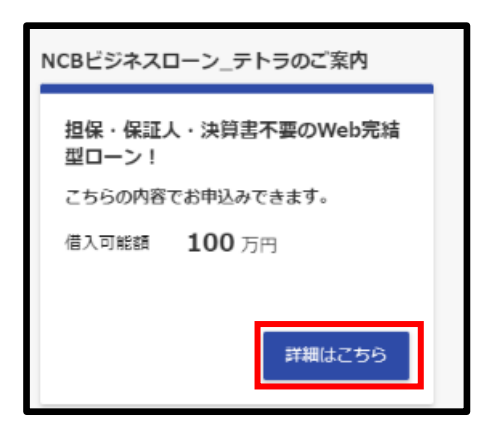

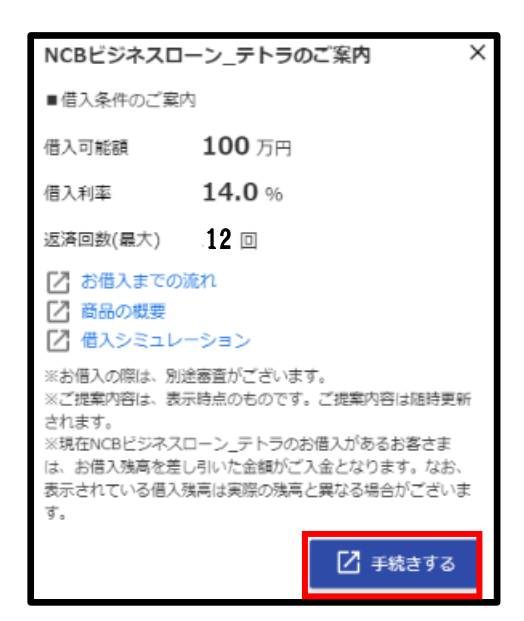

## 14.他行口座照会サービス

他行口座照会サービスは、他の金融機関のインターネットバンキング等に都度アクセスす ることなく、NCB ビジネスステーション上で複数の金融機関の預金残高や入出金明細の確 認を行うことができます。

なお、他行口座照会サービスのご利用開始にあたって、他の金融機関の預金口座情報の連 携が必要になります。

【注意事項】

- 他行口座照会サービスをご利用いただく場合、株式会社マネーフォワードが連携する ウェブサイトにおいてサービスの登録が必要になります。
- 預金口座連携先の追加/解除操作を行うことができるユーザはマスタユーザおよび管 理者ユーザに限られます。
- 連携する金融機関によっては、表示されない項目(摘要・残高等)があります。
- 連携いただいた預金口座は、すべてのマスタユーザおよび管理者ユーザが閲覧できま す(ユーザ単位での参照権限の設定はできません)。一般ユーザに参照権限を付与したい 場合は、別途操作が必要です。手順は「14-8」をご参照ください。
- 他行口座照会サービスで連携した金融機関は、3 ヶ月程度毎に再連携の操作が必要と なります。

14-1 他行口座を連携する

(1)「その他の金融機関」欄の「連携する」ボタンをクリックします。

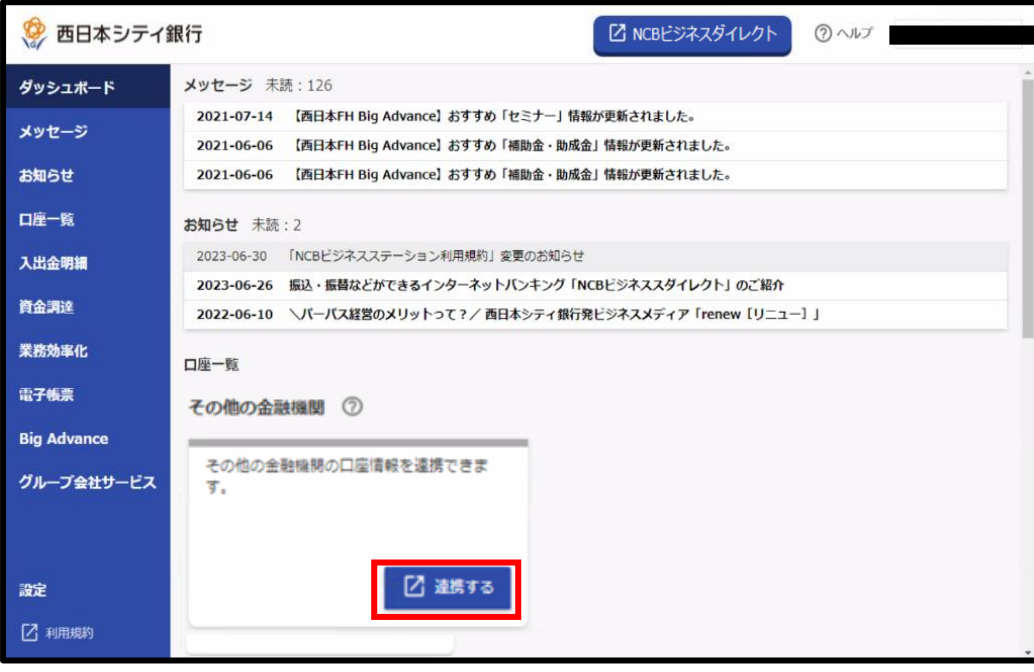

(2) サービス利用規約に同意します。

口座連携にあたり、株式会社マネーフォワードが運営するウェブサイト(口座連携サー ビス)においてサービスの登録を行います。「利用規約」、「個人情報保護方針」及び「電 子決済等代行業に関する表示」をご確認のうえ、「同意して利用を始める」ボタンをクリ ックします。

※初回連携時のみ表示されます。

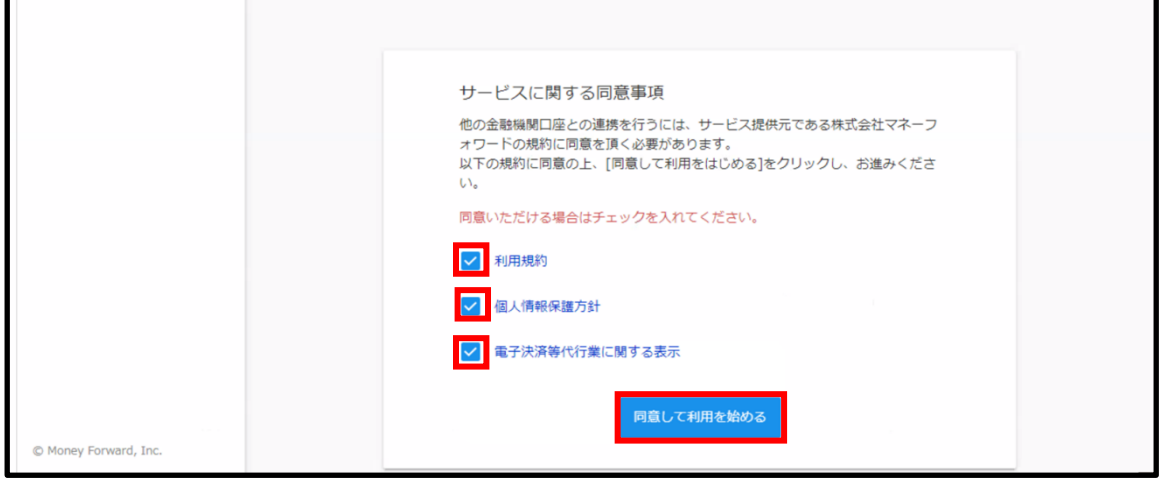

(3)「新規連携」ボタンをクリックします。

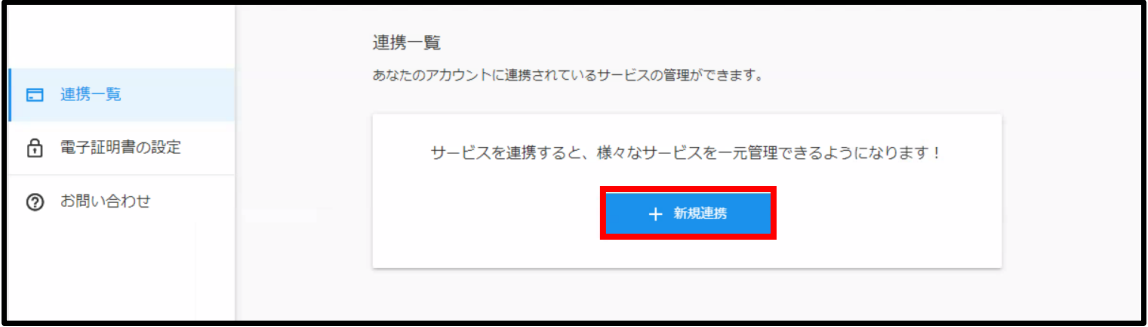

## (4)連携する口座の金融機関を選択します。

「キーワード検索」もしくは「カテゴリ選択」から連携する金融機関を選択します。

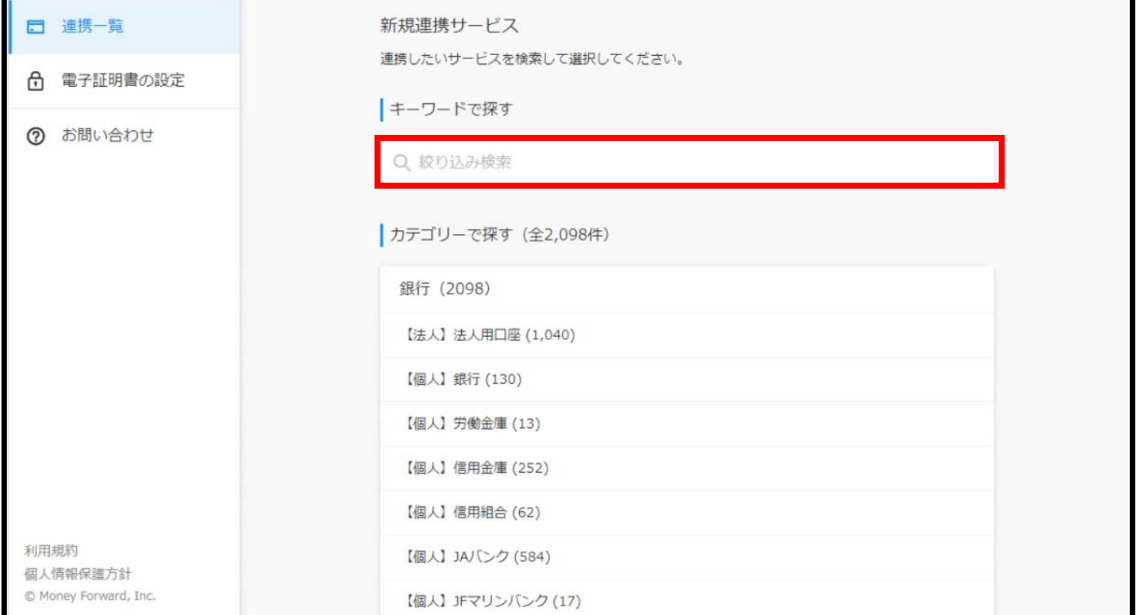

(5)選択した金融機関の認証を行います。

選択した金融機関のインターネットバンキングで利用されている「ログイン ID」と「ロ グインパスワード」を入力いただき、「連携」ボタンをクリックします。

※ 各金融機関によって表示される画面が異なります。

※ 【法人】○○銀行(電子証明書)と記載のある金融機関と連携する際は、本サイト内で 電子証明書の設定が必要となります。操作方法については、本ページ左上の「電子証明書の 設定」より進んだ画面の「マネーフォワード電子証明書連携ソフト使い方ガイド」をご参照 ください。

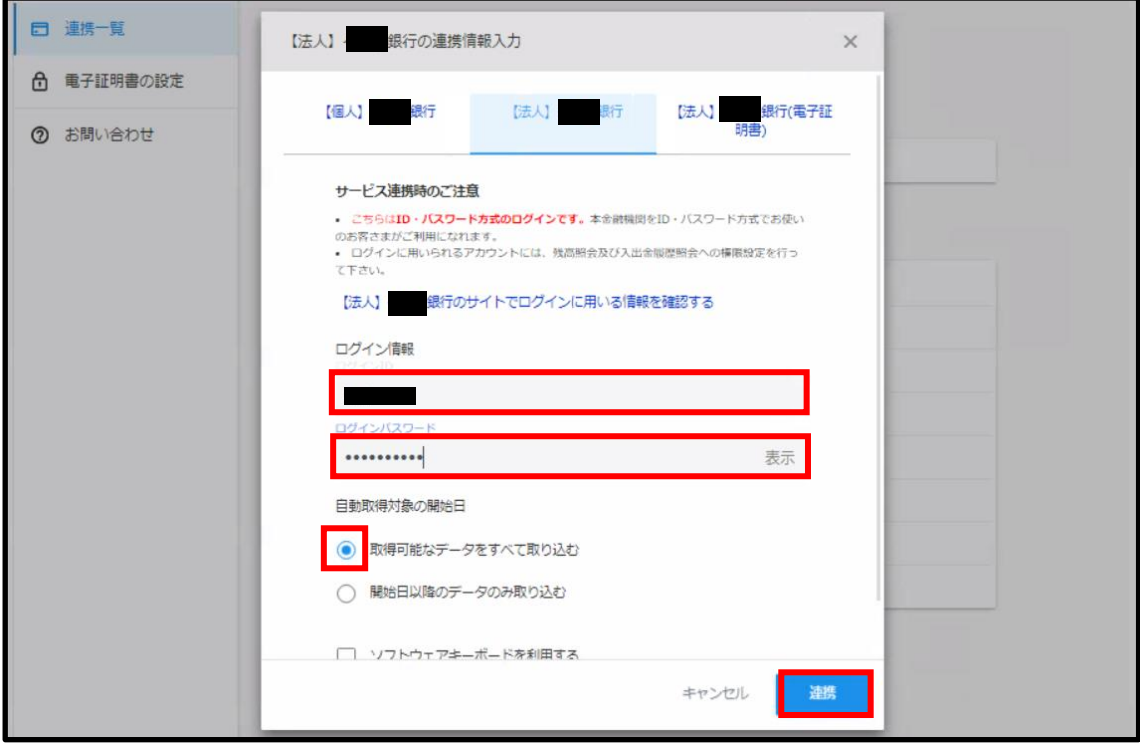

#### (6)金融機関名の下部に「取得成功」と表示されます。

#### 株式会社マネーフォワードのウェブページを閉じてください。

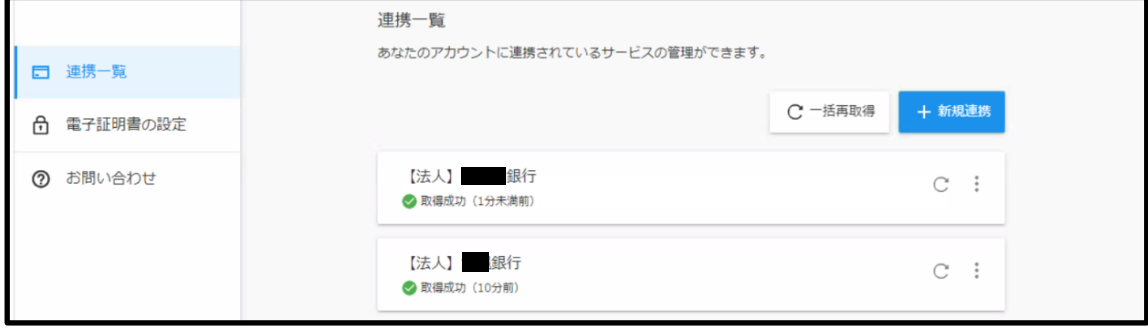

(7)ダッシュボード上で他行口座が連携されていることを確認します。

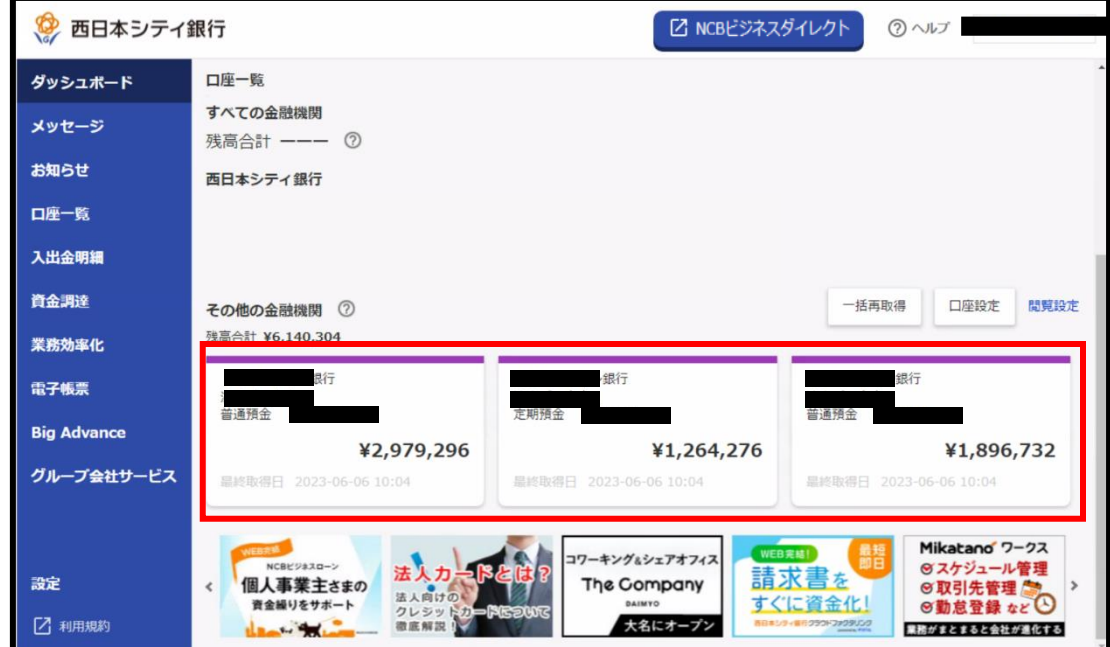

## 14-2 口座連携する金融機関の追加

(1)「口座設定」ボタンをクリックします。

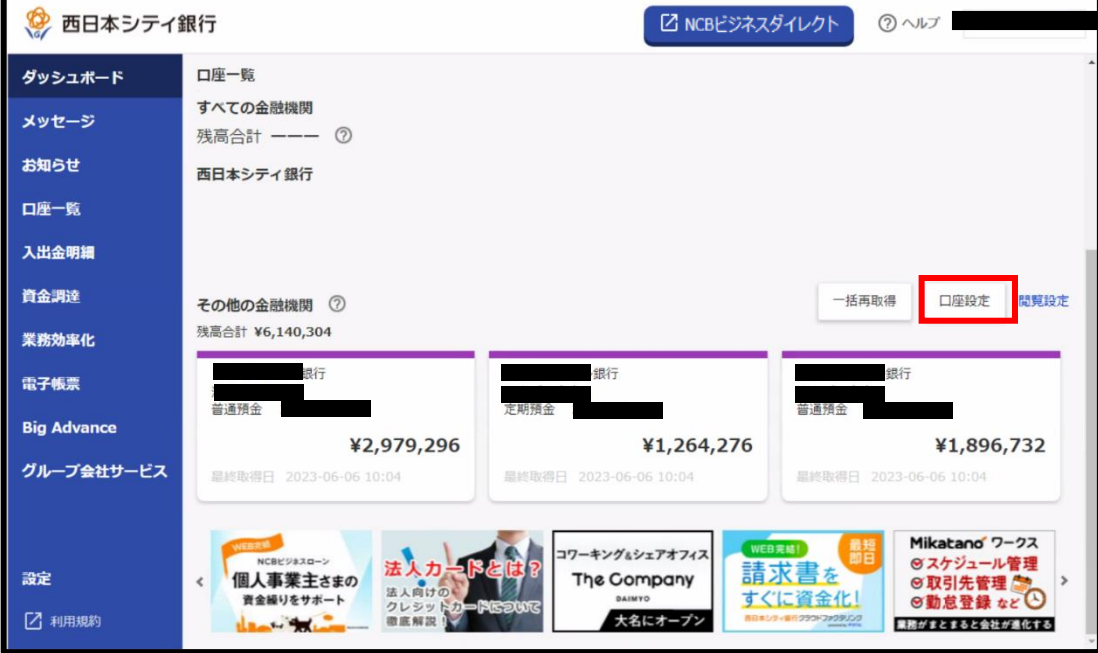

(2)「新規連携」ボタンをクリックします。

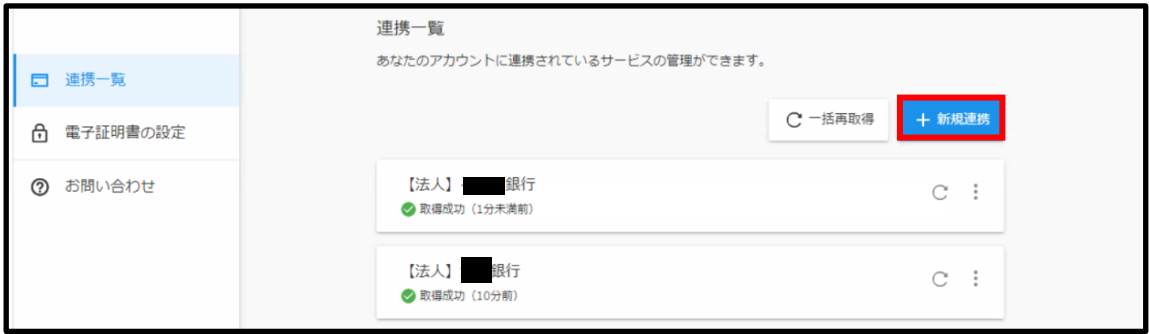

(3)14-1(4)以降と同様に、他行口座の連携操作を行ってください。

- 14-3 他行口座情報を最新化する
	- (1)「一括再取得」をクリックします。

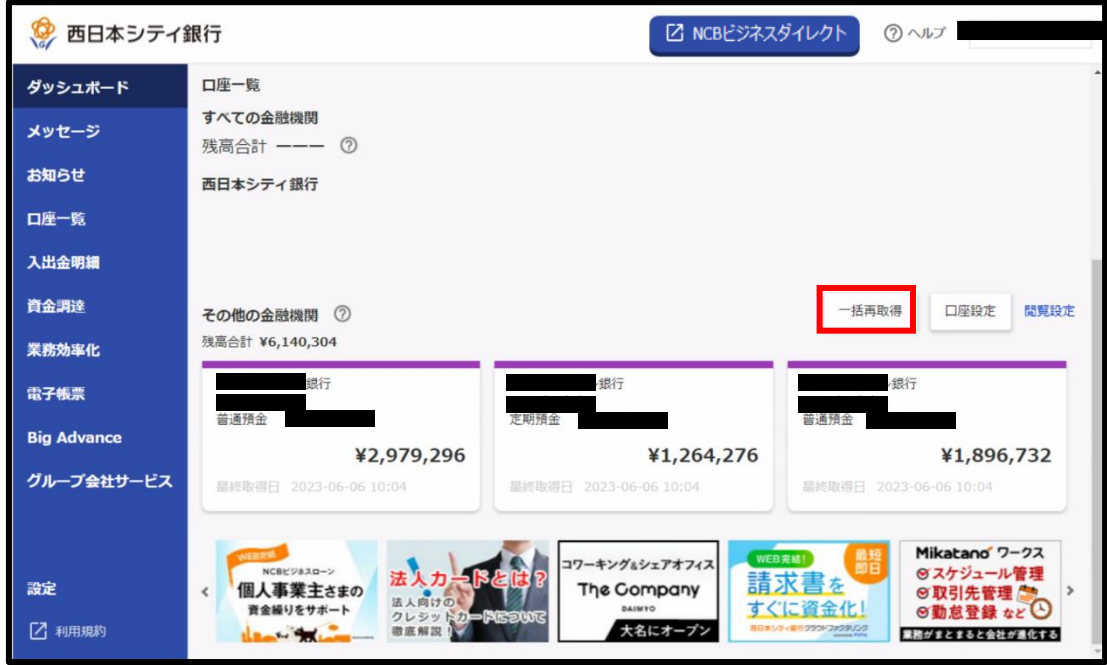

(2)データが最新化されたのを確認します。

- 14-4 他行口座の連携解除を行う
	- (1)「口座設定」をクリックします。

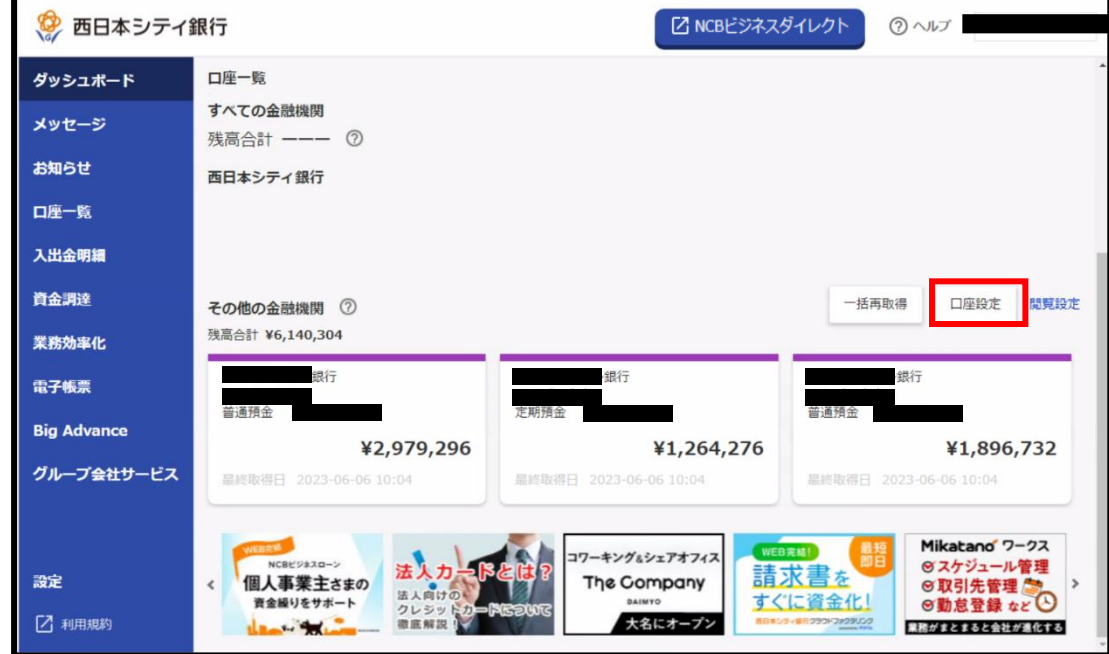

(2)連携する口座の「縦三点リーダ」をクリックし、「連携解除」を選択します。

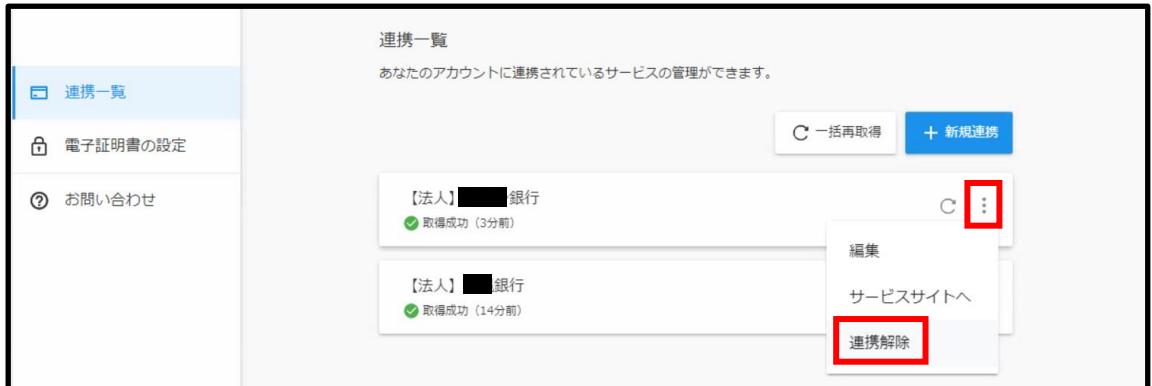

(3)「はい」をクリックします。

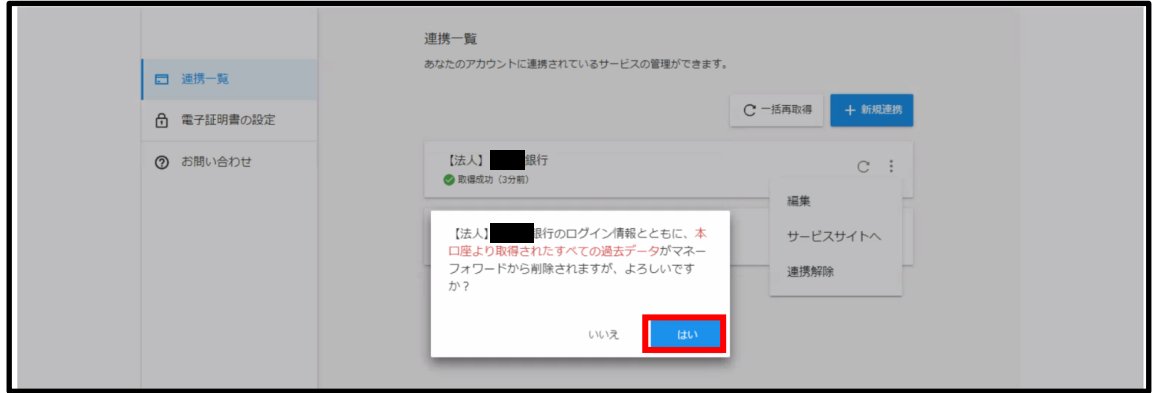

## 14-5 他行口座の再連携を行う

(1)「口座設定」をクリックします。

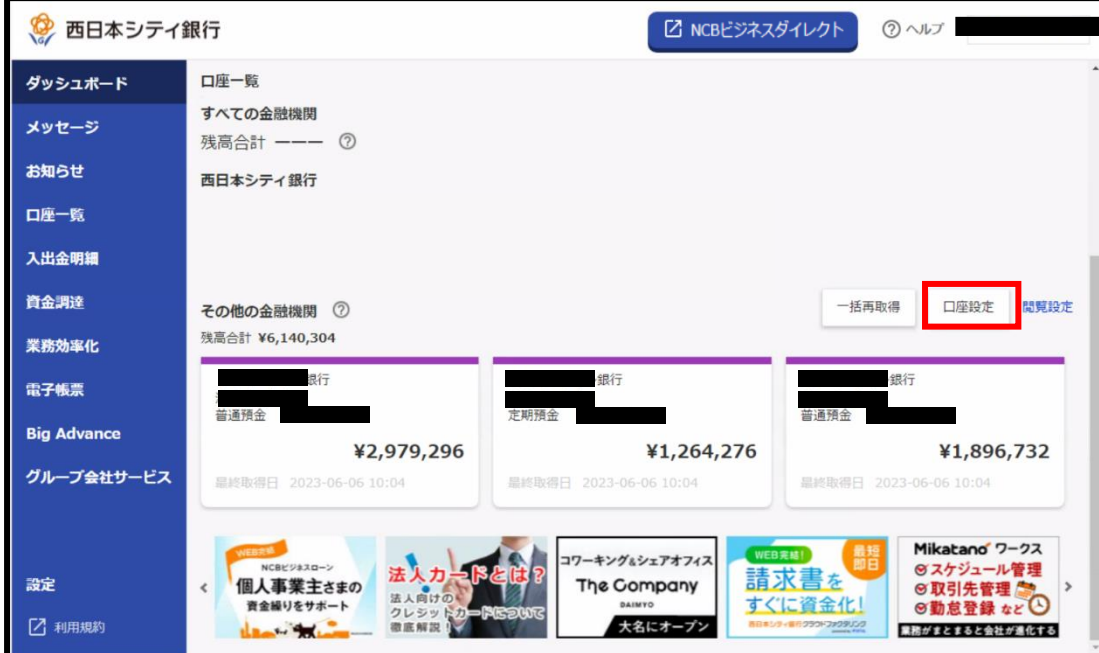

(2)「口座の連携に失敗しました」をクリックします。

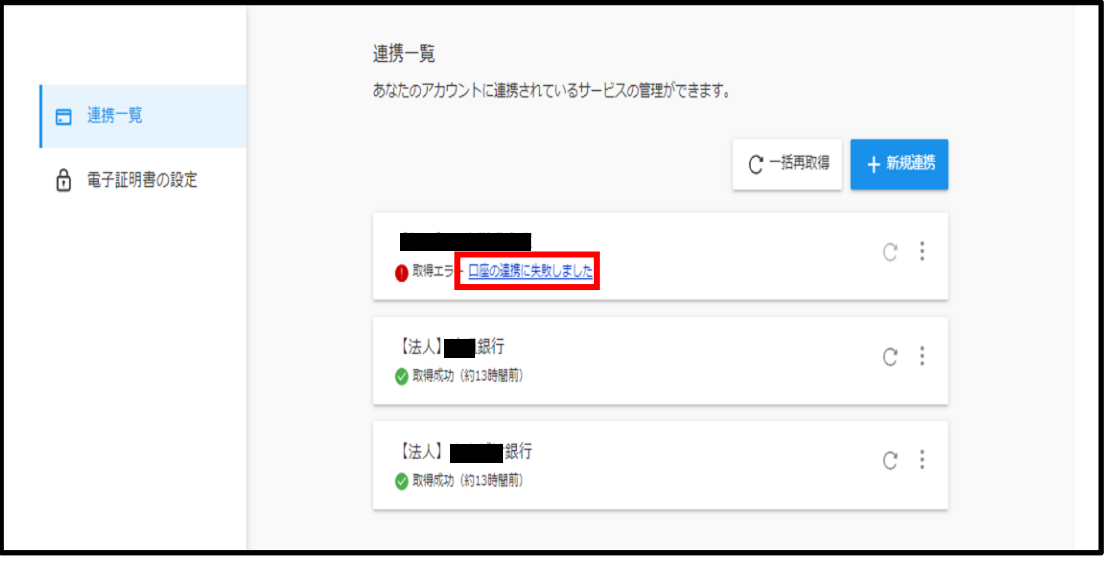

(3)「連携を再設定する」をクリックします。

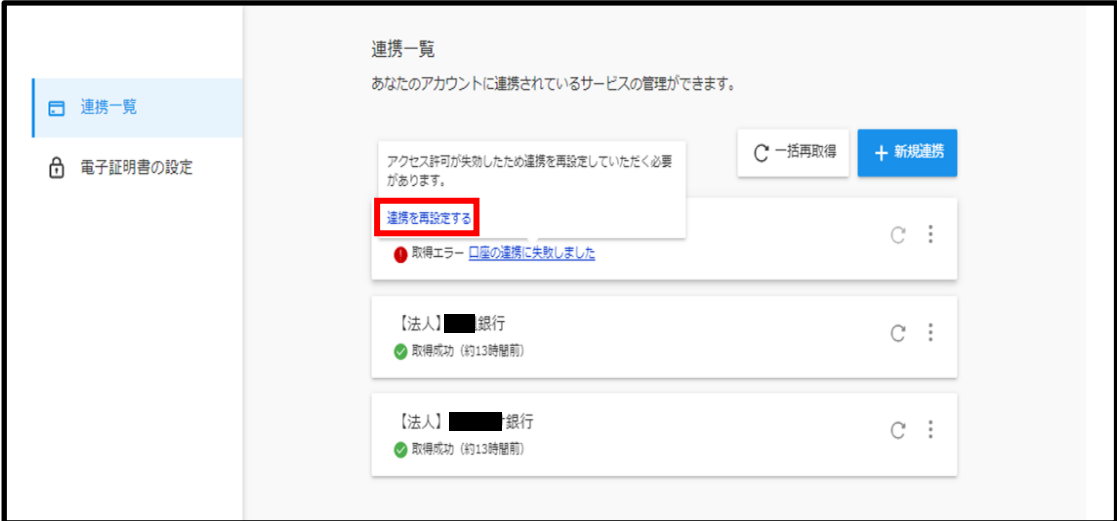

(4)「再連携する」をクリックします。

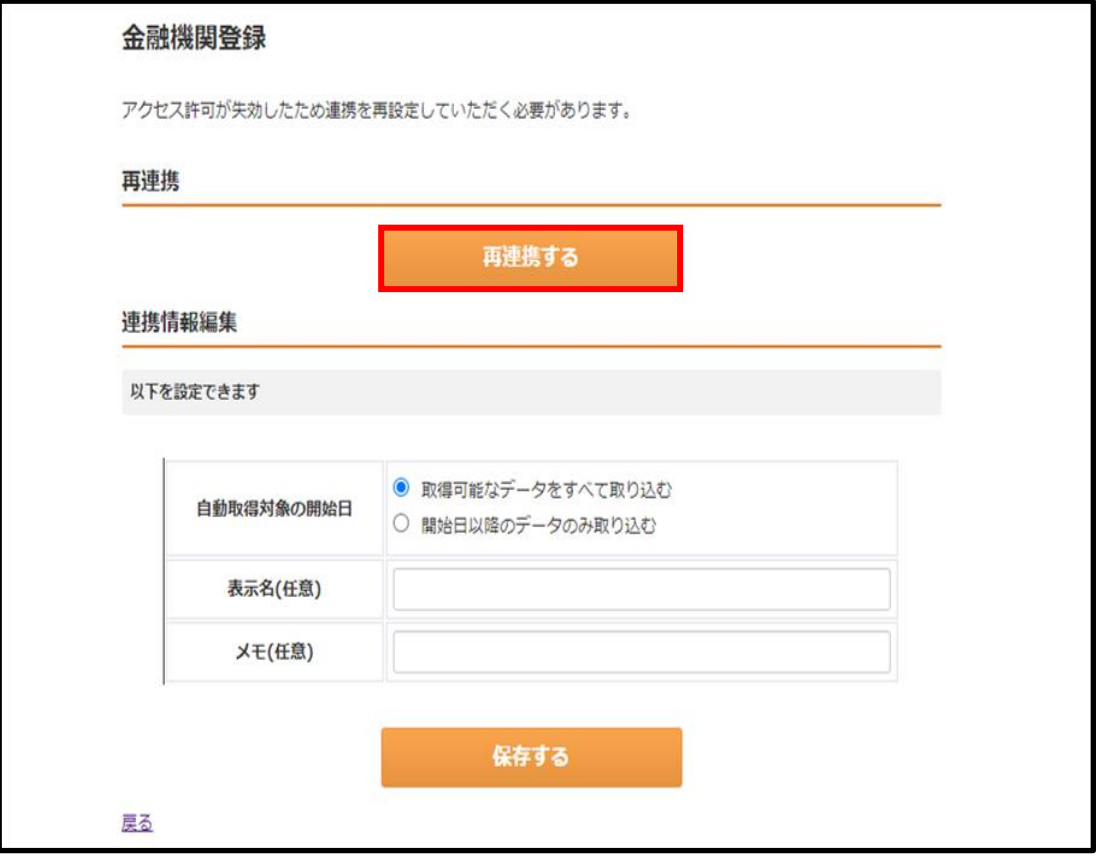

(5)「連携する」をクリックします。

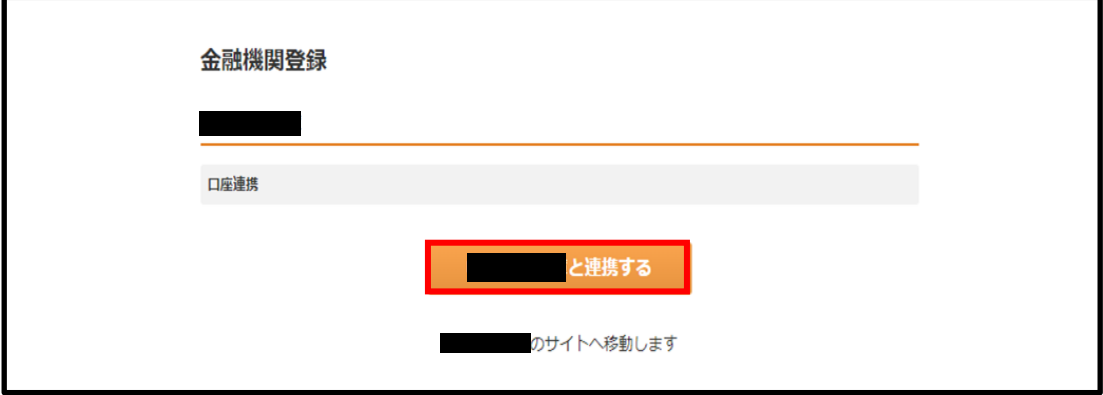

- (6) 14-1(5)以降の操作で連携を行います。
- 14-6 表示する口座を選択する
	- (1) サイドメニューの「口座一覧」を選択します。

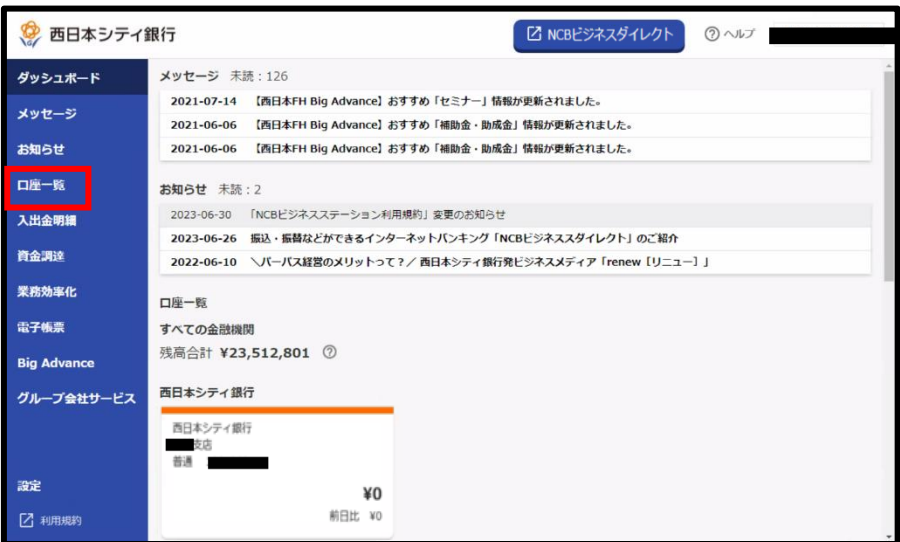

(2) 残高種類と表示する口座及びグラフの表示・非表示を選択し「設定する」ボタンを クリックします。

※他行口座を選択した場合は、「当日残」しか選択できません。 ※口座の表示順は連携順となります。変更することはできません。 ※同時に選択可能な口座は 9 つまでです。

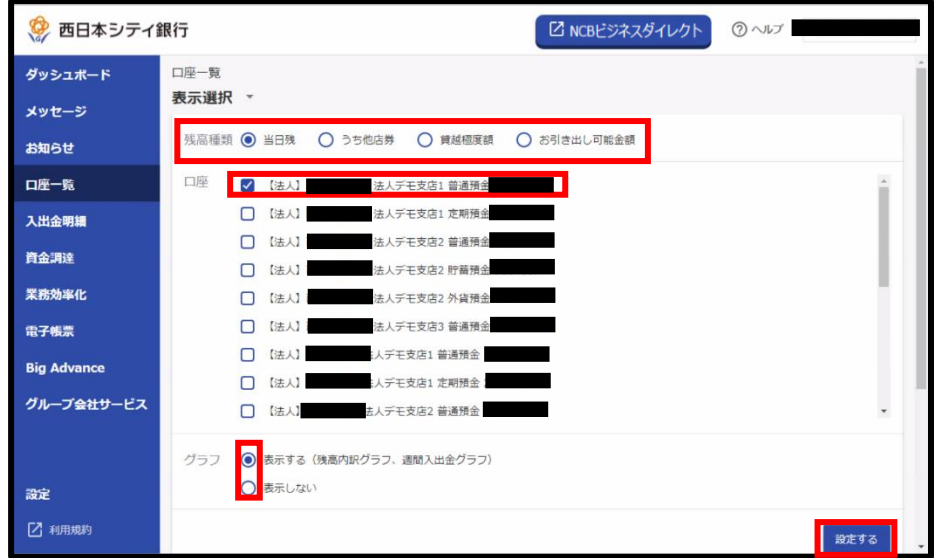

(3) 入出金のグラフを表示

口座残高の合計や内訳、入出金額の推移がグラフ表示されます。口座ごとの残高をクリッ クすると、入出金明細照会画面に遷移します。

(画像はグラフを「表示する」で選択した際のイメージです)

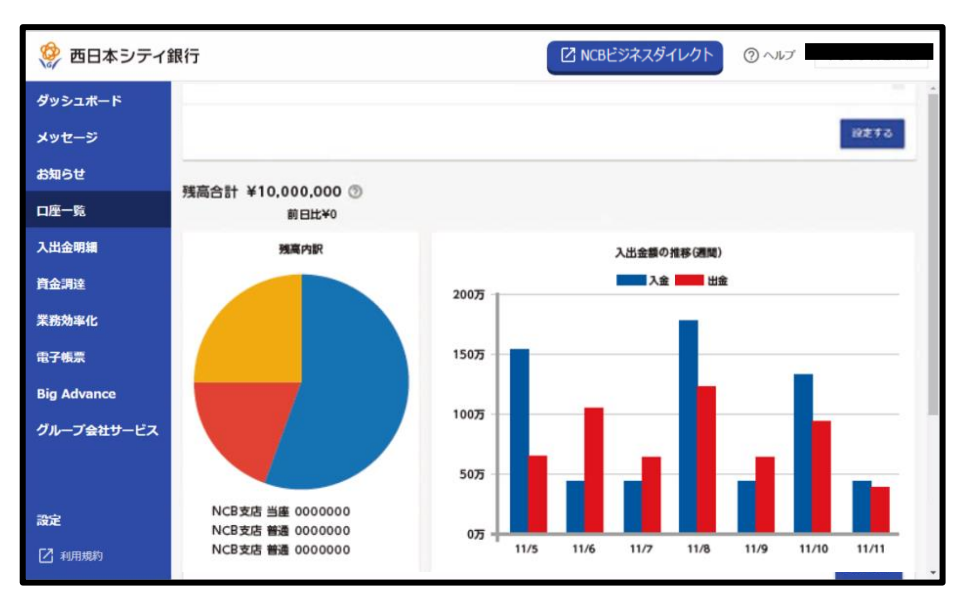

- 14-7 入出金明細を表示する
	- (1)サイドメニューの「入出金明細」を選択する。入出金明細を表示したい口座とその期 間を選択し、「検索する」ボタンをクリックします。

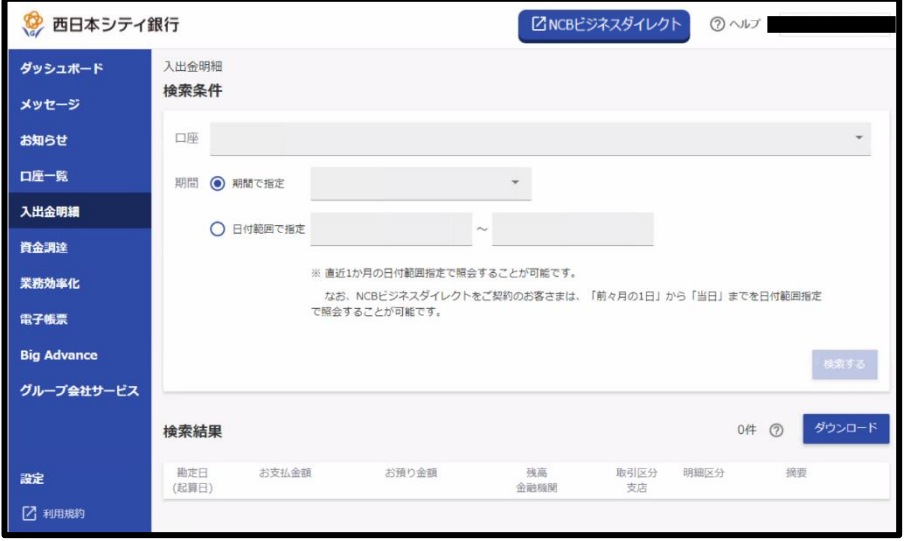

#### (2)入出金明細が表示される

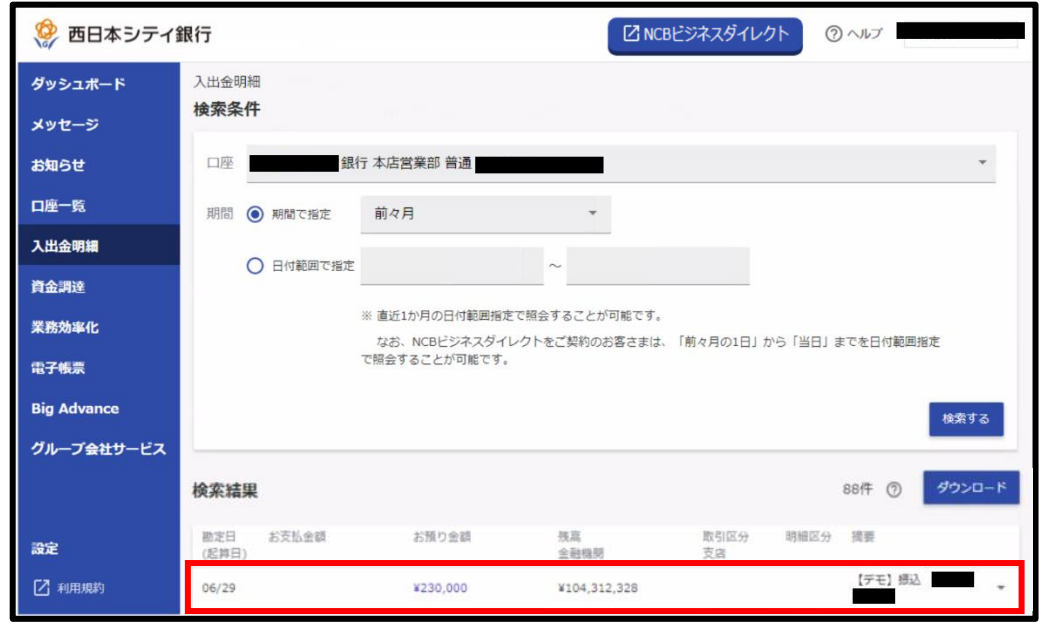

※最大で直近 3 ヶ月分まで照会できます(金融機関毎に表示できる期間は異なります)。 ※他行口座を照会する場合は、「期間で指定」は選択できません。「日付範囲で指定」を選択 してください。

※「ダウンロード」ボタンをクリックすると、CSV ファイル(カンマ区切りのテキストファ イル)を取り込むことが出来ます。

※入出金明細のダウンロードは「NCB ビジネスダイレクト」をご契約されている方のみ可能 です。

14-8 一般ユーザに閲覧権限を付与する

閲覧設定ボタンを押下し、表示する口座にチェックを入れて「保存する」ボタンをクリッ クします。

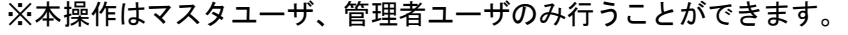

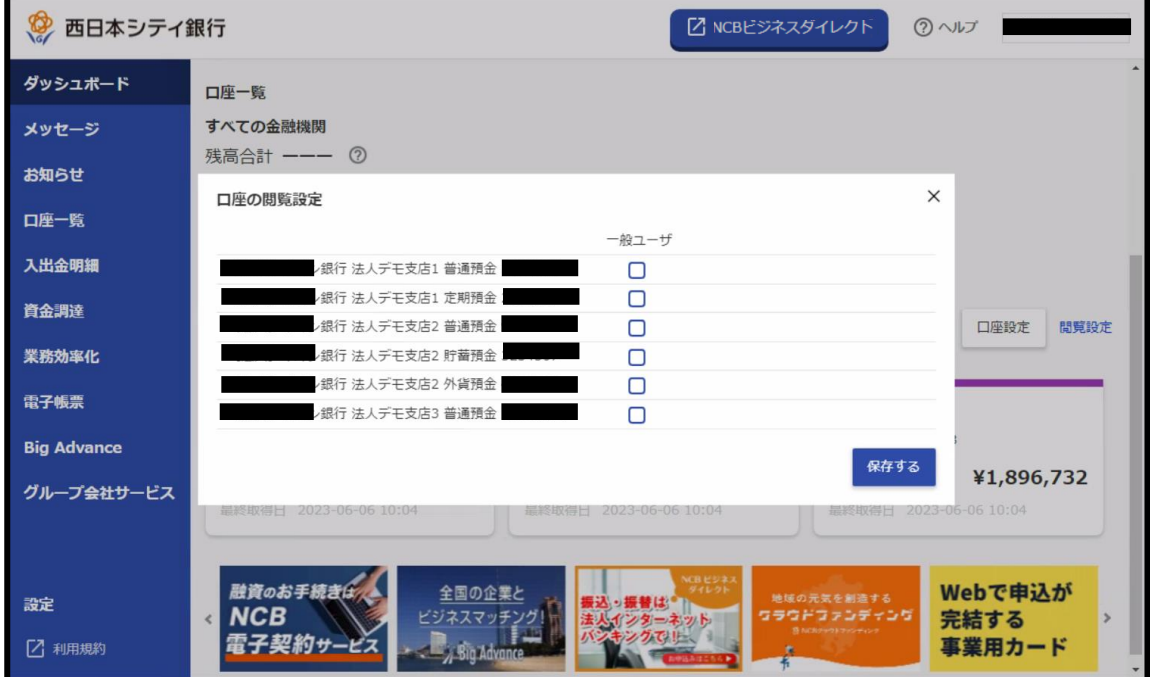

## 15.困ったときの対処方法
15-1 ログイン ID・ログインパスワード・確認用パスワードを初期化した場合

本操作は、ご自身がマスターユーザで、他に管理者ユーザがいない場合に「NCB ビジネ スダイレクト」「NCB ビジネスステーション」ログインパスワード等初期化依頼書(マスタ ーユーザ様用)をお取引店へ提出された後の操作になります。

⑴「ログイン ID 取得」をクリックします。

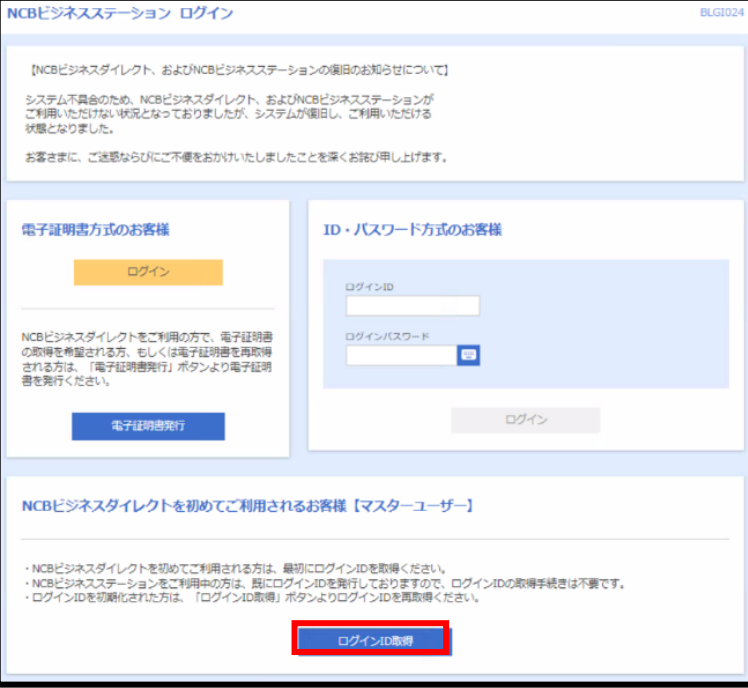

⑵「NCB ビジネスステーション」の代表口座の支店番号・口座番号・照会用暗証番号を入 力し、「次へ」をクリックします。

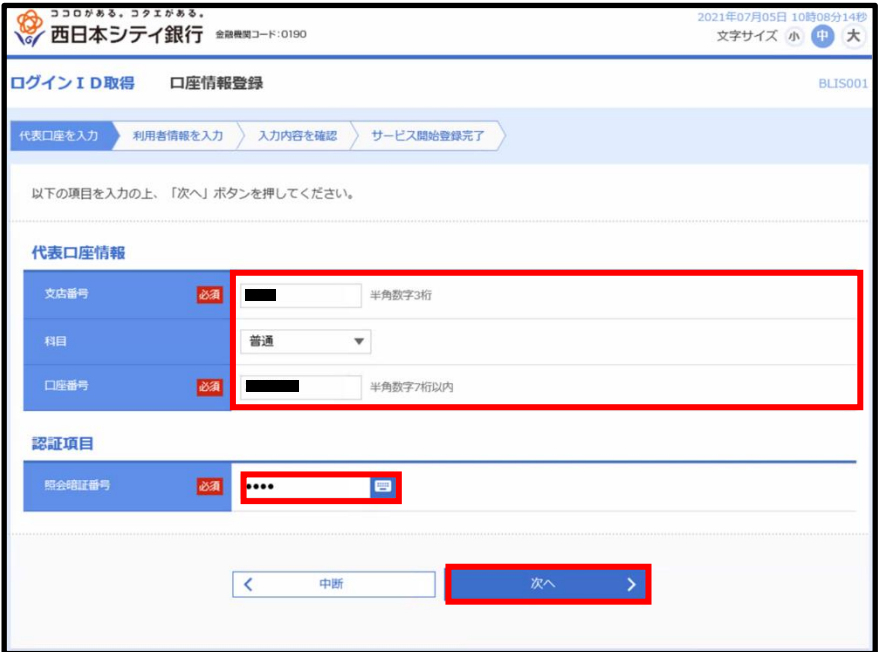

(3)ログイン ID・ログインパスワード・確認用パスワードを入力し、「次へ」をクリックし ます。

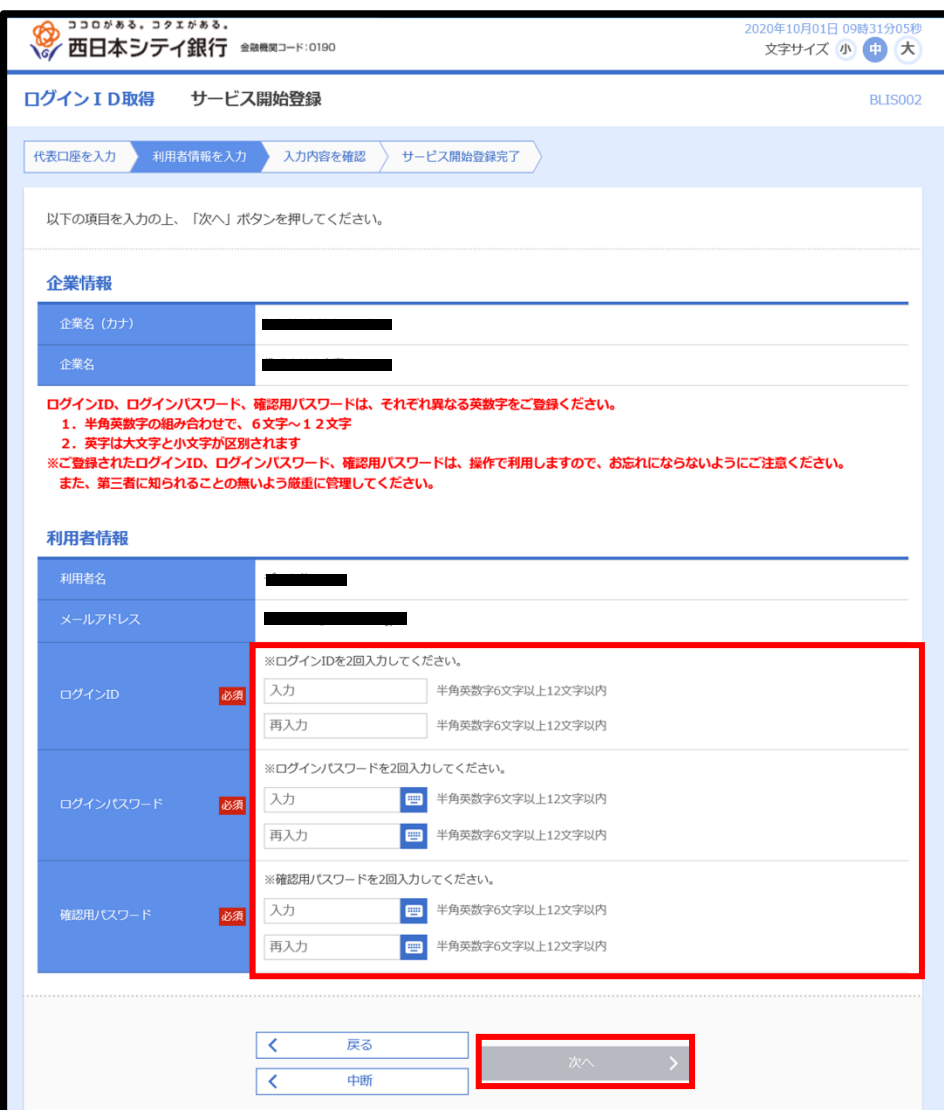

⑷入力内容を確認し、「登録」をクリックします。

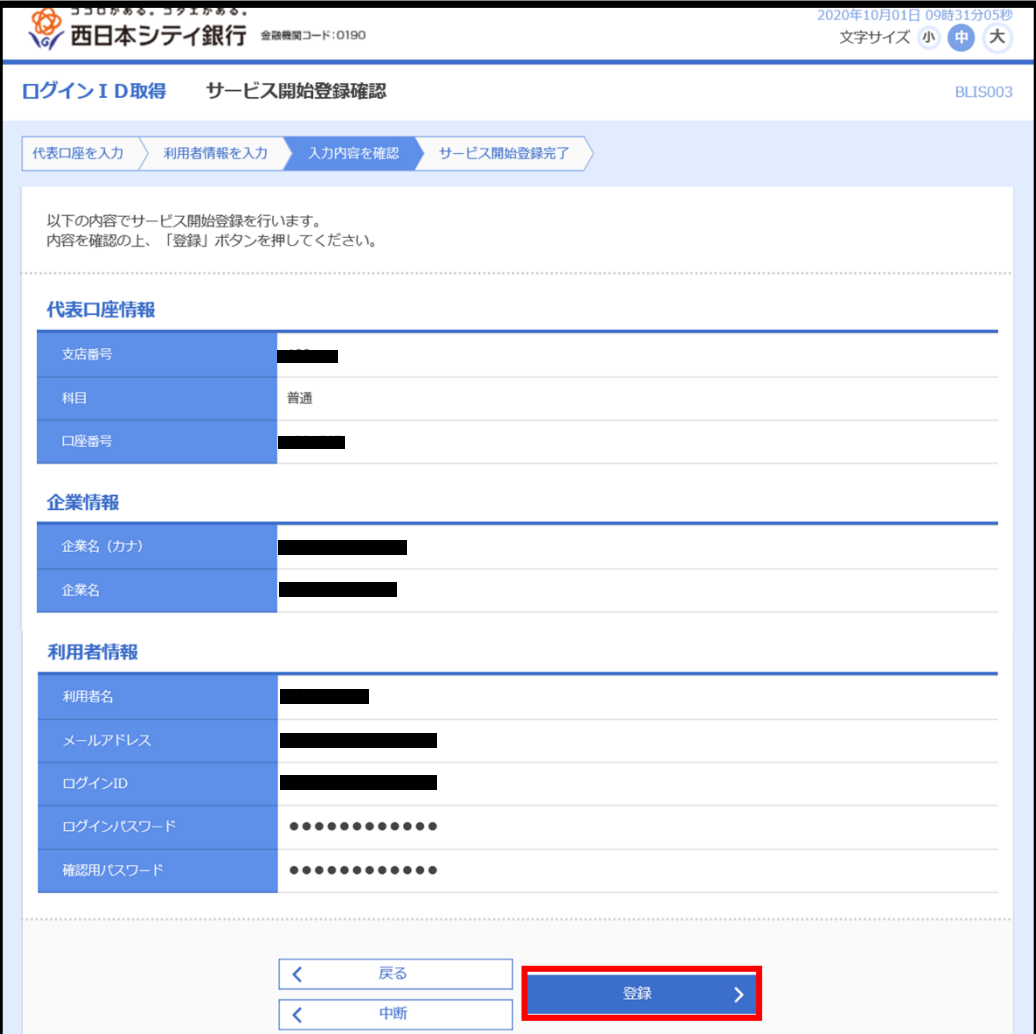

⑸ログイン ID・ログインパスワード・確認用パスワードの再設定が完了します。

再度、西日本シティ銀行のホームページより、「NCB ビジネスステーション」へログイン してください。

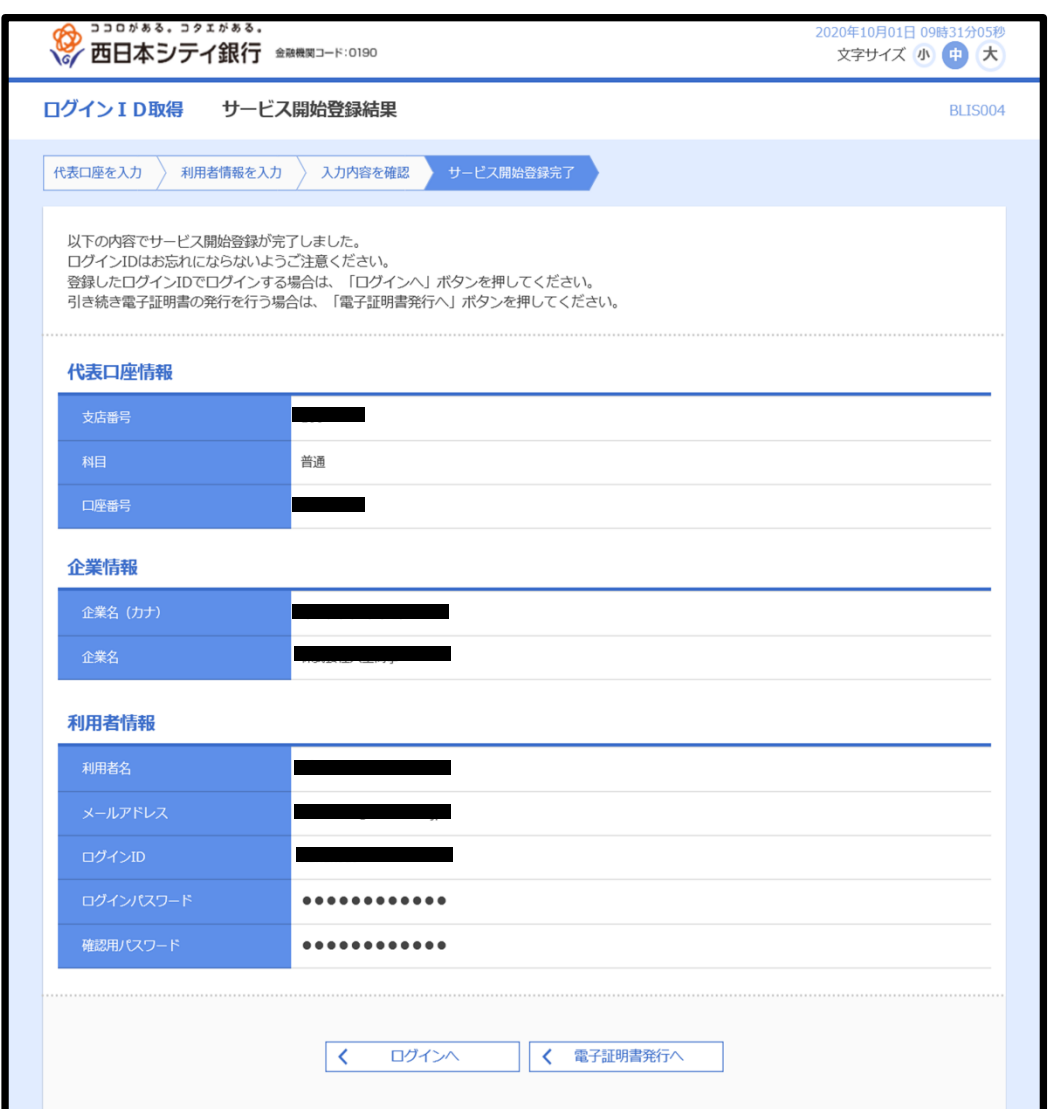

15-2「口座情報の取得に失敗しました」と表示された場合

照会用暗証番号を変更すると、「口座情報の取得に失敗しました」とエラーが表示されます。 その場合、「3-2 サービス利用口座の情報を登録する」を行うことで再度確認できるように なります。

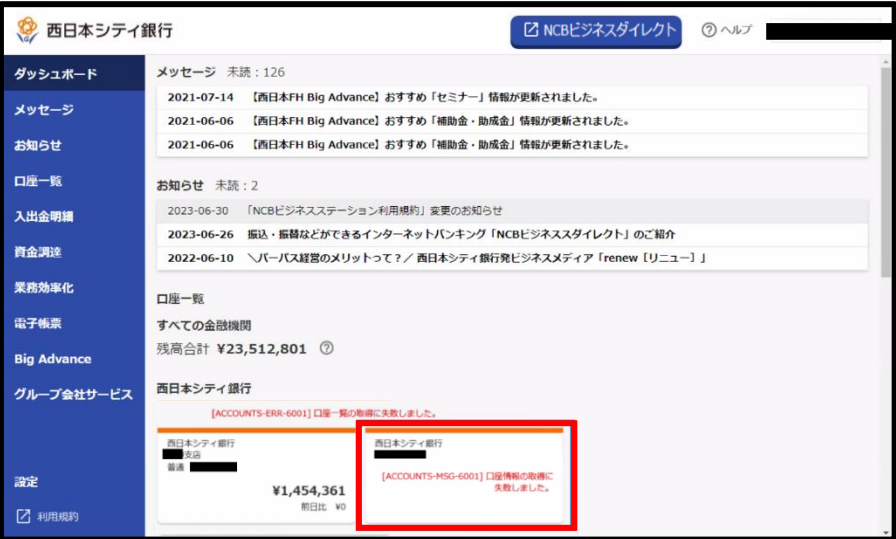